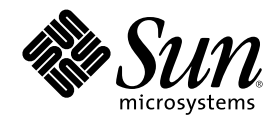

# Sun Cluster 3.0 U1 시스템 관리 안 내서

Sun Microsystems, Inc. 901 San Antonio Road Palo Alto,, CA 94303-4900 U.S.A. 650-960-1300

부품번호: 816-1967-10 2001년 8월, Revision A

Copyright 2001 Sun Microsystems, Inc. 901 San Antonio Road, Palo Alto, California 94303-4900 U.S.A. 모든 권리는 저작권자의 소유입니다. 이 제품이나 문서는 저작권에 의해 보호 받고, 사용, 복사, 배포 및 역컴파일을 제한하는 사용권에 따라 배포됩니다. Sun과 권리 양도 사용자 (있는 경우)의 사전 서면 승인이 없으면 이 제품이나 문서의 일부를 어떠한 수단이나 어떠한 형태로도 전재할 수 없습니다. 글꼴 기술을 포 함한 협력업체 소프트웨어에 대한 저작권 및 사용권은 Sun 공급업체에 있습니다.

제품 중에는 캘리포니아 대학에 사용권이 있는 Berkeley BSD 시스템에서 파생된 부분이 포함되어 있을 수 있습니다. UNIX는 미국 및 다른 나라에서 X/Open Company, Ltd.를 통해 독점적으로 사용권이 부여되는 등록 상표입니다. Netscape CommunicatorTM 에는 다음 저작권이 적용됩니다. (c) Copyright 1995 Netscape Communications Corporation. All rights reserved.

Sun, Sun Microsystems, Sun 로고, AnswerBook2, docs.sun.com, Solstice DiskSuite, Sun Enterprise, Sun Enterprise SyMON, JumpStart, StorEdge, Sun Management Center, OpenBoot 및 Solaris는 미국 및 다른 국가에서 사용되는 Sun Microsystems, Inc.의 등록상표 또는 서비 스 상표입니다. 모든 SPARC 등록 상표는 미국 및 다른 나라에서 사용하는 SPARC International, Inc.의 등록 상표이므로 사용권을 부여 받아 사용해야 합니다. SPARC 등록 상표가 있는 제품은 Sun Microsystems, Inc.에서 개발한 아키텍처를 기반으로 합니다.

OPEN LOOK 및 Sun™ GUI(그래픽 사용자 인터페이스)는 사용자와 권리 양도 사용자를 위해 Sun Microsystems, Inc.에서 개발하였습니다. Sun에서는 컴퓨터 업계 최초로 비주얼 또는 그래픽 사용자 인터페이스의 개념을 연구하여 개발한 Xerox의 노력을 높이 평가하고 사의를 표 합니다. Sun은 Xerox와 Xerox 그래픽 사용자 인터페이스에 대한 비독점적 사용권을 보유하고 있습니다. 이 사용권은 OPEN LOOK GUI들<br>구현하거나 Sun의 서면 사용권 계약을 따르는 Sun의 권리 양도 사용자에게도 적용됩니다.

권한 제한**:** 미국 정부에서 사용하거나 복사하거나 공개할 때는 FAR 52.227-14(g)(2)(6/87) 및 FAR 52.227-19(6/87) 또는 DFAR 252.227-7015(b)(6/95) 및 DFAR 227.7202-3(a)의 제한을 받습니다.

이 문서에서는 본문의 내용을 "의미 그대로" 제공하며, 상품성, 특정 목적에 대한 적합성 또는 비위반과 같이 함축된 보증을 포함하여 모든 명시적 또는 함축적 조건, 표현 및 보증은 이 문서에 포함되어 있지 않습니다. 이 책임 부인 항목은 법률을 위반하지 않는 범위 내에서만 적 용됩니다.

Copyright 2001 Sun Microsystems, Inc., 901 San Antonio Road, Palo Alto, Californie 94303 Etats-Unis. Tous droits réservés. Ce produit ou document est protégé par un copyright et distribué avec des licences qui en restreignent l'utilisation, la copie, la distribution, et la décompilation. Aucune partie de ce produit ou document ne peut être reproduite sous aucune forme, par quelque moyen que ce soit, sans l'autorisation préalable et écrite de Sun et de ses bailleurs de licence, s'il y en a. Le logiciel détenu par des tiers, et<br>qui comprend la technologie relative aux polices de caractères, est protég

Des parties de ce produit pourront être dérivées des systèmes Berkeley BSD licenciés par l'Université de Californie. UNIX est une marque déposée aux Etats-Unis et dans d'autres pays et licenciée exclusivement par X/Open Company, Ltd. La notice suivante est applicable à<br>Netscape Communicator™ : (c) Copyright 1995 Netscape Communications Corporation. Tous dr

Sun, Sun Microsystems, le logo Sun, AnswerBook2, docs.sun.com, Solstice DiskSuite, Sun Enterprise, Sun Enterprise SyMON, OpenBoot, et<br>Solaris sont des marques de fabrique ou des marques déposées, ou marques de service, de d'autres pays. Toutes les marques SPARC sont utilisées sous licence et sont des marques de fabrique ou des marques déposées de SPARC International, Inc. aux Etats-Unis et dans d'autres pays. Les produits portant les marques SPARC sont basés sur une architecture développée par Sun Microsystems, Inc.

L'interface d'utilisation graphique OPEN LOOK et Sun™ a été développée par Sun Microsystems, Inc. pour ses utilisateurs et licenciés.<br>Sun reconnaît les efforts de pionniers de Xerox pour la recherche et le développement d graphique pour l'industrie de l'informatique. Sun détient une licence non exclusive de Xerox sur l'interface d'utilisation graphique Xerox, cette licence couvrant également les licenciés de Sun qui mettent en place l'interface d'utilisation graphique OPEN LOOK et qui en outre se conforment aux licences écrites de Sun.

CETTE PUBLICATION EST FOURNIE "EN L'ETAT" ET AUCUNE GARANTIE, EXPRESSE OU IMPLICITE, N'EST ACCORDEE, Y COMPRIS DES GARANTIES CONCERNANT LA VALEUR MARCHANDE, L'APTITUDE DE LA PUBLICATION A REPONDRE A UNE UTILISATION PARTICULIERE, OU LE FAIT QU'ELLE NE SOIT PAS CONTREFAISANTE DE PRODUIT DE TIERS. CE DENI DE GARANTIE NE S'APPLIQUERAIT PAS, DANS LA MESURE OU IL SERAIT TENU JURIDIQUEMENT NUL ET NON AVENU.

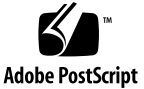

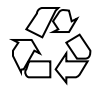

목차

# 머리말 **9 1. Sun Cluster** 관리 방법 소개 **13** 1.1 Sun Cluster 관리 개요 13 1.2 관리 도구 14 1.2.1 그래픽 사용자 인터페이스 14 1.2.2 명령행 인터페이스 14 1.3 클러스터를 관리하기 위한 준비 16 1.3.1 Sun Cluster 하드웨어 구성 문서화 16 1.3.2 관리 콘솔 사용 16 1.3.3 클러스터 백업 17 1.4 클러스터 관리를 위한 시작 17 ▼ Sun Cluster에 원격으로 로그인하는 방법 19 scsetup 유틸리티에 액세스하는 방법 20 ▼ Sun Cluster 버전 및 버전 정보를 표시하는 방법 21 ▼ 구성된 자원 유형, 자원 그룹 및 자원을 표시하는 방법 22 클러스터 구성 요소의 상태를 확인하는 방법 23 클러스터 구성을 보는 방법 25 글로벌 마운트 포인트를 확인하는 방법 26

- **2.** 클러스터 종료 및 부팅 **29**
	- 2.1 클러스터 종료 및 부팅 개요 29
	- 클러스터를 종료하는 방법 31
	- 클러스터를 부트하는 방법 32
	- 클러스터를 다시 부트하는 방법 33
	- 2.2 단일 클러스터 노드 종료 및 부팅 35
	- 클러스터 노드를 종료하는 방법 36
	- 클러스터 노드를 부트하는 방법 37
	- 클러스터 노드를 다시 부트하는 방법 39
	- 비클러스터 모드로 클러스터 노드를 부트하는 방법 40
	- 2.3 모두 찬 /var 파일 시스템 복구 41
	- ▼ 모두 찬 /var 파일 시스템을 복구하는 방법 42
- **3.** 글로벌 장치 및 클러스터 파일 시스템 관리 **43**
	- 3.1 글로벌 장치 및 글로벌 이름 공간 관리 개요 44
		- 3.1.1 Solstice DiskSuite에 대한 글로벌 장치 사용 권한 44
		- 3.1.2 VERITAS Volume Manager를 관리할 때 고려할 사항 45
	- 3.2 클러스터 파일 시스템 관리 개요 45
	- 3.3 디스크 장치 그룹 관리 46
	- 글로벌 장치 이름 공간을 갱신하는 방법 48
	- ▼ 디스크 장치 그룹 추가 및 등록 방법(Solstice DiskSuite) 49
	- ▼ 디스크 장치 그룹 제거 및 등록 해제 방법(Solstice DiskSuite) 50 3.3.1 디스크 장치 그룹에서 노드를 제거하는 방법(Solstice DiskSuite) 50

▼ 디스크를 초기화할 때 새 디스크 그룹을 만드는 방법(VERITAS Volume Manager) 51

디스크를 캡슐화할 때 새 디스크 그룹을 만드는 방법(VERITAS Volume Manager) 52

▼ 기존 디스크 장치 그룹에 새 볼륨을 추가하는 방법(VERITAS Volume Manager) 53

기존 디스크 그룹을 디스크 장치 그룹으로 만드는 방법(VERITAS Volume Manager) 54

▼ 디스크 장치 그룹에 새 하위 번호를 할당하는 방법(VERITAS Volume Manager) 55

▼ 디스크 그룹을 디스크 장치 그룹으로 등록하는 방법(VERITAS Volume Manager) 56

- ▼ 디스크 그룹 구성의 변경 사항을 등록하는 방법(VERITAS Volume Manager) 58
- ▼ 디스크 장치 그룹에서 볼륨을 제거하는 방법(VERITAS Volume Manager) 59
- ▼ 디스크 장치 그룹 제거 및 등록 해제 방법(VERITAS Volume Manager) 60
- ▼ 디스크 장치 그룹에 노드를 추가하는 방법(VERITAS Volume Manager) 61 3.3.2 디스크 장치 그룹에서 노드를 제거하는 방법(VERITAS Volume Manager) 62
- 디스크 장치 등록 정보를 변경하는 방법 63
- 디스크 장치 그룹 구성을 표시하는 방법 64
- 장치 그룹에 대한 1차 전환 방법 66 3.3.3 디스크 장치 그룹을 유지 보수 상태로 만드는 방법 67
- 3.4 클러스터 파일 시스템 관리 68
- 클러스터 파일 시스템을 추가하는 방법 69
- 클러스터 파일 시스템을 제거하는 방법 72
- 클러스터에서 글로벌 마운트를 확인하는 방법 74
- **4.** 정족수 관리 **77**
	- 4.1 정족수 관리 개요 77
	- ▼ 정족수 장치를 추가하는 방법 79
		- 4.1.1 정족수 장치를 제거하는 방법 80
		- 4.1.2 클러스터에서 마지막 정족수 장치를 제거하는 방법 82
	- 정족수 장치를 교체하는 방법 83
	- 정족수 장치를 유지 보수 상태로 만드는 방법 84
	- 정족수 장치를 유지 보수 상태로 만드는 방법 85
	- 정족수 구성을 표시하는 방법 86
- **5.** 클러스터 상호 연결 및 공용 네트워크 관리 **89**
	- 5.1 클러스터 상호 연결 관리 90
	- 클러스터 상호 연결의 상태를 확인하는 방법 91
	- ▼ 클러스터 전송 케이블,전송 어댑터 또는 전송 연결 장치를 추가하는 방법 92
	- 클러스터 전송 케이블, 전송 어댑터 또는 전송 연결 장치를 제거하는 방법 94
	- 클러스터 전송 케이블을 활성화하는 방법 96
	- 클러스터 전송 케이블을 비활성화하는 방법 97
	- 5.2 공용 네트워크 관리 99
	- ▼ NAFO 그룹을 만드는 방법 100
	- ▼ NAFO 그룹에 어댑터를 추가하는 방법 102
	- ▼ NAFO 그룹을 삭제하는 방법 103
	- ▼ NAFO 그룹에서 어댑터를 제거하는 방법 105
	- ▼ NAFO 그룹의 활성 어댑터를 전환하는 방법 106
	- ▼ NAFO 그룹의 상태를 확인하는 방법 107
	- 공용 네트워크 관리 조정 매개 변수를 변경하는 방법 108
- **6.** 클러스터 관리 **111**
	- 6.1 클러스터 관리 개요 111
	- 클러스터 이름을 변경하는 방법 112
	- ▼ 노드 이름에 노드 ID를 매핑하는 방법 113
	- 새 클러스터 노드 인증에 대한 작업 방법 114
	- 클러스터에서 시간을 다시 설정하는 방법 115
	- 노드에서 OBP(OpenBoot PROM)로 전환하는 방법 116
		- 6.1.1 개인용 호스트 이름을 변경하는 방법 117
	- 클러스터 노드를 유지 보수 상태로 만드는 방법 119
	- ▼ 노드를 유지 보수 상태로 만드는 방법 121
	- 6.2 클러스터 노드 추가 및 제거 122
		- 6.2.1 권한 부여된 노드 목록에 클러스터 노드를 추가하는 방법 124
		- 6.2.2 클러스터 소프트웨어 구성에서 노드를 제거하는 방법 126
- **7. Sun Cluster** 소프트웨어 및 펌웨어 패치 **129**
	- 7.1 Sun Cluster 패치 개요 129
		- 7.1.1 Sun Cluster 패치 팁 130
	- 7.2 Sun Cluster 패치 131
	- 다시 부트하는 패치(노드) 적용 방법 131
	- 다시 부트하는 패치 적용 방법(클러스터 및 펌웨어) 134
	- 다시 부트하지 않는 Sun Cluster 패치를 적용하는 방법 135
	- Sun Cluster 패치를 제거하는 방법 136
- **8.** 클러스터 백업 및 복원 **141**
	- 8.1 클러스터 백업 141
	- 백업할 파일 시스템 이름을 찾는 방법 142
	- 전체 백업에 필요한 테이프 수를 계산하는 방법 143
	- ▼ 루트(/) 파일 시스템을 백업하는 방법 143
	- ▼ 미러를 온라인으로 백업하는 방법(Solstice DiskSuite) 145
	- 볼륨을 온라인으로 백업하는 방법(VERITAS Volume Manager) 148
	- 8.2 클러스터 파일 복원 개요 152
	- 8.3 클러스터 파일 복원 153
	- ▼ 대화식으로 각 파일을 복원하는 방법(Solstice DiskSuite) 153
	- 루트(/) 파일 시스템을 복원하는 방법(Solstice DiskSuite) 154
	- ▼ 메타 장치에 있던 루트(/) 파일 시스템을 복원하는 방법(Solstice DiskSuite) 157

▼ 캡슐화되지 않은 루트(/) 파일 시스템을 복원하는 방법(VERITAS Volume Manager) 162

캡슐화된 루트(/) 파일 시스템을 복원하는 방법(VERITAS Volume Manager) 165

- **9. GUI**를 사용한 **Sun Cluster** 관리 **171**
	- 9.1 Sun Management Center 개요 171
	- 9.2 SunPlex Manager 개요 172
	- 9.3 SunPlex Manager 액세스 기능 사용 172
	- 9.4 SunPlex Manager 구성 173

9.4.1 SunPlex Manager에 사용하는 포트 번호를 변경하는 방법 174

9.4.2 SunPlex Manager에 사용하는 서버 주소를 변경하는 방법 174

9.4.3 새 보안 인증을 구성하는 방법 175

- 9.5 SunPlex Manager 소프트웨어 실행 176
	- 9.5.1 SunPlex Manager를 실행하는 방법 176
- 9.6 SunPlex Manager에 루트가 아닌 사용자 추가 178
	- 9.6.1 기존 사용자 계정에 RBAC 권한을 추가하는 방법 178
	- 9.6.2 RBAC 권한이 있는 새 사용자 계정을 만드는 방법 179

### 머리말

*Sun Cluster 3.0 U1* 시스템 관리 안내서에는 SunTM Cluster 3.0 구성을 관리하는 절 차가 있습니다.

이 문서는 고급 시스템 관리자를 위해 작성되었기 때문에 Sun 소프트웨어 및 하드웨 어에 대한 폭넓은 지식이 필요합니다. 이 문서는 계획이나 판촉용 안내서가 아닙니다. 이 문서를 읽을 때는 이미 시스템 요구 사항을 결정하고 필요한 장비와 소프트웨어 를 구입한 상태입니다.

이 책에서 설명하는 개념을 이해하려면 Solaris™ 운영 환경에 대한 지식이 있어야 하 고, Sun Cluster에서 사용하는 볼륨 관리자 소프트웨어에 익숙해야 합니다.

### UNIX 명령 사용

이 문서에는 Sun Cluster 구성 관리와 관련된 명령에 대한 정보가 있습니다. 이 문서에 기본 UNIX® 명령 및 절차에 대한 모든 정보가 포함되어 있지 않을 수도 있습니다.

자세한 내용은 다음 문서를 참조하십시오.

- Solaris 소프트웨어 환경에 대한 AnswerBook2™ 온라인 문서
- 시스템 구입시 제공된 기타 소프트웨어 문서
- Solaris 운영 환경 설명서 페이지

# 활자체 규약

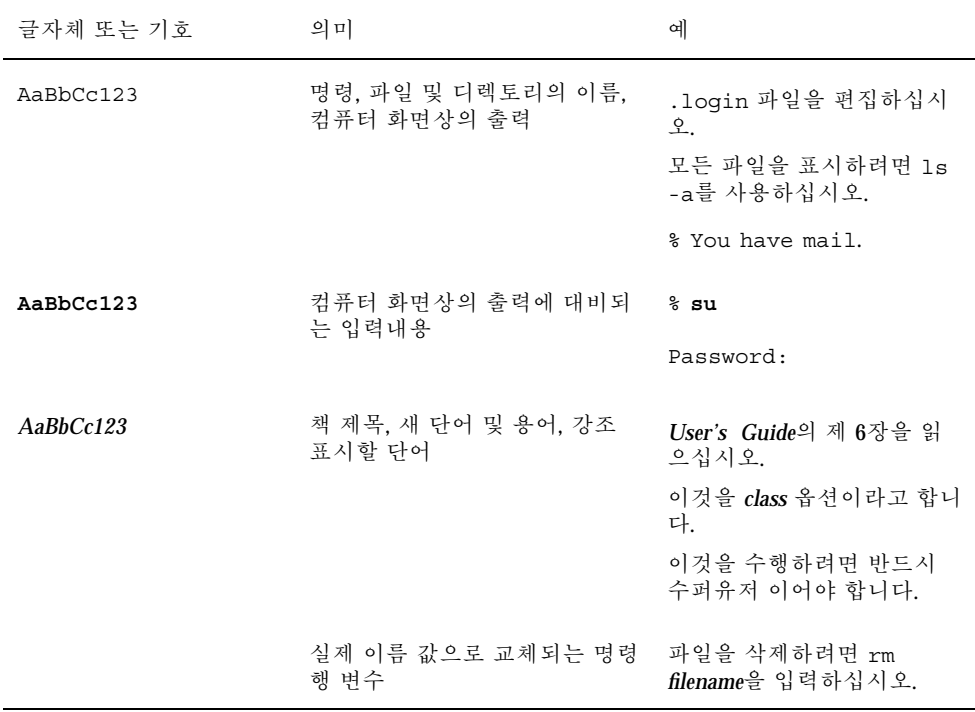

# 셸 프롬프트

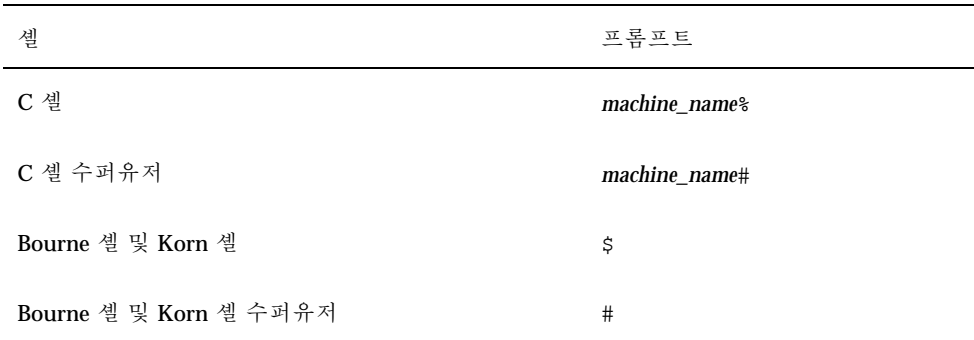

### 관련 문서

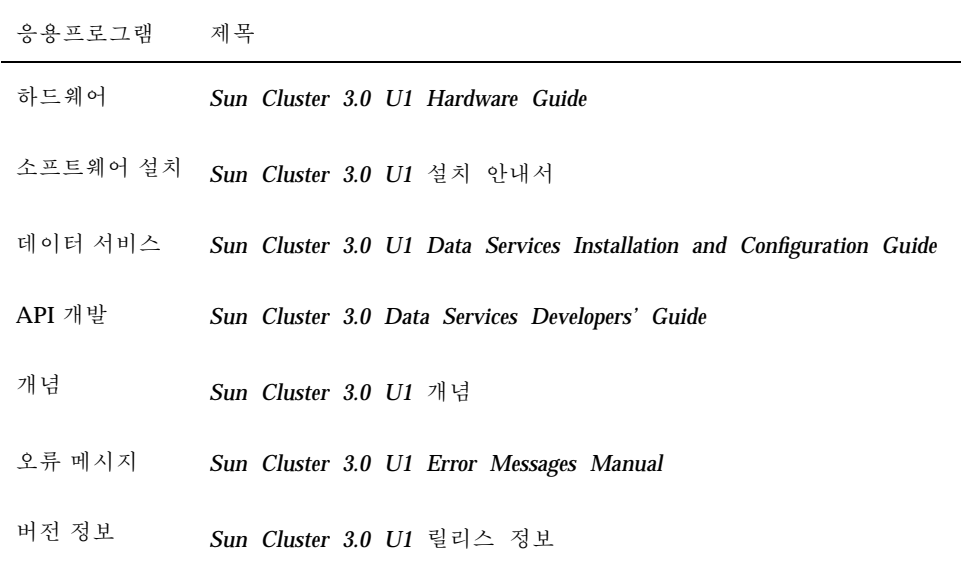

### Sun 문서 주문

인터넷 전문 서점인 Fatbrain.com에 가면 Sun Microsystems, Inc.에서 제공하는 제품 문서를 선택할 수 있습니다.

문서 목록과 주문 방법이 필요하면 다음 주소에 있는 Fatbrain.com의 Sun Documentation Center를 방문하십시오.

http://www1.fatbrain.com/documentation/sun

### Sun 문서 온라인 액세스

docs.sun.com<sup>sM</sup> 웹 사이트에서 Sun 기술 문서에 액세스할 수 있습니다. 다음 주소에 가면 docs.sun.com 아카이브를 살펴보고 특정 서적 제목이나 주제를 검색할 수 있 습니다.

http://docs.sun.com

### 도움 받기

Sun Cluster 설치 및 사용에 문제가 있으면 서비스 담당자에게 문의하십시오. 문의할 때 다음과 같은 정보가 필요합니다.

- 이름 및 전자 우편 주소(있을 경우)
- 회사 이름, 주소 및 전화 번호
- 시스템 모델 및 일련 번호
- 운영 환경의 버전 번호(예: Solaris 8)
- Sun Cluster의 버전 번호(예: Sun Cluster 3.0)

시스템에서 서비스 제공업체에게 줄 정보를 수집하려면 다음 명령을 사용하십시오.

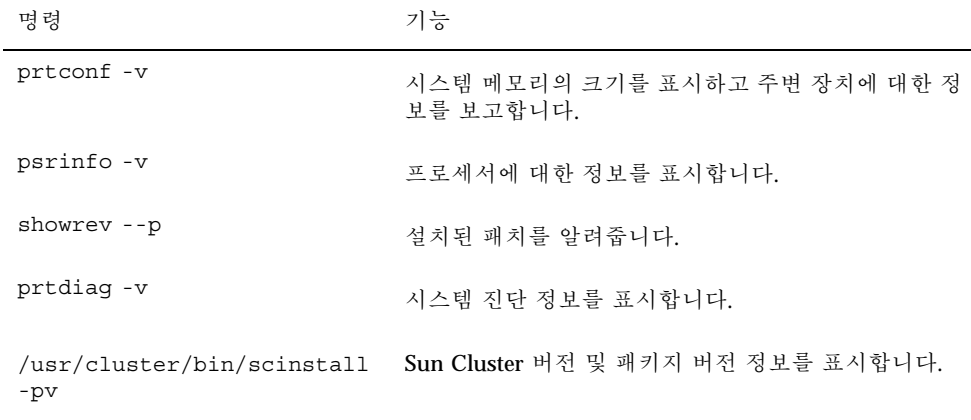

/var/adm/messages 파일의 내용을 사용할 수도 있습니다.

# Sun Cluster 관리 방법 소개

이 장에서는 Sun Cluster 관리 도구를 사용하는 절차와 클러스터 관리를 준비하는 방 법을 설명합니다.

이 장에 있는 절차 목록은 다음과 같습니다.

- (19페이지) "Sun Cluster에 원격으로 로그인하는 방법"
- (20페이지) "scsetup 유틸리티에 액세스하는 방법"
- (21페이지) "Sun Cluster 버전 및 버전 정보를 표시하는 방법"
- (22페이지)"구성된 자원 유형, 자원 그룹 및 자원을 표시하는 방법"
- (23페이지)"클러스터 구성 요소의 상태를 확인하는 방법"
- (25페이지)"클러스터 구성을 보는 방법"
- (26페이지)"글로벌 마운트 포인트를 확인하는 방법"

### 1.1Sun Cluster 관리 개요

가용성이 높은 Sun Cluster 환경에서는 중요한 응용프로그램을 일반 사용자도 사용할 수 있습니다. 시스템 관리자의 임무는 Sun Cluster가 안정적으로 작동하도록 하는 것 입니다.

관리 작업을 시작하려면 먼저 *Sun Cluster 3.0 U1* 설치 안내서의 계획 정보와 *Sun Cluster 3.0 U1* 개념 문서에 있는 용어를 잘 알아야 합니다. Sun Cluster 관리는 다음 매뉴얼에서 설명하는 작업으로 구성됩니다.

 보통 매일 정기적으로 클러스터를 관리하고 유지 보수하기 위해 사용하는 표준 작 업. 이러한 작업은 이 안내서에서 설명합니다.

**1** <sup>장</sup>

**13**

- 설치, 구성 및 등록 정보 변경과 같은 데이터 서비스 작업. 이 작업은 *Sun Cluster 3.0 U1 Data Services Installation and Configuration Guide*에서 설명합니다.
- 기억 장치나 네트워크 하드웨어를 추가하거나 복구하는 것 같은 서비스 작업. 이 작 업은 *Sun Cluster 3.0 U1 Hardware Guide*에서 설명합니다.

대부분의 경우, 클러스터 작업이 미치는 영향이 하나의 노드로 제한된 상태에서는 클 러스터 작동시에도 Sun Cluster 관리작업을 수행할 수 있습니다. 절차를 수행하기 위 해 전체 클러스터를 종료해야 하는 경우에는 업무 시간 이후에 시스템에 미치는 영향 이 가장 적은 시간으로 종료 시간을 계획하십시오. 클러스터나 클러스터 노드를 종료 할 경우에는 사용자에게 미리 알리십시오.

### 1.2관리 도구

GUI를 사용하거나 명령행을 사용하여 Sun Cluster에 대한 관리 작업을 수행할 수 있 습니다. 이 단원에서는 이러한 도구에 대하여 개략적으로 설명합니다.

#### 1.2.1그래픽 사용자 인터페이스

Sun Cluster에는 클러스터에 대한 여러 가지 관리 작업을 수행하는 데 사용할 수 있는 두 가지 GUI 도구가 있습니다. 이 GUI 도구는 SunPlex Manager와 Sun Management Center입니다. SunPlex Manager 및 Sun Management Center를 구성하는 방법과 절차 는 9장을 참조하십시오. 이 도구를 사용하는 방법은 각 GUI에 대한 온라인 도움말을 참조하십시오.

#### 1.2.2명령행 인터페이스

scsetup(1M) 유틸리티를 통해 대부분의 Sun Cluster 관리 작업을 대화식으로 수행 할 수 있습니다. 이 안내서에서는 가능한 모든 경우 scsetup 유틸리티를 사용하여 관리 절차를 설명합니다.

scsetup 유틸리티를 사용하면 항목을 관리할 수 있습니다.

- 정족수
- 자원 그룹
- 클러스터 상호 연결
- 장치 그룹 및 볼륨
- 개인용 호스트 이름
- 새 노드
- 기타 클러스터 등록 정보
- **14** Sun Cluster 3.0 U1 시스템 관리 안내서 ♦ 2001년 8월, Revision A

아래 표에 Sun Cluster를 관리하는 데 사용하는 다른 명령이 있습니다. 자세한 내용은 매뉴얼 페이지를 참조하십시오.

표**1–1** Sun Cluster 명령행 인터페이스 명령

| 명령                 | 설명                                                                                                    |
|--------------------|----------------------------------------------------------------------------------------------------|
| ccp(1M)            | 클러스터에 대한 원격 콘솔 액세스를 시작합니다.                                                                                  |
| pmfadm(1M)         | 프로세스 모니터 장치에 대한 관리 액세스를 제공합니다.                                                                              |
| pnmset (1M)        | PNM(Public Network Management)을 구성합니다.                                                                      |
| pnmstat (1M)       | PNM에서 모니터한 NAFO(Network Adapter Failover) 그룹의 상태를 보<br>고합니다.                                                |
| sccheck (1M)       | /etc/vfstab 파일에서 글로벌 마운트 항목을 확인하여 유효화합니다.                                                                   |
| scconf(1M)         | Sun Cluster 구성을 갱신합니다. -p 옵션을 사용하면 클러스터 구성 정보<br>가 표시됩니다.                                                   |
| $scdi$ dadm $(1M)$ | 장치 ID 구성에 대한 관리 액세스를 제공합니다.                                                                                 |
| scgdevs (1M)       | 글로벌 장치 이름 공간 관리 스크립트를 실행합니다.                                                                                |
| scinstall(1M)      | Sun Cluster 소프트웨어를 설치하고 구성하며 대화식 또는 비대화식으로<br>실행할 수 있습니다. -p 옵션을 사용하면 Sun Cluster 버전 및 패키지 버전<br>정보가 표시됩니다. |
| $scr$ qadm $(1M)$  | 자원 유형 등록, 자원 그룹 작성 및 자원 그룹 내의 자원 활성화를 관리합<br>니다. -p 옵션을 사용하면 설치된 자원, 자원 그룹 및 자원 유형에 대한 정<br>보가 표시됩니다.       |
| scsetup(1M)        | scconf 명령과 여러 가지 옵션이 포함된 대화식 클러스터 구성 유틸리티<br>를 실행합니다.                                                       |
|                    | scshutdown (1M) 전체 클러스터를 종료합니다.                                                                             |
| scstat (1M)        | 클러스터 상태에 대한 스냅샷을 제공합니다.                                                                                     |
| scswitch(1M)       | 자원 그룹 및 디스크 장치 그룹에 대한 상태 및 노드 마스터리에 영향을 주<br>는 변경을 수행합니다.                                                   |

이러한 명령 외에도 Sun Cluster의 볼륨 관리자 부문을 관리하는 명령을 사용합니다. 이 명령은 클러스터, Solstice DiskSuite™ 또는 VERITAS Volume Manager 에서 사용 하는 볼륨 관리자에 따라 다릅니다.

### 1.3클러스터를 관리하기 위한 준비

이 단원에서는 클러스터를 관리하기 위한 준비 작업에 대하여 설명합니다.

#### 1.3.1Sun Cluster 하드웨어 구성 문서화

Sun Cluster 구성이 커지고 변경되면서 사이트에 관련된 하드웨어 부분만 문서화하면 클러스터를 변경하거나 업그레이드해야 할 경우에 관리 시간을 절약할 수 있습니다. 여러 클러스터 구성 요소 사이의 케이블과 연결에 이름표를 붙여서 관리를 더 쉽게 할 수도 있습니다.

초기 클러스터 구성과 이후의 변경 사항에 대한 기록을 유지하면 클러스터 서비스를 제공하는 다른 협력업체에서 서비스를 제공할 때 소요되는 시간을 줄일 수 있습니다.

#### 1.3.2관리 콘솔 사용

관리 콘솔이라는 전용 SPARCstation 워크스테이션을 사용하여 활성 클러스터를 관리 할 수 있습니다. 일반적으로 관리 콘솔에 CCP(Cluster Control Panel) 및 GUI 도구를 설치하여 실행합니다. CCP에 대한 자세한 내용은 (19페이지)"Sun Cluster에 원격으로 로그인하는 방법"을 참조하십시오. Sun Management Center 및 SunPlex Manager GUI 도구 설치 방법은 *Sun Cluster 3.0 U1* 설치 안내서를 참조하십시오.

관리 콘솔은 클러스터 노드가 아닙니다. 관리 콘솔은 공용 네트워크 또는 네트워크 기 반 터미널 집신 장치를 통해 클러스터 노드에 원격 액세스하는 데 사용됩니다.

클러스터가 Sun Enterprise™ 10000 서버로 구성된 경우에는 관리 콘솔에서 SSP(System Service Processor)로 로그인하고 netcon(1M) 명령을 사용하여 연결할 수 있어야 합니다. netcon이 Sun Enterprise 10000 도메인과 연결하는 기본적인 방법 은 네트워크 인터페이스를 통하는 것입니다. 네트워크에 액세스할 수 없으면 네트워 크 연결을 통한 클러스터 콘솔(cconsole)이 중단됩니다. "exclusive" 모드로 netcon을 사용하면 이것을 방지할 수 있습니다. 즉, −f 옵션을 사용하거나 정상적인 netcon 세션 중에 ~\*를 전송하면 됩니다. 그러면 네트워크에 도달할 수 없을 경우에 직렬 인터페이스로 전환하는 옵션을 사용할 수 있습니다. 자세한 내용은 netcon(1M) 을 참조하십시오.

Sun Cluster에는 전용 관리 콘솔이 필요 없지만 전용 관리 콘솔을 사용하면 다음과 같 은 이점이 있습니다.

- 동일한 시스템에서 콘솔과 관리 도구를 그룹화하여 중앙에서 클러스터를 관리할 수 있습니다.
- Enterprise Services 또는 서비스 제공업체에서 더욱 신속하게 문제를 해결할 수 있 습니다.

#### 1.3.3클러스터 백업

반드시 정기적으로 클러스터를 백업해야 합니다. Sun Cluster가 기억 장치에 데이터 사본을 이중화하여 HA 환경을 제공하지만 이것으로 정기적인 백업을 대신할 수는 없 습니다. Sun Cluster는 장애가 여러 번 발생한 후에도 작동되지만, 사용자나 프로그램 오류 또는 치명적 장애로부터는 보호되지 않습니다. 따라서 치명적인 데이터 손실로 부터 보호할 백업 절차가 있어야 합니다.

백업할 때 다음 정보를 포함해야 합니다.

- 모든 파일 시스템 파티션
- DBMS 데이터 서비스를 실행하고 있는 경우에는 모든 데이터베이스 데이터
- 모든 클러스터 디스크에 대한 디스크 파티션 정보
- 볼륨 관리자로서 Solstice DiskSuite를 사용하는 경우에는 md.tab 파일

## 1.4클러스터 관리를 위한 시작

표 1–2 는 여러 가지 클러스터 관리 작업을 시작하는 방법입니다.

#### 표**1–2** Sun Cluster 3.0 관리 도구

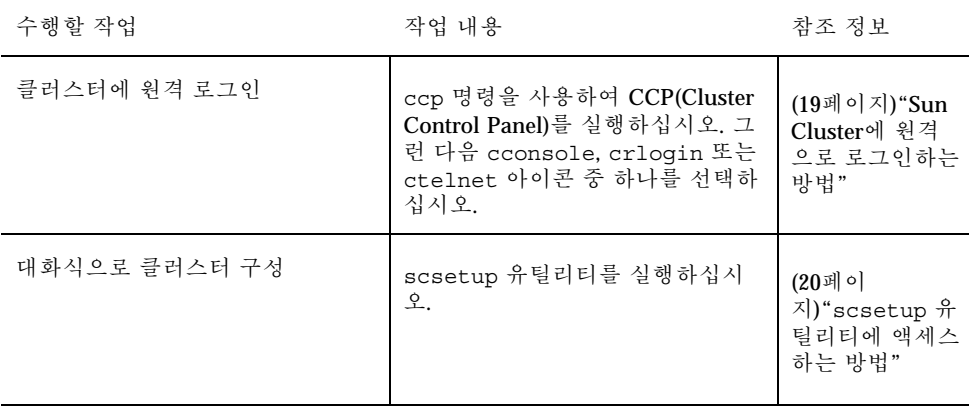

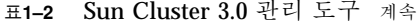

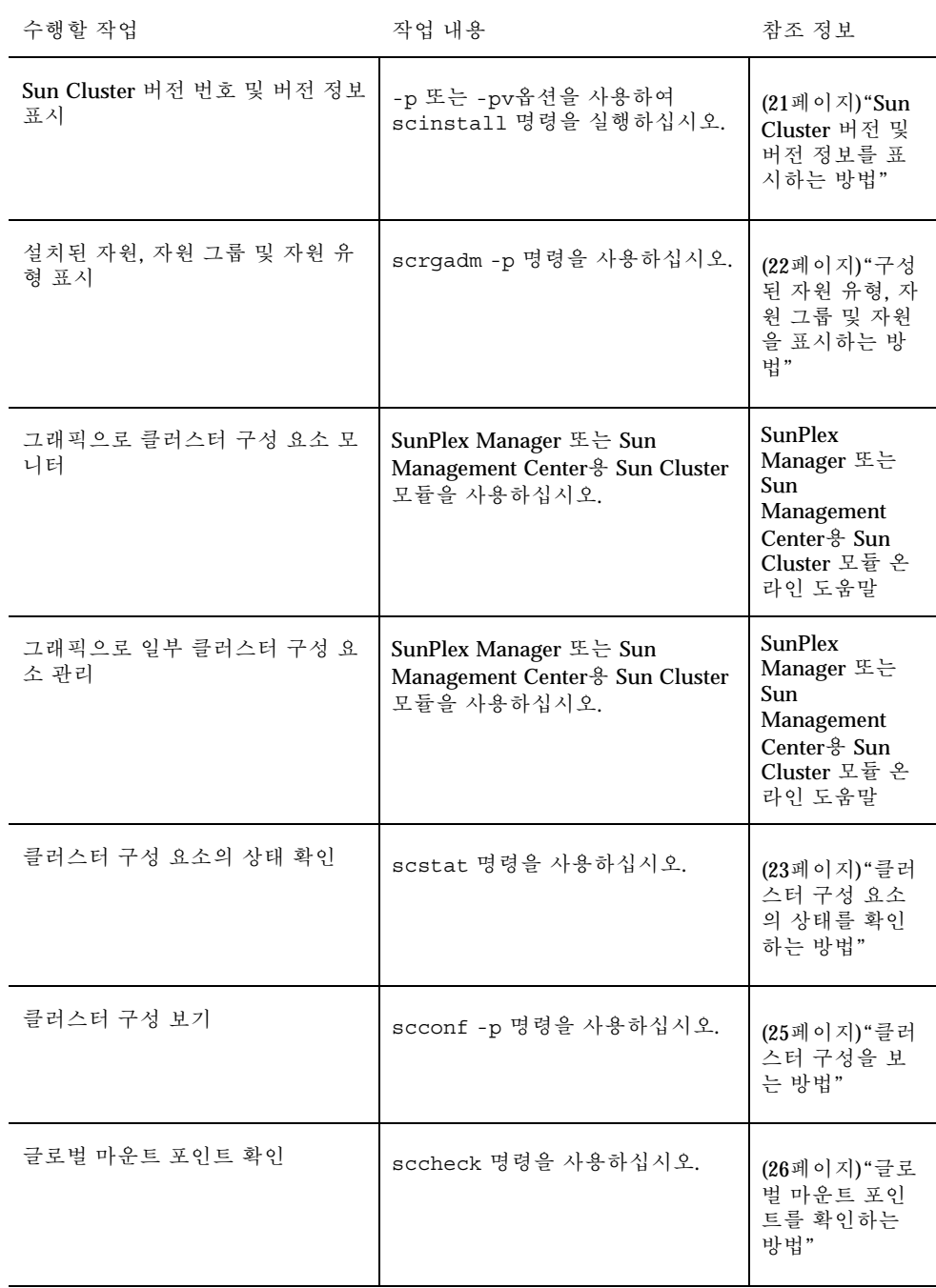

표**1–2** Sun Cluster 3.0 관리 도구 계속

| 수행할 작업                            | 작업 내용                             | 참조 정보                                  |
|-----------------------------------|-----------------------------------|----------------------------------------|
| Sun Cluster 시스템 메시지 보기            | /var/adm/messages 파일을 검사<br>하십시오. | Solaris 시스템<br>관리 문서                   |
| Solstice DiskSuite의 상태 모니터        | metastat 명령을 사용하십시오.              | Solstice<br>DiskSuite 문서               |
| VERITAS Volume Manager의 상태<br>모니터 | l vxstat 또는 vxva 명령을 사용하<br>십시오.  | <b>VERITAS</b><br>Volume<br>Manager 문서 |

### Sun Cluster에 원격으로 로그인하는 방법

CCP(Cluster Control Panel)에는 cconsole, crlogin 및 ctelnet 도구를 실행하는 패드가 있습니다 . 세 도구 모두 지정된 노드 세트에 대한 여러 개의 창 연결을 시작합 니다. 여러 개의 창 연결은 지정된 각 노드에 대한 호스트 창과 하나의 공용 창으로 구 성됩니다. 입력 내용을 공용 창으로 보내면 클러스터의 모든 노드에서 동시에 명령을 실행할 수 있도록 각 호스트 창에 전달됩니다. 자세한 내용은 ccp(1M) 및 cconsole(1M) 설명서 페이지를 참조하십시오.

- **1. CCP**를 시작하기 전에 다음 사전 조건이 충족되었는지 확인하십시오**.**
	- 관리 콘솔에 필요한 Sun Cluster 소프트웨어(SUNWccon 패키지)를 설치하십시 오.
	- 관리 콘솔의 PATH 변수에 Sun Cluster 도구 디렉토리, /opt/SUNWcluster/ bin 및 /usr/cluster/bin이 포함되어야 합니다. \$CLUSTER\_HOME 환경 변 수를 설정하여 다른 위치를 도구 디렉토리로 지정할 수 있습니다.
	- 터미널 집신 장치를 사용하는 경우에는 clusters 파일, serialports 파일 및 nsswitch.conf 파일을 구성하십시오. 이 파일은 /etc 파일 또는 NIS/NIS+ 데이터베이스가 될 수 있습니다. 자세한 내용은 clusters(4) 및 serialports(4)를 참조하십시오.
- **2. Sun Enterprise E10000 server** 플랫폼이 있는지 확인하십시오**.**
	- 없으면 (19페이지)단계 3으로 이동하십시오.
	- 있으면 SSP(System Service Processor)에 로그인한 다음 netcon 명령을 사용하 여 연결하십시오. 연결되면 Shift~@를 입력하여 콘솔 잠금을 해제하고 쓰기 권 한을 받으십시오.
- **3. CCP** 실행 패드를 시작하십시오**.** 관리 콘솔에서 다음 명령을 입력하십시오.

# **ccp** *clustername*

CCP 실행 패드가 표시됩니다.

**4.** 클러스터에서 원격 세션을 시작하려면 **CCP** 실행 패드에서 원하는 아이콘 **(cconsole, crlogin** 또는 **ctelnet)**을 클릭하십시오 **.**

1.4.0.1예

다음 그림은 CCP(Cluster Control Panel)의 예입니다.

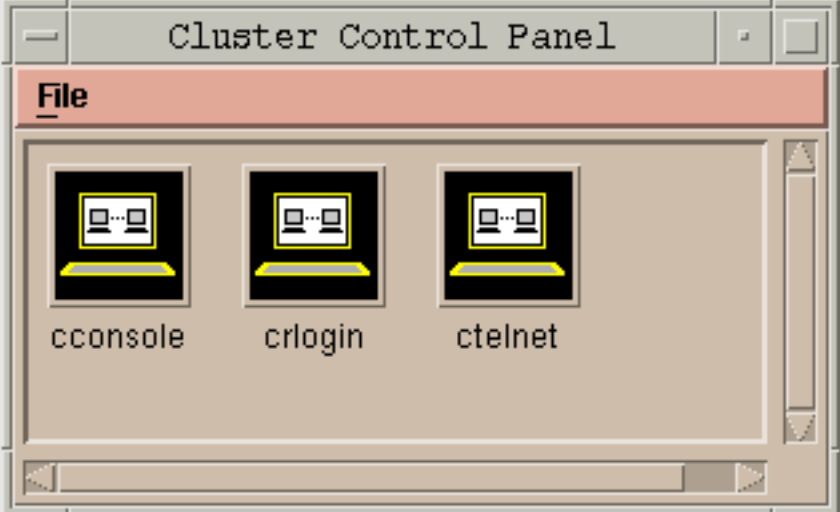

그림 1–1 CCP(Cluster Control Panel)

#### 1.4.0.2여기서 수행할 작업

명령행에서 cconsole, crlogin 또는 ctelnet 세션을 시작할 수도 있습니다. 자세 한 내용은 cconsole(1M)을 참조하십시오.

scsetup 유틸리티에 액세스하는 방법

scsetup(1M) 유틸리티를 사용하면 새 클러스터에 대해 정족수, 자원 그룹, 클러스터 전송, 개인용 호스트 이름, 장치 그룹 및 새 노드 옵션을 대화식으로 구성할 수 있습니 다.

- **1.** 클러스터의 노드에 대해 수퍼유저가 되십시오**.**
- **2.** scsetup 유틸리티를 입력하십시오**.**

# **scsetup**

Main Menu가 표시됩니다.

**3.** 메뉴에서 원하는 항목을 선택하고 화면의 지시를 따르십시오**.** 자세한 내용은 scsetup 온라인 도움말을 참조하십시오.

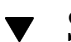

▼ Sun Cluster 버전 및 버전 정보를 표시하는 방법

- 이 절차를 수행하기 위해 수퍼유저로 로그인할 필요는 없습니다.
- ♦ **Sun Cluster** 패치 번호를 표시하십시오**.** Sun Cluster 갱신 버전은 기본 제품 패치 번호에 갱신 버전 번호를 추가하여 표시 합니다. Sun Cluster 3.0 U1의 경우에는 110648-05입니다.

% **showrev -p**

♦ 모든 **Sun Cluster** 패키지에 대한 **Sun Cluster** 버전 번호 및 버전 문자열을 표시하 십시오**.**

% **scinstall -pv**

#### 1.4.0.1예: Sun Cluster 버전 번호 표시

다음은 클러스터의 버전 번호를 표시하는 예입니다.

% **showrev -p | grep 110648** Patch: 110648-05 Obsoletes: Requires: Incompatibles: Packages:

#### 1.4.0.2예: Sun Cluster 버전 및 버전 정보 표시

다음은 클러스터의 버전 정보 및 모든 패키지의 버전 정보를 표시하는 예입니다.

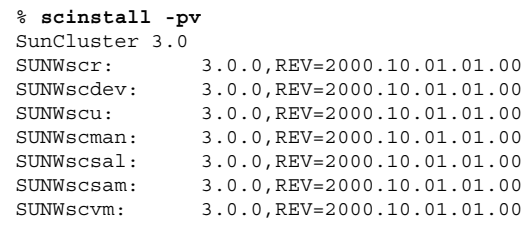

**(**계속**)**

SUNWmdm: 4.2.1,REV=2000.08.08.10.01

### ▼ 구성된 자원 유형, 자원 그룹 및 자원을 표시하는 방법

SunPlex Manager GUI를 사용하여 이 절차를 수행할 수도 있습니다. 자세한 내용은 SunPlex Manager 온라인 도움말을 참조하십시오.

이 절차를 수행하기 위해 수퍼유저로 로그인할 필요는 없습니다.

♦ 클러스터에 구성된 자원 유형**,** 자원 그룹 및 자원을 표시하십시오**.**

% **scrgadm -p**

#### 1.4.0.1예: 구성된 자원 유형, 자원 그룹 및 자원 표시

다음은 클러스터 schost에 구성된 자원 유형(RT Name), 자원 그룹(RG Name<) 및 자 원(RS Name)을 표시하는 예입니다.

```
% scrgadm -p
RT Name: SUNW.SharedAddress
 RT Description: HA Shared Address Resource Type
RT Name: SUNW.LogicalHostname
  RT Description: Logical Hostname Resource Type
RG Name: schost-sa-1
  RG Description:
    RS Name: schost-1
      RS Description:
      RS Type: SUNW.SharedAddress
      RS Resource Group: schost-sa-1
RG Name: schost-lh-1
  RG Description:
   RS Name: schost-3
      RS Description:
      RS Type: SUNW.LogicalHostname
      RS Resource Group: schost-lh-1
```
## 클러스터 구성 요소의 상태를 확인하는 방법

SunPlex Manager GUI를 사용하여 이 절차를 수행할 수도 있습니다. 자세한 내용은 SunPlex Manager 온라인 도움말을 참조하십시오.

이 절차를 수행하기 위해 수퍼유저로 로그인할 필요는 없습니다.

♦ 클러스터 구성 요소의 상태를 확인하십시오

% **scstat -p**

#### 1.4.0.1예: 클러스터 구성 요소의 상태 확인

다음 예는 scstat(1M)명령을 실행했을 때 반환되는 클러스터 구성 요소에 대한 상태 정보 샘플입니다 .

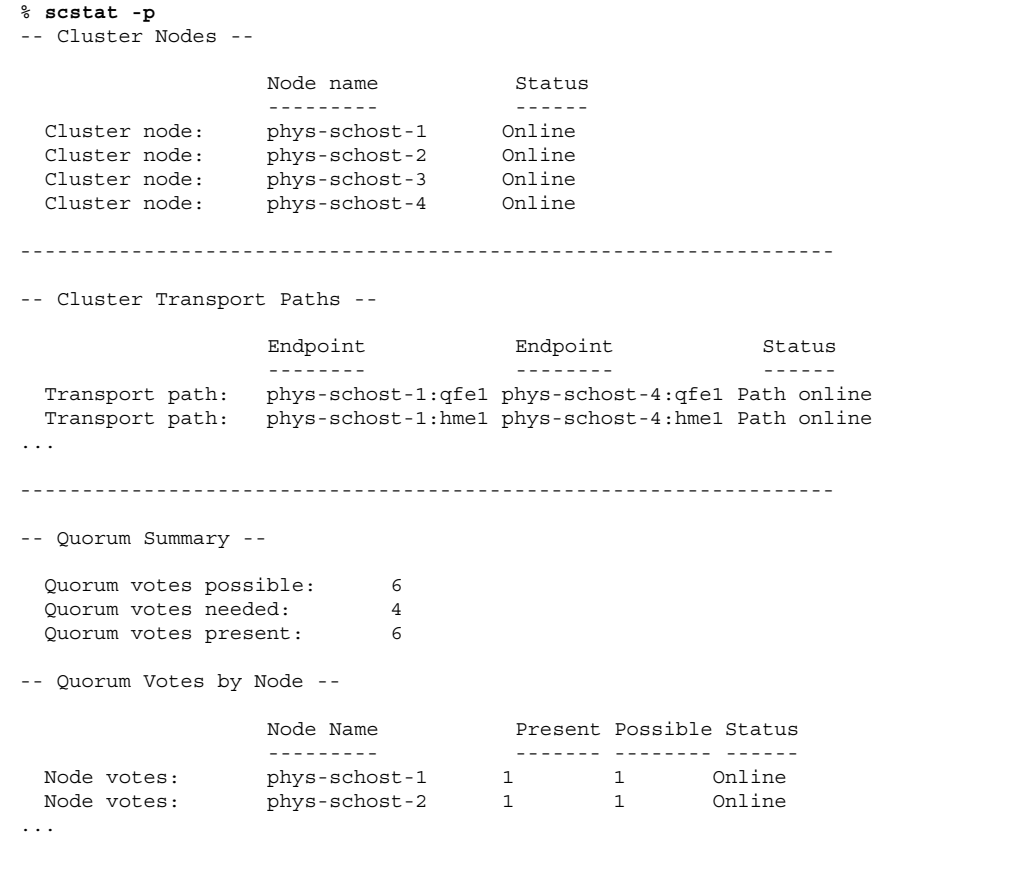

**(**계속**)**

Г

-- Quorum Votes by Device -- Device Name **Present Possible Status** ----------- ------- -------- ------ Device votes: /dev/did/rdsk/d2s2 1 1 0nline Device votes: /dev/did/rdsk/d8s2 1 1 0nline ... -- Device Group Servers -- Device Group Primary Secondary ------------ ------- --------- Device group servers: rmt/1 Device group servers: rmt/2 - - Device group servers: schost-1 phys-schost-2 phys-schost-1 Device group servers: schost-3 - - -- Device Group Status -- Device Group Status ------------ ------ Device group status:  $rmt/1$  Offline Device group status:  $rmt/2$  Offline Device group status: schost-1 Online Device group status: schost-3 0ffline ------------------------------------------------------------------ -- Resource Groups and Resources -- Group Name Resources ---------- --------- Resources: test-rg best 1 Resources: real-property-rg - Resources: failover-rg -Resources: descript-rq-1 ... -- Resource Groups -- Group Name **Node Name** State ---------- - - - -------- - - - -----Group: test-rg phys-schost-1 Offline Group: test-rg phys-schost-2 Offline ... -- Resources -- Resource Name Mode Name Monde State Status Message ------------- --------- ----- -------------- Resource: test 1 phys-schost-1 Offline Offline Resource: test 1 phys-schost-2 Offline Offline

#### **24** Sun Cluster 3.0 U1 시스템 관리 안내서 ♦ 2001년 8월, Revision A

**(**계속**)**

클러스터 구성을 보는 방법

SunPlex Manager GUI를 사용하여 이 절차를 수행할 수도 있습니다. 자세한 내용은 SunPlex Manager 온라인 도움말을 참조하십시오.

이 절차를 수행하기 위해 수퍼유저로 로그인할 필요는 없습니다.

♦ 클러스터 구성을 보십시오**.**

% **scconf -p**

1.4.0.1예: 클러스터 구성 보기

다음은 클러스터 구성을 표시한 예입니다.

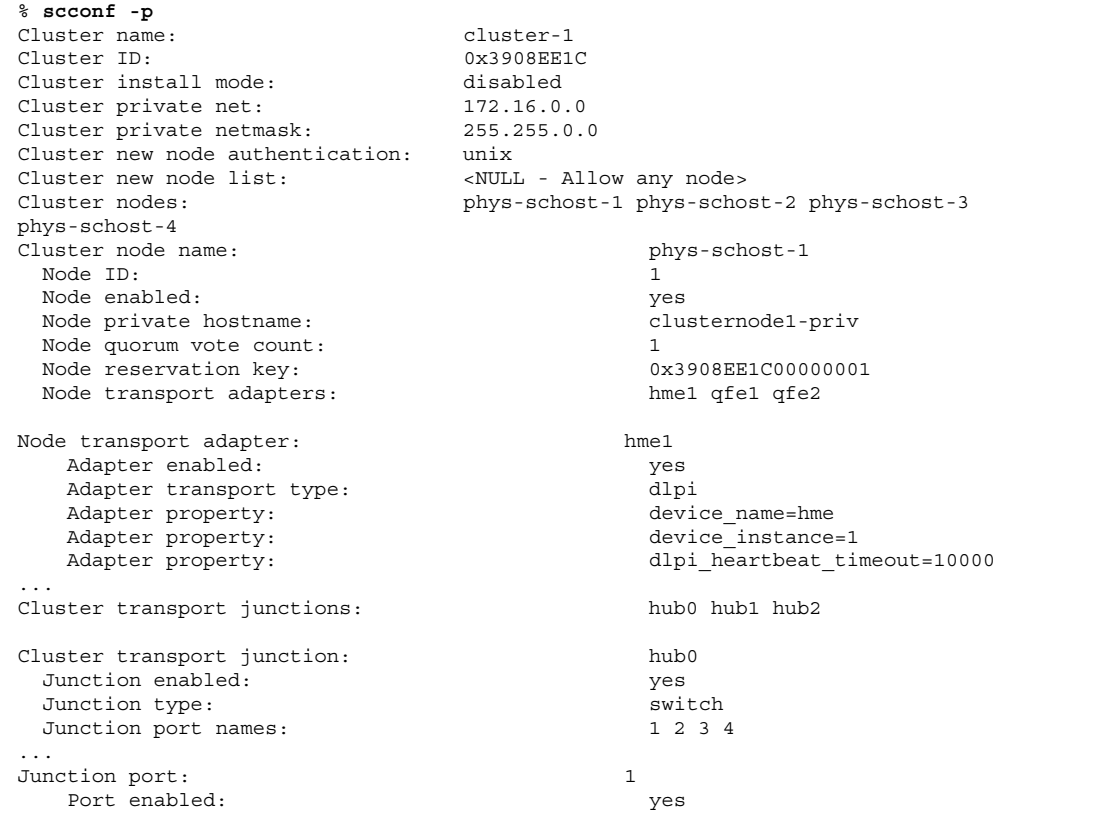

**(**계속**)**

Junction port: 2 Port enabled: yes ... Cluster transport cables Endpoint Endpoint State -------- -------- ----- Transport cable: phys-schost-1:hme1@0 hub0@1 Enabled Transport cable: phys-schost-1:qfe1@0 hub1@1 Enabled Transport cable: phys-schost-1:qfe2@0 hub2@1 Enabled Transport cable: phys-schost-2:hme1@0 hub0@2 Enabled ... Quorum devices: d2 d8 Quorum device name: d2 Quorum device votes: 1 Quorum device enabled: yes Quorum device name: /dev/did/rdsk/d2s2 Quorum device hosts (enabled): phys-schost-2 Quorum device hosts (disabled): Device group name: schost-3<br>Device group type: space school space space space space space space space space space space space space space space space space space space space space space space space space space space space Device group type: Device group failback enabled: no<br>Device group node list: http://www.phy phys-schost-3, phys-schost-4 Diskset name: schost-3

글로벌 마운트 포인트를 확인하는 방법

sccheck(1M) 명령을 실행하면 /etc/vfstab 파일에서 클러스터 파일 시스템과 글 로벌 마운트 포인트에 구성 오류가 있는지 확인합 니다. sccheck 명령은 오류를 반환 하기만 합니다. sccheck명령을 실행하고 오류가 없으면 셸 프롬프트로 돌아갑니다.

주**:** 장치 또는 볼륨 관리 구성 요소에 영향을 준 클러스터 구성을 변경한 후에 sccheck를 실행하십시오.

**1.** 클러스터의 노드에 대해 수퍼유저가되십시오**.**

**2.** 클러스터 구성을 확인하십시오**.**

# **sccheck**

**26** Sun Cluster 3.0 U1 시스템 관리 안내서 ♦ 2001년 8월, Revision A

**(**계속**)**

### 1.4.0.1예: 클러스터 구성 확인

다음 예는 phys-schost-3 호스트에 /global/schost-1 마운트 포인트가 없음을 나타냅니다.

# **sccheck**

vfstab-check: WARNING - phys-schost-3 - Missing mount point /global/schost-1

# 클러스터 종료 및 부팅

**2** <sup>장</sup>

이 장에서는 클러스터와 각 클러스터 노드를 종료하고 부트하는 절차를 설명합니다.

다음은 이 장에 있는 절차 목록입니다.

- (31페이지)"클러스터를 종료하는 방법"
- (32페이지)"클러스터를 부트하는 방법"
- (33페이지)"클러스터를 다시 부트하는 방법"
- (36페이지)"클러스터 노드를 종료하는 방법"
- (37페이지)"클러스터 노드를 부트하는 방법"
- (39페이지)"클러스터 노드를 다시 부트하는 방법"
- (40페이지)"비클러스터 모드로 클러스터 노드를 부트하는 방법"
- (42페이지) "모두 찬 /var 파일 시스템을 복구하는 방법"
- 이 장에 있는 관련 절차에 대한 자세한 설명은 표 2–1 및 표 2–2를 참조하십시오.

### 2.1클러스터 종료 및 부팅 개요

Sun Cluster scshutdown(1M) 명령을 실행하면 순서대로 클러스터 서비스를 중지하 고 모두 찬 클러스터를 정상적으로 종료합니다. 한 위치에서 다른 위치로 클러스터를 이동시키는 경우나 응용프로그램 오류가 발생하여 데이터가 손상된 경우에 이 절차를 수행할 수 있습니다.

**29**

주**:** 전체 클러스터가 제대로 종료되었는지 확인하려면shutdown

또는 halt 명령 대신 scshutdown명령을 사용하십시오. scswitch 명령과 함께 Solaris의 shutdown 명령을 사용하면 각 노드를 종료할 수 있습니다. 자세한 내용은 (31페이지)"클러스터를 종료하는 방법" 및 절2.2"단일 클러스터 노드 종료 및 부 팅"(35페이지)을 참조하십시오.

scshutdown 명령을 실행하면 다음과 같은 방법으로 클러스터의 모든 노드가 종료됩 니다.

- 1. 실행하는 모든 자원 그룹을 오프라인으로 전환
- 2. 모든 클러스터 파일 시스템을 마운트 해제
- 3. 활성 장치 서비스 종료
- 4. init 0을 실행하고 모든 노드를 OBPok 프롬프트로 전환

주**:** 필요하면 클러스터에 포함되지 않도록 비클러스터 모드로 노드를 부트할 수 있습 니다. 그러면 클러스터 소프트웨어를 설치할 때나 특정 관리 절차를 수행할 때 좋습니 다. 자세한 내용은 (40페이지)"비클러스터 모드로 클러스터 노드를 부트하는 방법"을 참조하십시오.

| 작업                                                                                                    | 참고 항목                          |
|----------------------------------------------------------------------------------------------------|--------------------------------|
| 클러스터 중지<br>- scshutdown 사용                                                                                                    | (31페이지) "클러스터를 종료하는<br>방법"     |
| 모든 노드를 부트하여 클러스터 시작<br>클러스터 멤버쉽을 얻으려면 클러스터 노드에 클러스<br>터 상호 연결에 대하여 작동하는 연결이 있어야 합니다.                                                          | (32페이지) "클러스터를 부트하는<br>방법"     |
| 클러스터를 종료하고 다시 부트<br>- scshutdown 사용<br>ok 프롬프트에서 boot 명령을 사용하여 각 노드를 개<br>별적으로 부트하십시오.<br>클러스터 멤버쉽을 얻으려면 노드가 현재 클러스터 상<br>호 연결에 연결되어 있어야 합니다. | (33페이지) "클러스터를 다시 부트<br>하는 방법" |

표**2–1** 작업 목록: 클러스터 종료 및 부팅

### 클러스터를 종료하는 방법

주의**:** 클러스터 콘솔에서 send brk를 사용하여 클러스터 노드를 종료하지 마십시 오. 클러스터에서는 이 기능을 사용할 수 없습니다. send brk를 사용한 다음 ok 프롬 프트에서 go를 입력하여 다시 부트하면 노드가 중지됩니다.

**1.** 클러스터에서 **OPS(Oracle Parallel Server)**를 실행하는 경우에는 **OPS** 데이터베이 스 인스턴스를 종료하십시오**.**

종료 절차는 Oracle Parallel Server 제품 문서를 참조하십시오.

- **2.** 클러스터의 노드에 대해 수퍼유저가 되십시오**.**
- **3.** 클러스터를 종료하고 즉시 **OBP** 프롬프트로 전환하십시오**.** 클러스터의 한 노드에서 다음 명령을 입력하십시오.

# **scshutdown -g0 -y**

- **4.** 모든 노드가 ok 프롬프트로 전환되었는지 확인하십시오**.** 모든 클러스터가 ok 프롬프트로 전환될 때까지 노드의 전원을 끄지 마십시오.
- **5.** 필요하면 노드의 전원을 끄십시오**.**

#### 2.1.0.1예: 클러스터 종료

다음 예는 정상 클러스터 작동을 중지시키고 모든 노드를 ok 프롬프트로 전환할 때 표 시되는 콘솔 출력입니다. 여기서 −g 0 옵션을 사용하면 종료 시간이 0으로 설정되고, -y 옵션을 사용하면 묻는 메시지에 자동으로 yes 로 답합니다. 클러스터에 있는 다른 노드의 콘솔에도 종료 메시지가 나타납니다.

```
# scshutdown -g0 -y
May 2 10:08:46 phys-schost-1 cl runtime: WARNING: CMM monitoring disabled.
phys-schost-1#
INIT: New run level: 0
The system is coming down. Please wait.
System services are now being stopped.
/etc/rc0.d/K05initrgm: Calling scswitch -S (evacuate)
The system is down.
syncing file systems... done
Program terminated
ok
```
클러스터 종료 및 부팅 **31**

2.1.0.2여기서 수행할 작업

종료된 클러스터를 다시 시작하려면 (32페이지)"클러스터를 부트하는 방법"을 참조하 십시오.

### 클러스터를 부트하는 방법

**1.** 노드가 종료된 후에 ok 프롬프트 상태에서 클러스터를 시작하려면 각 노드를 부트 하십시오**.**

종료 중간에 구성을 변경하려면 먼저 최근 구성을 사용하여 노드를 시작하십시오. 이러한 경우가 아니면 노드의 부트 순서가 중요하지 않습니다.

ok **boot**

클러스터 구성 요소가 활성화되면 부팅된 노드의 콘솔에 메시지가 나타납니다.

주**:** 클러스터 멤버쉽을 얻기 위해 클러스터 노드에는 클러스터 상호 연결에 대한 작업 연결이 있어야 합니다.

**2.** 노드가 오류없이 부팅되었는지와 온라인으로 되어 있는지 확인하십시오**.** scstat(1M) 명령은 노드의 상태를 보고합니다.

# **scstat -n**

주**:** 클러스터 노드의 /var 파일 시스템이 모두 차면 해당 노드에서 Sun Cluster를 다시 시작할 수 없습니다 . 이러한 문제가 발생하면 (42페이지)"모두 찬 /var 파일 시스템을 복구하는 방법"을 참조하십시오.

#### 2.1.0.1예: 클러스터 부팅

다음 예는 phys-schost-1노드를 클러스터로 부트할 때 표시되는 콘솔 출력입니다. 클러스터에 있는 다른 노드의 콘솔에 유사한 메시지가 나타납니다.

```
ok boot
Rebooting with command: boot
...
Hostname: phys-schost-1
Booting as part of a cluster
NOTICE: Node 1 with votecount = 1 added.
NOTICE: Node 2 with votecount = 1 added.
NOTICE: Node 3 with votecount = 1 added.
```
**(**계속**)**

```
...
NOTICE: Node 1: attempting to join cluster
...
NOTICE: Node 2 (incarnation # 937690106) has become reachable.
NOTICE: Node 3 (incarnation # 937690290) has become reachable.
NOTICE: cluster has reached quorum.
NOTICE: node 1 is up; new incarnation number = 937846227.
NOTICE: node 2 is up; new incarnation number = 937690106.
NOTICE: node 3 is up; new incarnation number = 937690290.
NOTICE: Cluster members: 1 2 3
...
```
### 클러스터를 다시 부트하는 방법

scshutdown(1M) 명령을 실행하여 클러스터를 종료한 다음 각 노드에서 boot 명령 을 사용하여 클러스터를 부트하십시오.

- **1. OPS(Oracle Parallel Server)**를 실행하는 클러스터의 경우에는 **OPS** 데이터베이스 인스턴스를 모두 종료하십시오**(**선택 사항**).** 종료 절차는 Oracle Parallel Server 제품 문서를 참조하십시오.
- **2.** 클러스터의 노드에 대해 수퍼유저가 되십시오**.**
- **3.** 클러스터를 종료하고 **OBP** 프롬프트로 전환하십시오**.** 클러스터의 한 노드에서 다음 명령을 입력하십시오.

# **scshutdown -g0 -y**

그러면 각 노드가 종료되고 ok 프롬프트로 전환됩니다.

주**:** 클러스터 멤버쉽을 얻으려면 클러스터 노드에 클러스터 상호 연결에 대하여 작동하는 연결이 있어야 합니다.

**4.** 각 노드를 부트하십시오**.**

시스템 종료 사이에 구성을 변경하지 않으면 노드 부트 순서가 중요하지 않습니다. 시스템 종료 사이에 구성을 변경한 경우에는 최근에 구성이 변경된 노드를 먼저 부 트해야 합니다.

ok **boot**

클러스터 종료 및 부팅 **33**

**(**계속**)**

클러스터 구성 요소가 활성화되면 부팅된 노드의 콘솔에 메시지가 나타납니다.

**5.** 노드가 오류 없이 부트되고 온라인 상태인지 확인하십시오**.** scstat 명령을 실행하면 노드의 상태를 보고합니다.

# **scstat -n**

주**:** 클러스터 노드의 /var 파일 시스템이 모두 차면 해당 노드에서 Sun Cluster를 다시 시작할 수 없습니다 . 이러한 문제가 발생하면 (42페이지)"모두 찬 /var 파일 시스템을 복구하는 방법"을 참조하십시오.

#### 2.1.0.1예: 클러스터 다시 부트하기

다음 예는 정상적인 클러스터 작동을 중지시키고 모든 노드를 종료하여 ok 프롬프트 로 전환할 때 표시되는 콘솔 출력입니다. 여기서 −g 0 옵션을 사용하면 종료 시간이 0 으로 설정되고, -y 옵션을 사용하면 묻는 메시지에 자동으로 yes 로 답합니다. 시스템 종료 메시지는 클러스터에 있는 다른 노드의 콘솔에도 나타납니다.

```
# scshutdown -g0 -y
May 2 10:08:46 phys-schost-1 cl_runtime: WARNING: CMM monitoring disabled.
phys-schost-1#
INIT: New run level: 0
The system is coming down. Please wait.
...
The system is down.
syncing file systems... done
Program terminated
ok boot
Rebooting with command: boot
...
Hostname: phys-schost-1
Booting as part of a cluster
...
NOTICE: Node 1: attempting to join cluster
...
NOTICE: Node 2 (incarnation # 937690106) has become reachable.
NOTICE: Node 3 (incarnation # 937690290) has become reachable.
NOTICE: cluster has reached quorum.
...
NOTICE: Cluster members: 1 2 3
...
NOTICE: Node 1: joined cluster
...
The system is coming up. Please wait.
checking ufs filesystems
...
reservation program successfully exiting
Print services started.
```
**(**계속**)**

volume management starting. The system is ready. phys-schost-1 console login: NOTICE: Node 1: joined cluster ... The system is coming up. Please wait. checking ufs filesystems ... reservation program successfully exiting Print services started. volume management starting. The system is ready. phys-schost-1 console login:

### 2.2단일 클러스터 노드 종료 및 부팅

주**:** 개별 노드를 종료하려면 Solaris shutdown 명령과 함께 scswitch 명령을 사용하 십시오. 전체 클러스터를 종료하는 경우에만 scshutdown 명령을 사용하십시오.

표**2–2** 작업 맵: 클러스터 노드 종료 및 부팅

| 작업                                                                                  | 참고 항목                      |
|-------------------------------------------------------------------------------------|----------------------------|
| 클러스터 노드 정지<br>- $scswitch(1M)$ 및<br>shutdown(1M) 사용                                 | (36페이지) "클러스터 노드를 종료하는 방법" |
| 노드를 부트하여 시작<br>클러스터 멤버쉽을 얻으려면 클러<br>스터 노드에 클러스터 상호 연결에<br>대하여 작동하는 연결이 있어야 합<br>니다. | (37페이지) "클러스터 노드를 부트하는 방법" |

**(**계속**)**

클러스터 종료 및 부팅 **35**

표**2–2** 작업 맵: 클러스터 노드 종료 및 부팅 계속

| 작업                                                                                 | 참고 항목                                   |
|------------------------------------------------------------------------------------|-----------------------------------------|
| 클러스터 노드를 중지시키고 다시<br>부트                                                            | (39페이지) "클러스터 노드를 다시 부트하는 방법"           |
| - scswitch 및 shutdown 사용<br>클러스터 멤버쉽을 얻으려면 현재<br>노드가 클러스터 상호 연결에 연결<br>되어 있어야 합니다. |                                         |
| 클러스터에 포함되지 않도록 노드<br>부트<br>- scswitch 및 shutdown을 사<br>용한 다음 boot -x 사용            | (40페이지)"비클러스터 모드로 클러스터 노드를 부트<br>하는 방법" |

### 클러스터 노드를 종료하는 방법

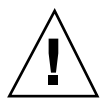

주의**:** 클러스터 콘솔에서 send brk를 사용하여 클러스터 노드를 종료하지 마십시 오. send brk를 사용한 다음 ok 프롬프트에서 go를 입력하여 다시 부트하면 노드가 중지됩니다. 클러스터에서는 이 기능을 사용할 수 없습니다.

**1. OPS(Oracle Parallel Server)**를 실행하는 경우에는 **OPS** 데이터베이스 인스턴스를 종료하십시오**.**

종료 절차는 Oracle Parallel Server 제품 문서를 참조하십시오.

- **2.** 종료할 클러스터 노드에 대해 수퍼유저가 되십시오**.**
- **3.** 종료하는 노드에서 모든 자원 그룹**,** 자원 및 장치 그룹을 다른 클러스터 구성원으 로 전환하십시오**.** 종료할 노드에서 다음 명령을 입력하십시오.

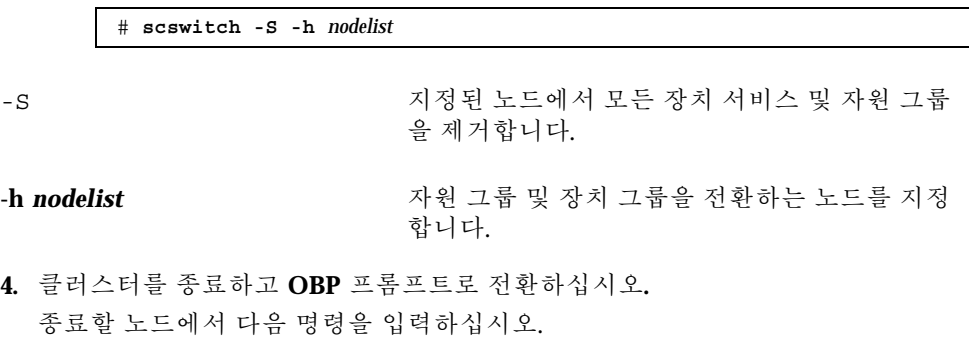
# **shutdown -g0 -y -i0**

**5.** 클러스터 노드가 ok 프롬프트로 전환되었는지 확인하십시오**.**

**6.** 필요하면 노드의 전원을 끄십시오**.**

#### 2.2.0.1예: 클러스터 노드 종료

다음 예는 phys-schost-1노드를 종료할 때 표시되는 콘솔 출력입니다.−g0 옵션을 사용하면 천천히 종료되는 시간이 0으로 설정되고, −y 옵션을 사용하면 묻는 메시지 에 자동으로 yes로 답하고, −i0 옵션을 사용하면 실행 레벨 0을 호출합니다. 이 노드 의 종료 메시지는 클러스터에 있는 다른 노드의 콘솔에도 나타납니다.

# **scswitch -S -h phys-schost-1** # **shutdown -g0 -y -i0** May 2 10:08:46 phys-schost-1 cl\_runtime: WARNING: CMM monitoring disabled.phys-schost-1# INIT: New run level: 0 The system is coming down. Please wait. Notice: rgmd is being stopped. Notice: rpc.pmfd is being stopped. Notice: rpc.fed is being stopped. umount: /global/.devices/node@1 busy umount: /global/phys-schost-1 busy The system is down. syncing file systems... done Program terminated ok

#### 2.2.0.2여기서 수행할 작업

종료된 클러스터 노드를 다시 시작하려면 (37페이지)"클러스터 노드를 부트하는 방 법"을 참조하십시오.

### 클러스터 노드를 부트하는 방법

주**:** 정족수 구성에 따라 클러스터 노드 시작 방법이 달라질 수 있습니다. 두 개의 노드 로 구성된 클러스터에서는 클러스터의 총 정족수 계수가 3이 되도록 정족수 장치가 구 성되어야 합니다. 즉, 각 노드에 하나씩 구성되고 정족수 장치에 하나가 구성되어야 합 니다. 이러한 경우에 첫 번째 노드가 종료되면 두 번째 노드가 계속 정족수 자격을 갖 고 단일 클러스터 구성원으로 실행됩니다 . 첫 번째 노드가 다시 클러스터에 포함되어 클러스터 노드로 실행되려면 두 번째 노드가 계속 실행되어야 하고 클러스터 정족수 계수(2)가 남아 있어야 합니다.

**1.** 종료된 클러스터 노드를 시작하려면 노드를 부트하십시오**.**

클러스터 종료 및 부팅 **37**

ok **boot**

클러스터 구성 요소가 활성화되었다는 메시지가 모든 노드 콘솔에 표시됩니다.

주**:** 클러스터 멤버쉽을 얻으려면 클러스터 노드에 클러스터 상호 연결에 대하여 작동하는 연결이 있어야 합니다.

**2.** 노드가 오류 없이 부트되고 온라인 상태인지 확인하십시오**.** scstat(1M) 명령을 실행하면 노드의 상태를 보고합니다.

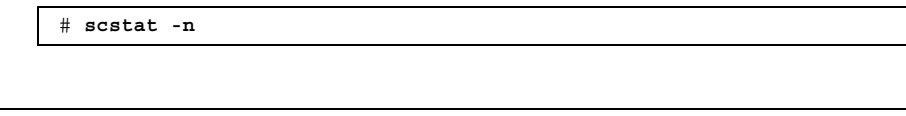

주**:** 클러스터 노드의/var 파일 시스템이 모두 차면 해당 노드에서 Sun Cluster를 다시 시작할 수 없습니다 . 이러한 문제가 발생하면 (42페이지)"모두 찬 /var 파일 시스템을 복구하는 방법"을 참조하십시오.

#### 2.2.0.1예: 클러스터 노드 부팅

다음 예는 phys-schost-1노드를 클러스터로 부트할 때 표시되는 콘솔 출력입니다.

```
ok boot
Rebooting with command: boot
...
Hostname: phys-schost-1
Booting as part of a cluster
...
NOTICE: Node 1: attempting to join cluster
NOTICE: Node 1: joined cluster
...
The system is coming up. Please wait.
checking ufs filesystems
...
reservation program successfully exiting
Print services started.
volume management starting.
The system is ready.
phys-schost-1 console login:
```
# 클러스터 노드를 다시 부트하는 방법

**1.** 클러스터 노드에서 **OPS(Oracle Parallel Server)**를 실행하는 경우에는 **OPS** 데이 터베이스 인스턴스를 종료하십시오**.** 종료 절차는 Oracle Parallel Server 제품 문서를 참조하십시오.

- **2.** 종료할 클러스터 노드에 대해 수퍼유저가 되십시오**.**
- **3.** scswitch 및 shutdown 명령을 사용하여 클러스터 노드를 종료하십시오**.** 종료할 노드에서 다음 명령을 입력하십시오. shutdown 명령에 -i 6 옵션을 사용
	- 하면 노드가 종료되어 ok 프롬프트로 전환된 후에 다시 부트됩니다.

# **scswitch -S -h** *nodelist* # **shutdown -g0 -y -i6**

주**:** 클러스터 멤버쉽을 얻으려면 클러스터 노드에 클러스터 상호 연결에 대하여 작동하는 연결이 있어야 합니다.

**4.** 노드가 오류 없이 부트되어 온라인 상태인지 확인하십시오**.**

# **scstat -n**

#### 2.2.0.1예: 클러스터 노드 다시 부트

다음 예는 phys-schost-1 노드를 다시 부트할 때 콘솔에 표시되는 출력입니다. 이 노드에 대한 종료 및 시작 메시지가 클러스터에 있는 다른 노드의 콘솔에 나타납니다.

```
# scswitch -S -h phys-schost-1
# shutdown -g0 -y -i6
May 2 10:08:46 phys-schost-1 cl_runtime: WARNING: CMM monitoring disabled.
phys-schost-1#
INIT: New run level: 6
The system is coming down. Please wait.
System services are now being stopped.
Notice: rgmd is being stopped.
Notice: rpc.pmfd is being stopped.
Notice: rpc.fed is being stopped.
umount: /global/.devices/node@1 busy
umount: /global/phys-schost-1 busy
```
**(**계속**)**

클러스터 종료 및 부팅 **39**

**(**계속**)**

```
The system is down.
syncing file systems... done
rebooting...
Resetting ...
,,,
Sun Ultra 1 SBus (UltraSPARC 143MHz), No Keyboard
OpenBoot 3.11, 128 MB memory installed, Serial #5932401.
Ethernet address 8:8:20:99:ab:77, Host ID: 8899ab77.
...
Rebooting with command: boot
...
Hostname: phys-schost-1
Booting as part of a cluster
...
NOTICE: Node 1: attempting to join cluster
...
NOTICE: Node 1: joined cluster
...
The system is coming up. Please wait.
The system is ready.
phys-schost-1 console login:
```
비클러스터 모드로 클러스터 노드를 부트하는 방법

노드가 클러스터 멤버쉽에 포함되지 않도록 비클러스터 모드로 노드를 부트할 수 있 습니다. 클러스터 소프트웨어를 설치하는 경우나 노드 패치와 같은 일부 관리 절차를 수행할 때 이 방법을 사용하면 좋습니다.

- **1.** 비클러스터 모드로 시작할 클러스터 노드에 대하여 수퍼유저가 되십시오**.**
- **2.** scswitch 및 shutdown 명령을 사용하여 노드를 종료하십시오**.**

# **scswitch -S -h** *nodelist* # **shutdown -g0 -y -i0**

- **3.** 노드가 ok 프롬프트 상태인지 확인하십시오**.**
- **4.** boot(1M) 명령에 -x 옵션을 사용하여 비클러스터 모드로 노드를 부트하십시오**.**

ok **boot -x**

노드가 클러스터에 포함되지 않았음을 나타내는 메시지가 노드 콘솔에 나타납니다.

#### 2.2.0.1예: 비클러스터 모드로 클러스터 노드 부트하기

다음 예는 phys-schost-1노드를 종료한 다음 비클러스터 모드로 다시 시작할 때 표 시되는 콘솔 출력입니다. 여기서 −g0 옵션을 사용하면 천천히 종료되는 시간이 0으로 설정되고, −y 옵션을 사용하면 묻는 메시지에 자동으로 yes로 답하고, −i0 옵션을 사 용하면 실행 레벨 0을 호출합니다. 이 노드의 종료 메시지가 클러스터에 있는 다른 노 드의 콘솔에 나타납니다.

# **scswitch -S -h phys-schost-1** # **shutdown -g0 -y -i0** May 2 10:08:46 phys-schost-1 cl runtime: WARNING: CMM monitoring disabled. phys-schost-1# ... rg name =  $schost-sa-1$  ... offline node = phys-schost-2 ... num of  $node = 0 ...$ phys-schost-1# INIT: New run level: 0 The system is coming down. Please wait. System services are now being stopped. Print services stopped. syslogd: going down on signal 15 ... The system is down. syncing file systems... done WARNING: node 1 is being shut down. Program terminated ok **boot -x** ... Not booting as part of cluster ... The system is ready. phys-schost-1 console login:

# 2.3모두 찬 /var 파일 시스템 복구

Solaris 및 Sun Cluster 소프트웨어가 모두 오류 메시지를 /var/adm/messages 파일 에 쓰기 때문에 시간이 지나면 /var 파일 시스템이 모두 찰 수 있습니다. 클러스터 노 드의 /var 파일 시스템이 모두 차면 해당 노드에서 Sun Cluster를 다시 시작하지 못할 수도 있습니다. 또한 노드에 로그인하지 못할 수도 있습니다.

클러스터 종료 및 부팅 **41**

# ▼ 모두 찬 /var 파일 시스템을 복구하는 방법

노드가 /var 파일 시스템이 모두 찼다고 보고한 후에 계속 Sun Cluster 서비스를 실 행하면 이 절차를 사용하여 채워진 파일 시스템을 지우십시오.

**1.** 모두 찬 /var 파일 시스템이 있는 클러스터 노드에 대하여 수퍼유저가 되십시오 **.**

**2.** 모두 찬 파일 시스템을 지우십시오**.** 예를 들어, 파일 시스템에서 반드시 필요한 파일이 아니면 삭제하십시오.

# 글로벌 장치 및 클러스터 파일 시스템 관 리

이 장에서는 글로벌 장치 및 클러스터 파일 시스템을 관리하는 절차를 설명합니다. 다음은 이 장에 있는 절차 목록입니다.

- (48페이지)"글로벌 장치 이름 공간을 갱신하는 방법"
- (49페이지)"디스크 장치 그룹 추가 및 등록 방법(Solstice DiskSuite)"
- (50페이지) "디스크 장치 그룹 제거 및 등록 해제 방법(Solstice DiskSuite)"
- 절3.3.1"디스크 장치 그룹에서 노드를 제거하는 방법(Solstice DiskSuite)"(50페이지)
- (51페이지)"디스크를 초기화할 때 새 디스크 그룹을 만드는 방법(VERITAS Volume Manager)"
- (52페이지) "디스크를 캡슐화할 때 새 디스크 그룹을 만드는 방법(VERITAS Volume Manager)"
- (53페이지)"기존 디스크 장치 그룹에 새 볼륨을 추가하는 방법(VERITAS Volume Manager)"
- (54페이지)"기존 디스크 그룹을 디스크 장치 그룹으로 만드는 방법(VERITAS Volume Manager)"
- (55페이지)"디스크 장치 그룹에 새 하위 번호를 할당하는 방법(VERITAS Volume Manager)"
- (56페이지) "디스크 그룹을 디스크 장치 그룹으로 등록하는 방법(VERITAS Volume Manager)"
- (58페이지) "디스크 그룹 구성의 변경 사항을 등록하는 방법(VERITAS Volume Manager)"
- (59페이지) "디스크 장치 그룹에서 볼륨을 제거하는 방법(VERITAS Volume Manager)"
- (60페이지)"디스크 장치 그룹 제거 및 등록 해제 방법(VERITAS Volume Manager)"

**3** <sup>장</sup>

- (61페이지)"디스크 장치 그룹에 노드를 추가하는 방법(VERITAS Volume Manager)"
- 절3.3.2"디스크 장치 그룹에서 노드를 제거하는 방법(VERITAS Volume Manager)"(62페이지)
- (63페이지)"디스크 장치 등록 정보를 변경하는 방법"
- (64페이지)"디스크 장치 그룹 구성을 표시하는 방법"
- (66페이지)"장치 그룹에 대한 1차 전환 방법"
- 절3.3.3"디스크 장치 그룹을 유지 보수 상태로 만드는 방법"(67페이지)
- (69페이지)"클러스터 파일 시스템을 추가하는 방법"
- (72페이지)"클러스터 파일 시스템을 제거하는 방법"
- (74페이지)"클러스터에서 글로벌 마운트를 확인하는 방법"
- 이 장에 있는 관련 절차에 대한 자세한 내용은 표 3–1를 참조하십시오.

글로벌 장치, 글로벌 이름 공간, 디스크 장치 그룹 및 클러스터 파일 시스템과 관련된 개념 정보는 *Sun Cluster 3.0 U1* 개념 문서를 참조하십시오.

### 3.1글로벌 장치 및 글로벌 이름 공간 관리 개요

Sun Cluster 디스크 장치 그룹을 관리하는 방법은 클러스터에 설치된 볼륨 관리자에 따라 다릅니다. Solstice DiskSuite는 ""클러스터를 인식" 하므로," Solstice DiskSuite metaset(1M) 명령을 사용하여 디스크 장치 그룹을 추가하고 등록하고 제거합니다. VERITAS Volume Manager(VxVM)의 경우에는 VxVM 명령을 사용하여 디스크 그룹 을 만듭니다. 그런 다음 scsetup(1M) 유틸리티를 사용하여 디스크 그룹을 Sun Cluster 디스크 장치 그룹으로 등록합니다. VxVM 디스크 장치 그룹을 제거할 때는 scsetup 유틸리티와 VxVM 명령을 모두 사용합니다.

디스크 장치 그룹이나 볼륨 관리자 디스크 그룹을 관리할 때는 사용자가 그룹의 1차 노드인 클러스터 노드에 있어야 합니다.

일반적으로 설치할 때 글로벌 이름 공간이 자동으로 설정되고 Solaris 운영 환경을 재 구성하여 다시 부트할 때 자동으로 갱신되기 때문에 글로벌 장치 이름 공간을 관리할 필요가 없습니다. 그러나 글로벌 이름 공간을 다시 만들거나 갱신해야 하는 경우에는 모든 클러스터 노드에서 scgdevs(1M) 명령을 실행할 수 있습니다. 그러면 나중에 클 러스터에 포함될 노드뿐 아니라 다른 모든 클러스터 노드 구성원에서 글로벌 이름 공 간이 갱신됩니다.

#### 3.1.1Solstice DiskSuite에 대한 글로벌 장치 사용 권한

Solstice DiskSuite 및 디스크 장치에 대하여 글로벌 장치 사용 권한을 변경해도 클러스 터의 모든 노드에 자동으로 전달되지는 않 습니다. 글로벌 장치에 대한 사용 권한을

변경하려면 클러스터의 모든 노드에서 직접 사용 권한을 변경해야 합니다. 예를 들어, 글로벌 장치 /dev/global/dsk/d3s0에 대한 사용 권한을 644로 변경하려면 클러스 터의 모든 노드 에서 다음 명령을 실행해야 합니다.

#### # **chmod 644 /dev/global/dsk/d3s0**

VxVM은 chmod 명령을 지원하지 않습니다. VxVM에서 글로벌 장치 사용 권한을 변 경하려면 VxVM 관리자 안내서를 참조하십시오.

#### 3.1.2VERITAS Volume Manager를 관리할 때 고려할 사항

Sun Cluster에서 VxVM 이름 공간을 유지하려면 VxVM 디스크 그룹 또는 볼륨 변경 사항을 Sun Cluster 디스크 장치 그룹 구성 변경 사항으로 등록해야 합니다. 이러한 변 경 사항을 등록하면 모든 클러스터 노드의 이름 공간이 갱신됩니다. 이름 공간에 영향 을 주는 구성 변경으로는 볼륨을 추가하거나 제거하거나 이름을 변경하는 작업과 볼 륨 사용 권한, 소유자 또는 그 룹 ID를 변경하는 작업이 있습니다.

주**:** 디스크 그룹이 클러스터에 Sun Cluster 디스크 장치 그룹으로 등록되면 VxVM 명 령을 사용하여 VxVM 디스크 그룹을 가져오거나 이동시키지 마십시오. Sun Cluster 소프트웨어는 디스크 그룹을 가져오거나 이동시키는 모든 경우를 처리합니다.

각 VxVM 디스크 그룹에는 전체 클러스터에서 고유한 하위 번호가 있어야 합니다. 기 본적으로 디스크 그룹이 만들어질 때 VxVM이 임의의 1000의 배수를 해당 디스크 그 룹의 기본 하위 번호로 선택합니다. 디스크 그룹의 수가 적은 구성에서는 대부분 이 방법으로도 고유한 번호를 지정할 수 있습니다. 그러나 새로 만드는 디스크 그룹의 하 위 번호가 다른 클러스터 노드에서 가져오는 기존 디스크 그룹의 하위 번호와 충돌할 수 있습 니다. 이러한 경우에는 Sun Cluster 디스크 장치 그룹을 등록할 수 없습니다. 이 문제를 해결하려면 새 디스크 그룹에 고유한 새 하위 번호를 지정한 후에 Sun Cluster 디스크 장치 그룹으로 등록해야 합니다.

이중화된 볼륨을 설정하는 경우에 DRL(Dirty Region Logging)을 사용하면 시스템 충 돌이 발생했을 때 볼륨 복구 시간을 단축할 수 있습니다. DRL을 사용하면 I/O 처리량 이 줄어들 수 있지만 사용하는 것이 좋습니다.

### 3.2클러스터 파일 시스템 관리 개요

클러스터 파일 시스템을 관리하려면 mount, newfs 등과 같은 표준 Solaris 파일 시스 템 명령을 사용하십시오. mount 명령에 -g 옵션을 지정하여 클러스터 파일 시스템을 마운트하십시오. 또한 부트할 때 클러스터 파일 시스템이 자동으로 마운트될 수도 있 습니다.

주**:** 클러스터 파일 시스템 관리에는 특수한 Sun Cluster 명령이 사용하지 않아도 됩니 다. 다른 Solaris 파일 시스템을 관리하는 것처럼 클러스터 파일 시스템을 관리하십시오.

# 3.3디스크 장치 그룹 관리

scsetup(1M) 유틸리티는 scconf(1M) 명령에 대한 대화식 인터페이스입니다. scsetup이 명령을 실행하면 scconf 명령이 만들어집니다. 몇 가지 절차 끝에 이렇 게 만들어지는 명령의 예가 있습니다.

표**3–1** 작업 목록: 디스크 장치 그룹 관리

| 작업                                                                  | 참고 항목                                                          |
|---------------------------------------------------------------------|----------------------------------------------------------------|
| 글로벌 장치 이름 공간 갱신(재구성<br>후에 다시 부트할 필요 없음 )<br>- scgdevs 사용            | (48페이지)"글로벌 장치 이름 공간을 갱신하는 방법"                                 |
| Solstice DiskSuite 디스크 세트를 추<br>가하고 디스크 장치 그룹으로 등록<br>- metaset 사용  | (49페이지)"디스크 장치 그룹 추가 및 등록 방법<br>(Solstice DiskSuite)"          |
| 구성에서 Solstice DiskSuite 디스크<br>장치 그룹 제거<br>- metaset 및 metaclear 사용 | (50페이지)"디스크 장치 그룹 제거 및 등록 해제 방법<br>(Solstice DiskSuite)"       |
| Solstice DiskSuite 디스크 장치 그룹<br>에서 노드 제거<br>- metaset 사용            | 절3.3.1"디스크 장치 그룹에서 노드를 제거하는 방법<br>(Solstice DiskSuite)"(50페이지) |

표**3–1** 작업 목록: 디스크 장치 그룹 관리 계속

| 작업                                                                         | 참고 항목                                                                |
|----------------------------------------------------------------------------|----------------------------------------------------------------------|
| VERITAS Volume Manager 디스크<br>그룹을 디스크 장치 그룹으로 추가<br>- VxVM 명령 및 scsetup 사용 | (51페이지) "디스크를 초기화할 때 새 디스크 그룹을 만<br>드는 방법(VERITAS Volume Manager)"   |
|                                                                            | (52페이지) "디스크를 캡슐화할 때 새 디스크 그룹을 만<br>드는 방법(VERITAS Volume Manager)"   |
|                                                                            | (53페이지) "기존 디스크 장치 그룹에 새 볼륨을 추가하<br>는 방법(VERITAS Volume Manager)"    |
|                                                                            | (54페이지) "기존 디스크 그룹을 디스크 장치 그룹으로<br>만드는 방법(VERITAS Volume Manager)"   |
|                                                                            | (55페이지) "디스크 장치 그룹에 새 하위 번호를 할당하<br>는 방법(VERITAS Volume Manager)"    |
|                                                                            | (56페이지) "디스크 그룹을 디스크 장치 그룹으로 등록<br>하는 방법(VERITAS Volume Manager)"    |
|                                                                            | (58페이지) "디스크 그룹 구성의 변경 사항을 등록하는<br>방법(VERITAS Volume Manager)"       |
| 구성에서 VERITAS Volume<br>Manager 디스크 장치 그룹 제거<br>- scsetup 사용(scconf 생성)     | (59페이지) "디스크 장치 그룹에서 볼륨을 제거하는 방<br>법(VERITAS Volume Manager)"        |
|                                                                            | (60페이지) "디스크 장치 그룹 제거 및 등록 해제 방법<br>(VERITAS Volume Manager)"        |
| VERITAS Volume Manager 디스크<br>장치 그룹에 노드 추가<br>- scsetup 사용(scconf 생성)      | (61페이지) "디스크 장치 그룹에 노드를 추가하는 방법<br>(VERITAS Volume Manager)"         |
| VERITAS Volume Manager 디스크<br>장치 그룹에서 노드 제거<br>- scsetup 사용(scconf 생성)     | 절3.3.2 "디스크 장치 그룹에서 노드를 제거하는 방법<br>(VERITAS Volume Manager)" (62페이지) |

표**3–1** 작업 목록: 디스크 장치 그룹 관리 계속

| 작업                                                  | 참고 항목                                          |
|-----------------------------------------------------|------------------------------------------------|
| 디스크 장치 그룹 등록 정보 변경<br>- scsetup 사용(scconf 생성)       | (63페이지) "디스크 장치 등록 정보를 변경하는 방법"                |
| 디스크 장치 그룹 및 등록 정보 표시<br>- scconf 사용                 | (64페이지) "디스크 장치 그룹 구성을 표시하는 방법"                |
| 디스크 장치 그룹에 대해 1차 전환<br>- scswitch 사용                | (66페이지)"장치 그룹에 대한 1차 전환 방법"                    |
| 디스크 장치 그룹을 유지 보수 상태<br>로 저화<br>- metaset 또는 vxdg 사용 | 절3.3.3 "디스크 장치 그룹을 유지 보수 상태로 만드는<br>방법"(67페이지) |

# 글로벌 장치 이름 공간을 갱신하는 방법

새 글로벌 장치를 추가할 때 scgdevs(1M)를 실행하여 글로벌 장치 이름 공간을 직접 갱신하십시오.

주**:** 명령을 실행하는 노드가 현재 클러스터 구성원이 아니거나 /global/ .devices/node@*nodeID* 파일 시스템이 마운트되지 않은 경우에는 scgdevs 명령을 실행해도 적용되지 않습니다.

- **1.** 클러스터의 노드에 대하여 수퍼유저가 되십시오**.**
- **2.** scgdevs 명령을 사용하여 이름 공간을 다시 구성하십시오**.**

# **scgdevs**

#### 3.3.0.1예: 글로벌 장치 이름 공간 갱신

다음 예는 scgdevs명령을 실행했을 때 표시되는 출력입니다.

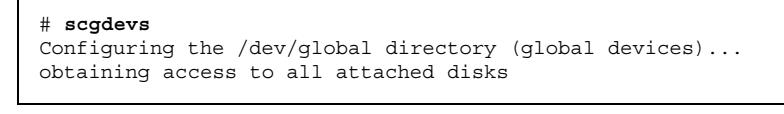

**(**계속**)**

reservation program successfully exiting

### ▼ 디스크 장치 그룹 추가 및 등록 방법(Solstice DiskSuite)

Solstice DiskSuite 디스크 세트를 만들어 Sun Cluster 디스크 장치 그룹으로 등록하려 면 metaset(1M) 명령을 사용하십시오. 디스크 세트를 등록하면 디스크 세트에 할당 한 이름이 자동으로 디스크 장치 그룹에 할당됩니다.

- **1.** 디스크 세트를 만들 디스크에 연결된 노드에서 수퍼유저가 되십시오**.**
- **2.** metaset 명령을 사용하여 **Solstice DiskSuite** 디스크 세트를 추가하고 추가된 디 스크 세트를 **Sun Cluster**에 디스크 장치 그룹으로 등록하십시오**.**

# **metaset -s** *diskset* −**a** −**h** *nodelist*

- -s *diskset* 만들 디스크 세트를 지정합니다.
- -a -h *nodelist* 디스크 세트를 마스터할 수 있는 노드 목록을 추가합니다.
- **3.** 디스크 장치 그룹이 추가되었는지 확인하십시오**.**
	- 디스크 장치 그룹 이름은 metaset를 사용하여 지정한 디스크 세트 이름과 일치합 니다.

# **scconf -p** | **grep** *disk-device-group*

#### 3.3.0.1예: Solstice DiskSuite 디스크 장치 그룹 추가

다음 예에서는 디스크 세트와 디스크 장치 그룹을 만들고 디스크 장치 그룹이 만들어 졌는지 확인합니다.

```
# metaset -s dg-schost-1
# scconf -p | grep dg-schost-1
Device group name: dg-schost-1
```
### ▼ 디스크 장치 그룹 제거 및 등록 해제 방법(Solstice DiskSuite)

디스크 장치 그룹은 Sun Cluster에 등록된 Solstice DiskSuite 디스크 세트입니다. 디스 크 장치 그룹을 제거하려면 metaclear(1M) 및 metaset(1M) 명령을 사용하십시오. 이 명령을 사용하면 디스크 장치 그룹을 클러스터 구성에서 등록 해제하여 제거하고 디스크 장치 그룹을 비클러스터 디스크 세트로 보냅니다.

디스크 세트를 제거하는 단계는 Solstice DiskSuite 문서를 참조하십시오.

#### 3.3.1디스크 장치 그룹에서 노드를 제거하는 방법(Solstice DiskSuite)

Solstice DiskSuite를 실행하는 클러스터에 있는 디스크 장치 그룹 중 1차가 될 수 있는 노드 목록에서 클러스터 노드 하나를 제거하려면 이 절차를 사용하십시오. 하나의 노 드가 동시에 둘 이상의 디스크 장치 그룹에 속할 수 있기 때문에 노드를 제거할 각 디 스크 장치에 대하여 metaset 명령을 반복해야 합니다.

**1.** 제거할 노드가 속한 디스크 장치 그룹을 확인하십시오**.**

# **scstat -D**

**2.** 현재 수정할 디스크 장치 그룹이 있는 노드에서 수퍼유저가 되십시오**.**

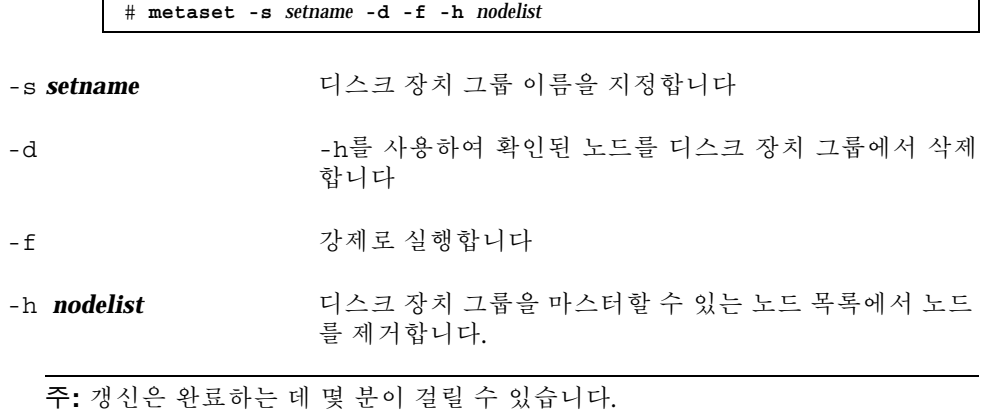

**3.** 디스크 장치 그룹에서 노드의 호스트 이름을 삭제하십시오**.**

**4. 1**차 노드가 제거되는 각 디스크 장치 그룹에 대하여 (50페이지)단계 3을 반복하십 시오**.**

**5.** 노드가 디스크 장치 그룹에서 제거되었는지 확인하십시오**.** 디스크 장치 그룹 이름은 metaset로 지정된 디스크 세트 이름과 일치합니다.

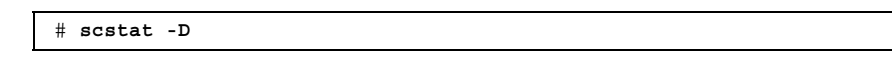

#### 3.3.1.1예: 디스크 장치 그룹에서 노드 제거(SDS)

다음은 디스크 장치 그룹 구성에서 호스트 이름 phys-schost-2를 제거하는 예입니 다. 이 예에서는 지정된 디스크 장치 그룹에 1차로 사용될 수 있는 호스트 phys-schost-2를 제거합니다. scstat -D 명령을 실행하고 제거된 노드가 화면에 더 이상 표시되지 않는지 확인하여 노드가 제거되었는지 확인하십시오.

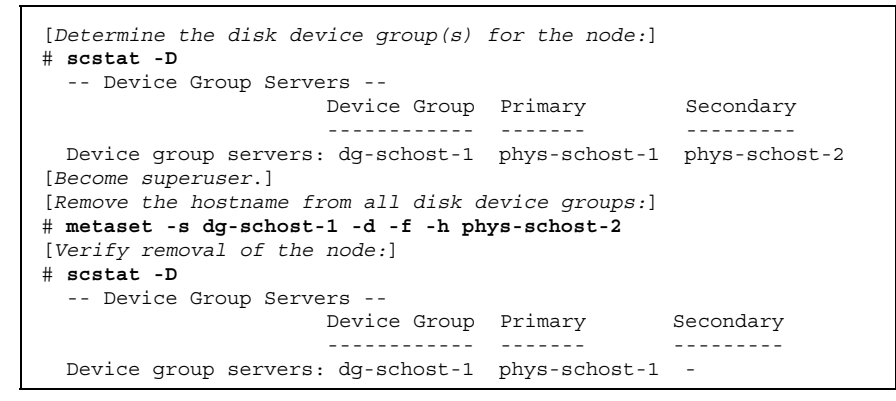

▼ 디스크를 초기화할 때 새 디스크 그룹을 만드는 방 법(VERITAS Volume Manager)

주**:** 이 절차는 디스크를 초기화하는 데만 사용됩니다. 디스크를 캡슐화할 경우에는 (52페이지)"디스크를 캡슐화할 때 새 디스크 그룹을 만드는 방법(VERITAS Volume Manager)" 절차를 사용하십시오.

VxVM 디스크 그룹을 추가한 후에 디스크 장치 그룹을 등록해야 합니다.

- **1.** 추가되는 디스크 그룹을 구성하는 디스크에 물리적으로 연결된 클러스터의 노드 에 대해 수퍼유저가 되십시오**.**
- **2. VxVM** 디스크 그룹과 볼륨을 만드십시오**.** 원하는 방법을 사용하여 디스크 그룹과 볼륨을 만드십시오.

주**:** 이중화된 볼륨을 설정할 경우에 DRL(Dirty Region Logging)을 사용하면 노드 장애가 발생할 때 볼륨 복구 시간을 줄일 수 있습니다. 그러나 DRL을 사용하면 I/ O 처리량이 줄어들 수 있습니다.

이 단계를 완료하는 절차는 VERITAS Volume Manager 문서를 참조하십시오.

Oracle Parallel Server를 설치하는 경우에는 VERITAS Volume Manager Administrator's Reference Guide의 설명에 따라 VxVM의 클러스터 기능을 사용하 여 공유 VxVM 디스크 그룹을 만드십시오. 아니면 VERITAS 문서에 있는 표준 절 차를 사용하여 VxVM 디스크 그룹을 만드십시오.

**3. VxVM** 디스크 그룹을 **Sun Cluster** 디스크 장치 그룹으로 등록하십시오**.** (56페이지)"디스크 그룹을 디스크 장치 그룹으로 등록하는 방법(VERITAS Volume

### ▼ 디스크를 캡슐화할 때 새 디스크 그룹을 만드는 방 법(VERITAS Volume Manager)

주**:** 이 절차는 디스크 캡슐화에만 적용됩니다. 디스크를 초기화할 경우에는 (51페이 지)"디스크를 초기화할 때 새 디스크 그룹을 만드는 방법(VERITAS Volume Manager)" 절차를 사용하십시오.

먼저 루트가 아닌 디스크를 VxVM 디스크 그룹으로 캡슐화한 다음 Sun Cluster 디스 크 장치 그룹으로 등록하여 Sun Cluster 디스크 장치 그룹으로 만들 수 있습니다.

디스크 캡슐화는 VxVM 디스크 그룹을 처음 만들 때만 지원됩니다. VxVM 디스크 그 룹이 만들어지고 Sun Cluster 디스크 장치 그룹으로 등록되고 나면 초기화될 수 있는 디스크만 디스크 그룹에 추가됩니다.

- **1.** 클러스터의 노드에 대하여 수퍼유저가 되십시오**.**
- **2.** 캡슐화되는 디스크의 /etc/vfstab 파일에 파일 시스템 항목이 있으면 mount at boot 옵션을 no로 설정해야 합니다**.** 디스크가 캡슐화되어 Sun Cluster 디스크 장치 그룹으로 등록된 후에 다시 yes로 설정할 수 있습니다.
- **3.** 디스크를 캡슐화하십시오**.**

Manager)"을 참조하십시오.

vxdiskadm 메뉴 또는 그래픽 사용자 인터페이스를 사용하여 디스크를 캡슐화하 십시오. VxVM을 사용하려면 디스크 시작 부분이나 끝 부분에 할당되지 않은 실린 더가 있어야 하고 두 개의 빈 파티션이 있어야 합니다. 또한 슬라이스 2가 전체 디 스크로 설정되어야 합니다 . 자세한 내용은 vxdiskadm(1M) 매뉴얼 페이지를 참 조하십시오.

**4.** 시스템 종료한 후 노드를 다시 시작하십시오**.**

scswitch(1M) 명령을 실행하면 모든 자원 그룹과 장치 그룹이 1차 노드에서 다음 으로 많이 사용하는 노드로 전환됩니다. 그런 다음 shutdown(1M) 명령을 사용하 면 노드를 종료하고 다시 시작할 수 있습니다.

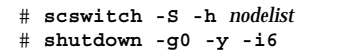

**5.** 필요할 경우**,** 모든 자원 그룹과 장치 그룹을 원래 노드로 다시 전환하십시오**.** 처음에 자원 그룹과 장치 그룹이 1차 노드로 페일백하도록 구성되었으면 이 단계 가 필요 없습니다.

> # **scswitch -z -h** *nodelist* **-D** *disk-device-group* # **scswitch -z -h** *nodelist* **-g** *resource-group*

**6. VxVM** 디스크 그룹을 **Sun Cluster** 디스크 장치 그룹으로 등록하십시오**.** (56페이지)"디스크 그룹을 디스크 장치 그룹으로 등록하는 방법(VERITAS Volume Manager)"을 참조하십시오.

▼ 기존 디스크 장치 그룹에 새 볼륨을 추가하는 방법 (VERITAS Volume Manager)

주**:** 볼륨을 추가한 후에 (58페이지)"디스크 그룹 구성의 변경 사항을 등록하는 방법 (VERITAS Volume Manager)" 절차를 사용하여 구성 변경을 등록해야 합니다.

기존 VxVM 디스크 장치 그룹에 새 볼륨을 추가할 때는 디스크 장치 그룹의 1차 노드 에서 절차를 수행해야 하고 디스크 장치 그룹은 온라인으로 되어 있어야 합니다

- **1.** 클러스터의 노드에 대하여 수퍼유저가 되십시오**.**
- **2.** 새 볼륨을 추가할 디스크 장치 그룹의 **1**차 노드와 상태를 결정하십시오**.**

# **scstat -D**

**3.** 디스크 장치 그룹이 오프라인이면 온라인으로 전환하십시오**.**

# **scswitch -z -D** *disk-device-group* **-h** *nodelist*

- **-z** -D *disk-device-group* 지정된 장치 그룹을 전환합니다.
- 

-h *nodelist* 디스크 장치 그룹을 전환할 노드의 이름을 지정합 니다. 이 노드가 새 1차 노드가 됩니다.

**4. 1**차 노드**(**현재 디스크 장치 그룹을 제어하고 있는 노드**)**에서 디스크 그룹에 **VxVM** 볼륨을 만드십시오**.** VxVM 볼륨을 만드는 데 사용하는 절차는 VERITAS Volume Manager 문서를 참조 하십시오.

**5. VxVM** 디스크 그룹 변경을 등록하십시오**.** 그러면 글로벌 이름 공간이 갱신됩니다**.** (58페이지)"디스크 그룹 구성의 변경 사항을 등록하는 방법(VERITAS Volume Manager)"을 참조하십시오.

### ▼ 기존 디스크 고룹을 디스크 장치 그룹으로 만드는 방법(VERITAS Volume Manager)

먼저 디스크 그룹을 현재 노드로 가져온 다음 디스크 그룹을 Sun Cluster 디스크 장치 그룹으로 등록하여 기존 VxVM 디스크 그룹을 Sun Cluster 디스크 장치 그룹으로 만 들 수 있습니다.

- **1.** 클러스터의 노드에 대하여 수퍼유저가 되십시오**.**
- **2. VxVM** 디스크 그룹을 현재 노드로 가져오십시오**.**

# **vxdg import** *diskgroup*

**3. VxVM** 디스크 그룹을 **Sun Cluster** 디스크 장치 그룹으로 등록하십시오**.** (56페이지)"디스크 그룹을 디스크 장치 그룹으로 등록하는 방법(VERITAS Volume Manager)"을 참조하십시오.

# 디스크 장치 그룹에 새 하위 번호를 할당하는 방법 (VERITAS Volume Manager)

다른 디스크 그룹과 하위 번호가 충돌하여 디스크 장치 그룹이 등록되지 않으면 새로 운 디스크 그룹에 사용되지 않는 새로운 하위 번호를 할당해야 합니다. 새로운 하위 번호를 할당한 후에 절차를 다시 실행하여 디스크 그룹을 Sun Cluster 디스크 장치 그 룹으로 다시 등록하십시오.

- **1.** 클러스터의 노드에 대하여 수퍼유저가 되십시오**.**
- **2.** 사용하는 하위 번호를 결정하십시오**.**

# **ls -l /global/.devices/***node@nodeid***/dev/vx/dsk/\***

- **3.** 새 디스크 그룹의 기본 하위 번호로 사용하지 않는 다른 **1000**의 배수를 선택하십시 오**.**
- **4.** 디스크 그룹에 새 기본 하위 번호를 할당하십시오**.**

# **vxdg reminor** *diskgroup base-minor-number*

- **5. VxVM** 디스크 그룹을 **Sun Cluster** 디스크 장치 그룹으로 등록하십시오**.**
- (56페이지)"디스크 그룹을 디스크 장치 그룹으로 등록하는 방법(VERITAS Volume Manager)"을 참조하십시오.

#### 3.3.1.1예: 디스크 장치 그룹에 새 하위 번호를 할당하는 방법

이 예에서는 하위 번호 16000-16002 및 4000-4001을 사용합니다. vxdg reminor 명령 을 사용하면 최저 하위 번호 5000을 새 디스크 장치 그룹에 할당할 수 있습니다.

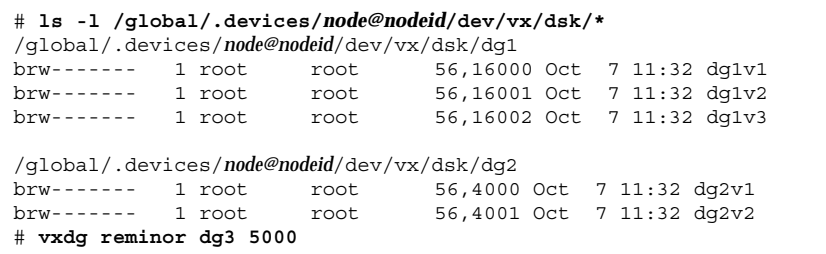

### ▼ 디스크 고룹을 디스크 장치 그룹으로 등록하는 방 법(VERITAS Volume Manager)

이 절차에서는 scsetup(1M) 유틸리티를 사용하여 연결된 VxVM 디스크 그룹을 Sun Cluster 디스크 장치 그룹으로 등록합니다

주**:** 디스크 장치 그룹이 클러스터에 등록되었으면 VxVM 명령을 사용하여 VxVM 디 스크 그룹을 가져오거나 내보내지 마십시오. VxVM 디스크 그룹이나 볼륨을 변경할 경우에는 (58페이지)"디스크 그룹 구성의 변경 사항을 등록하는 방법(VERITAS Volume Manager)" 절차를 사용하여 디스크 장치 그룹 구성 변경 사항을 등록하십시 오. 그러면 글로벌 이름 공간이 올바른 상태가 됩니다.

VxVM 디스크 장치 그룹을 등록하기 위한 사전 조건은 다음과 같습니다.

- 클러스터의 노드에 대한 수퍼유저 권한
- 디스크 장치 그룹으로 등록될 VxVM 디스크 그룹의 이름
- 디스크 장치 그룹을 제어하는 데 많이 사용하는 노드 순서

노드 환경 설정 및 페일백 옵션에 대한 자세한 내용은 scconf(1M)를 참조하십시오.

- **1.** 클러스터의 노드에 대하여 수퍼유저가 되십시오**.**
- **2.** scsetup**(1M)** 유틸리티를 입력하십시오**.**

# **scsetup**

Main Menu가 표시됩니다.

**3. VxVM** 디스크 장치 그룹에 대한 작업을 하려면 4**(**장치 그룹 및 볼륨**)**를 입력하십 시오**.**

Device Groups Menu가 표시됩니다.

**4. VxVM** 디스크 장치 그룹을 등록하려면 1**(VxVM** 디스크 그룹을 장치 그룹으로 등 록**)**을 입력하십시오**.**

지시에 따라 Sun Cluster 디스크 장치 그룹으로 등록할 VxVM 디스크 그룹 이름을 입력하십시오.

**5.** 디스크 장치 그룹을 등록하려고 할 때 다음 오류가 발생하면 디스크 장치 그룹의 하위 번호를 다시 지정하십시오**.**

scconf: Failed to add device group - in use

디스크 장치 그룹의 하위 번호를 변경하려면 (55페이지)"디스크 장치 그룹에 새 하 위 번호를 할당하는 방법(VERITAS Volume Manager)"의 절차를 사용하십시오. 이 절차를 사용하면 기존 디스크 장치 그룹이 사용하는 하위 번호와 충돌하지 않도록 하위 번호를 새로 지정할 수 있습니다.

**6.** 디스크 장치 그룹이 등록되고 온라인 상태인지 확인하십시오**.**

디스크 장치 그룹이 제대로 등록되면 다음 명령을 사용할 때 새 디스크 장치 그룹 에 대한 정보가 표시됩니다.

# **scstat -D**

주**:** VxVM 디스크 그룹이나 볼륨에 대한 구성 정보를 변경할 경우에는 scsetup을 사용하여 디스크 장치 그룹을 다시 등록해야 합니다. 이러한 구성 변 경에는 그룹, 소유자 또는 기존 볼륨 사용 권한뿐 아니라 볼륨 추가나 제거도 포함 됩니다. 구성을 변경한 후에 다시 등록하면 글로벌 이름 공간이 올바른 상태가 됩 니다. (48페이지)"글로벌 장치 이름 공간을 갱신하는 방법"을 참조하십시오.

#### 3.3.1.1예: VERITAS Volume Manager 디스크 장치 그룹 등록

다음 예에는 VxVM 디스크 장치 그룹(dg1)을 등록할 때 scsetup에 의해 scconf 명 령이 만들어지고 확인하는 단계가 있습니다. 이 예에서는 전에 VxVM 디스크 그룹과 볼륨을 만들었다고 가정합니다.

```
# scsetup
scconf -a -D type=vxvm,name=dg1,nodelist=phys-schost-1:phys-schost-2
# scstat -D
-- Device Group Servers --
                     Device Group Primary Secondary
                      ------------ ------- ---------
Device group servers: dg1
-- Device Group Status --
                         Device Group Status
                         ------------ ------
 Device group status: dg1 0nline
```
#### 3.3.1.2여기서 수행할 작업

VxVM 디스크 장치 그룹에 클러스터 파일 시스템을 만들려면 (69페이지)"클러스터 파 일 시스템을 추가하는 방법"을 참조하십시오.

하위 번호에 문제가 있으면 (55페이지)"디스크 장치 그룹에 새 하위 번호를 할당하는 방법(VERITAS Volume Manager)"을 참조하십시오.

# ▼ 디스크 그룹 구성의 변경 사항을 등록하는 방법 (VERITAS Volume Manager)

VxVM 디스크 그룹 또는 볼륨에 대한 구성 정보를 변경할 때, Sun Cluster 디스크 장 치 그룹에 대한 구성 변경을 등록해야 합니다. 그러면 글로벌 이름 공간이 올바른 상 태가 됩니다.

- **1.** 클러스터의 노드에 대해 수퍼유저가 되십시오**.**
- **2.** scsetup**(1M)** 유틸리티를 입력하십시오**.**

# **scsetup**

Main Menu가 표시됩니다.

**3. VxVM** 디스크 장치 그룹에 대한 작업을 하려면 4**(**장치 그룹 및 볼륨**)**를 입력하십 시오**.**

Device Groups Menu가 표시됩니다.

**4.** 구성 변경을 등록하려면 2**(VxVM** 장치 그룹에 대한 볼륨 정보 동기화**)**를 입력하십 시오**.**

지시에 따라 구성을 변경한 VxVM 디스크 그룹을 입력하십시오

#### 3.3.1.1예: VERITAS Volume Manager 디스크 그룹 구성 변경 사 항 등록

다음은 변경된 VxVM 디스크 장치 그룹(dg1)을 등록할 때 scsetup에 의해 scconf 명령이 만들어지는 예입니다. 이 예에서는 전에 VxVM 디스크 그룹 및 볼륨을 만들었 다고 가정합니다.

# **scsetup**

scconf -c -D name=dg1,sync

### 디스크 장치 그룹에서 볼륨을 제거하는 방법 (VERITAS Volume Manager)

주**:** 디스크 장치 그룹에서 볼륨을 제거한 후에 (58페이지)"디스크 그룹 구성 변경 사항 을 등록하는 방법(VERITAS Volume Manager)"의 절차를 사용하여 변경된 구성을 디 스크 장치 그룹에 등록해야 합니다.

- **1.** 클러스터의 노드에 대하여 수퍼유저가 되십시오**.**
- **2.** 디스크 장치 그룹에 대한 **1**차 노드와 상태를 결정하십시오**.**

# **scstat -D**

**3.** 디스크 장치 그룹이 오프라인이면 온라인으로 전환하십시오**.**

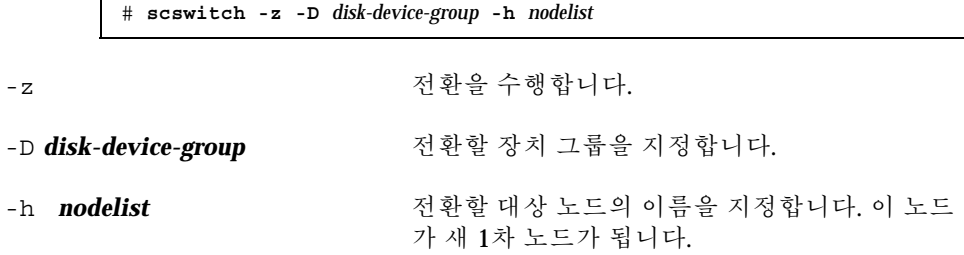

**4. 1**차 노드**(**현재 디스크 장치 그룹을 마스터하는 노드**)**에서 디스크 그룹에 있는 **VxVM** 볼륨을 제거하십시오**.**

# **vxedit -g** *diskgroup* **-rf rm** *volume*

-g *diskgroup* 볼륨이 포함된 VxVM 디스크 그룹을 지정합니다.

-rf rm *volume* 지정된 볼륨을 제거합니다.

**5.** scsetup 명령을 사용하여 글로벌 이름 공간을 갱신하고 디스크 그룹 구성 변경 사항을 등록합니다**.**

(58페이지)"디스크 그룹 구성의 변경 사항을 등록하는 방법(VERITAS Volume Manager)"을 참조하십시오.

### 디스크 장치 그룹 제거 및 등록 해제 방법 (VERITAS Volume Manager)

Sun Cluster 장치 디스크 그룹을 제거하면 해당 VxVM 디스크 그룹이 제거되는 것이 아니고 등록이 해제되는 것입니다. 그러나 VxVM 디스크 그룹이 계속 있어도 다시 등 록하지 않으면 클러스터에서 사용되지 않습니다.

이 절차에서는 scsetup(1M) 유틸리티를 사용하여 연결된 VxVM 디스크 그룹을 제 거하여 Sun Cluster 디스크 장치 그룹을 등록 해제합니다.

- **1.** 클러스터의 노드에 대하여 수퍼유저가 되십시오**.**
- **2.** 디스크 장치 그룹을 오프라인으로 전환하십시오**.**

# **scswitch -F -D** *disk-device-group*

-F 기능 - TH - H 그룹을 오프 라인으로 전환합니다.

-D **disk-device-group** 2프라인으로 전환할 장치 그룹을 지정합니다.

**3.** scsetup 유틸리티를 입력하십시오**.** Main Menu가 표시됩니다.

# **scsetup**

- **4. VxVM** 장치 그룹에 대한 작업을 하려면 4**(**장치 그룹 및 볼륨**)**를 입력하십시오**.** Device Groups Menu가 표시됩니다.
- **5. VxVM** 디스크 그룹을 등록 해제하려면 3**(VxVM** 장치 그룹 등록 해제**)**을 입력하십 시오**.**

지시에 따라 등록 해제될 VxVM 디스크 그룹을 입력하십시오.

#### 3.3.1.1예: VERITAS Volume Manager 디스크 장치 그룹 제거 및 등록 해제

다음 예에는 디스크 장치 그룹을 제거하고 등록 해제할 때 scsetup에 의해 만들어지는 scconf(1M) 명령과 오프라인으로 전환된 VxVM 디스크 장치 그룹 dg1이 있습니다.

```
# scswitch -F -D dg1
# scsetup
  scconf -r -D name=dg1
```
### 디스크 장치 그룹에 노드를 추가하는 방법 (VERITAS Volume Manager)

이 절차에서는 scsetup(1M) 유틸리티를 사용하여 디스크 장치 그룹에 노드를 추가 합니다.

VxVM 디스크 장치 그룹에 노드를 추가하기 위한 사전 조건은 다음과 같습니다.

- 클러스터의 노드에 대한 수퍼유저 권한
- 노드를 추가할 VxVM 장치 그룹의 이름
- 추가할 노드의 이름 또는 노드 ID
- **1.** 클러스터의 노드에 대하여 수퍼유저가 되십시오**.**
- **2.** scsetup(1M) 유틸리티를 입력하십시오**.** Main Menu가 표시됩니다.

# **scsetup**

**3. VxVM** 디스크 장치 그룹에 대한 작업을 하려면 4**(**장치 그룹 및 볼륨**)**를 입력하십 시오**.**

Device Groups Menu가 표시됩니다.

- **4. VxVM** 디스크 장치 그룹에 노드를 추가하려면 4**(VxVM** 장치 그룹에 노드 추가**)**를 입력하십시오**.** 지시에 따라 장치 그룹과 노드 이름을 입력하십시오.
- **5.** 노드가 추가되었는지 확인하십시오**.** 다음 명령을 실행하여 장치 그룹 정보에 새 디스크가 표시되는지 확인하십시오.

# **scconf -p**

3.3.1.1예: VERITAS Volume Manager 디스크 장치 그룹에 노드 추가

다음 예에는 VxVM 디스크 장치 그룹(dg1)에 노드(phys-schost-3)를 추가할 때 scsetup에 의해 만들어지는 scconf 명령이 있습니다.

# **scsetup**

**(**계속**)**

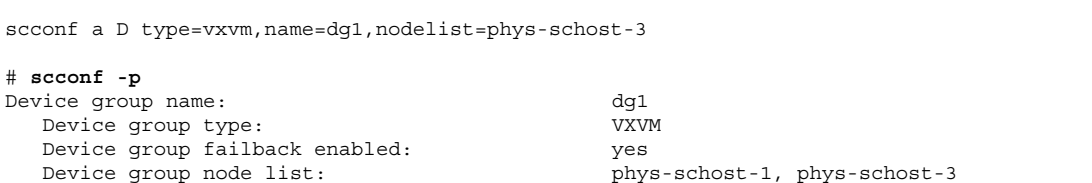

### 3.3.2디스크 장치 그룹에서 노드를 제거하는 방법 (VERITAS Volume Manager)

이 절차를 사용하면 VxVM(VERITAS Volume Manager)을 실행하는 기존 클러스터 디 스크 장치 그룹(디스크 그룹)에서 클러스터 노드를 제거할 수 있습니다.

**1.** 제거할 노드가 속한 디스크 장치 그룹을 확인하십시오**.**

# **scstat -D**

- **2.** 현재 클러스터 구성원 노드에 대하여 수퍼유저가 되십시오**.**
- **3.** scsetup**(1M)** 유틸리티를 실행하십시오**.**

# **scsetup**

Main Menu가 표시됩니다.

- **4.** 디스크 장치 그룹을 다시 구성하려면 4**(**장치 그룹 및 볼륨**)**를 입력하십시오**.**
- **5. VxVM** 디스크 장치 그룹에서 노드를 제거하려면 5**(VxVM** 장치 그룹에서 노드 제 거**)**를 입력하십시오**.** 화면의 메시지에 따라 디스크 장치 그룹에서 클러스터 노드를 제거하십시오. 다음 정보를 묻는 메시지가 나옵니다. VxVM 장치 그룹 노드 이름
- **6. VxVM** 디스크 장치 그룹에서 노드가 제거되었는지 확인하십시오**.**

# **scconf -p | grep Device**

#### 3.3.2.1예: 디스크 장치 그룹에서 노드 제거(VxVM)

이 예에서는 dg1 VxVM 디스크 장치 그룹에서 phys-schost-4라는 노드를 제거합 니다.

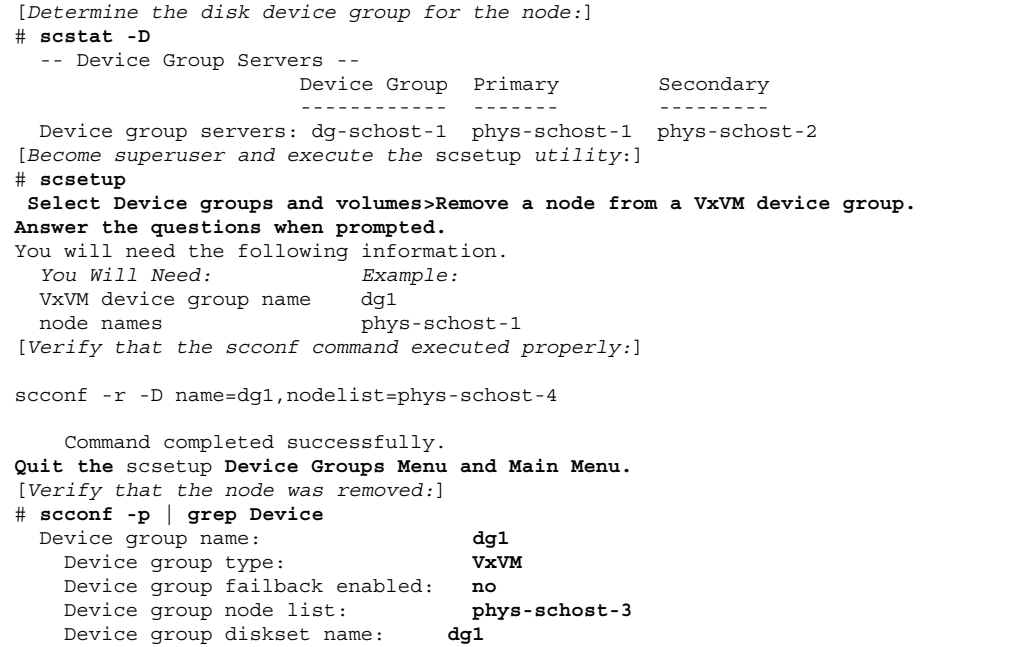

# 디스크 장치 등록 정보를 변경하는 방법

디스크 장치 그룹에 대한 1차 소유권을 설정하는 방법은 preferenced라는 소유권 기본 속성의 설정을 기반으로 합니다. 이 속성이 설정되지 않은 경우에 소유되지 않은 디스크 장치 그룹에 대한 1차 소유자는 해당 그룹에 있는 디스크에 액세스를 시도하는 첫 번째 노드입니다. 그러나 이 속성이 설정되면 노드가 소유권을 얻기 위해 시도하는 순서를 지정해야 합니다.

preferenced 속성을 비활성화하면 failback 속성도 자동으로 비활성화됩니다. 그 러나 preferenced 속성을 활성화하거나 다시 활성화할 때 failback 속성이 활성 화되거나 비활성화되도록 사용자가 선택할 수 있습니다.

preferenced 속성이 활성화되거나 다시 활성화되면 1차 소유권 순위 목록에서 노드 순서를 다시 지정해야 합니다.

이 절차에서는 scsetup(1M)을 사용하여 Solstice DiskSuite 또는 VxVM 디스크 장치 그룹에 대한 preferenced 속성 및 failback 속성을 설정하거나 해제합니다.

이 절차를 실행하려면 속성 값을 변경할 디스크 장치 그룹의 이름이 필요합니다.

- **1.** 클러스터의 노드에 대하여 수퍼유저가 되십시오**.**
- **2.** scsetup(1M) 유틸리티를 입력하십시오**.** Main Menu가 표시됩니다.

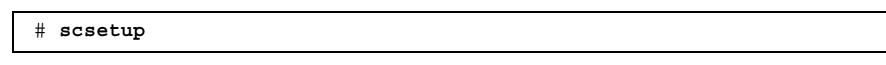

- **3.** 디스크 장치 그룹에 대한 작업을 하려면 4**(**장치 그룹 및 볼륨**)**를 입력하십시오**.** Device Groups Menu가 표시됩니다.
- **4.** 장치 그룹 등록 정보를 변경하려면 6**(VxVM** 또는 **Solstice DiskSuite** 장치 그룹에 대한 주요 등록 정보 변경**)**을 입력하십시오**.** 지시에 따라 장치 그룹에 대한 preferenced 및 failback 옵션을 설정하십시오.
- **5.** 디스크 장치 그룹 속성이 변경되었는지 확인하십시오**.** 다음 명령을 실행하여 장치 그룹 정보에 표시되는지 확인하십시오.

# **scconf -p**

#### 3.3.2.1예: 디스크 장치 그룹 등록 정보 변경

다음은 디스크 장치 그룹(dg-schost-1)에 대한 속성값을 설정할 때 scsetup에 의 해 scconf 명령이 만들어지는 예입니다.

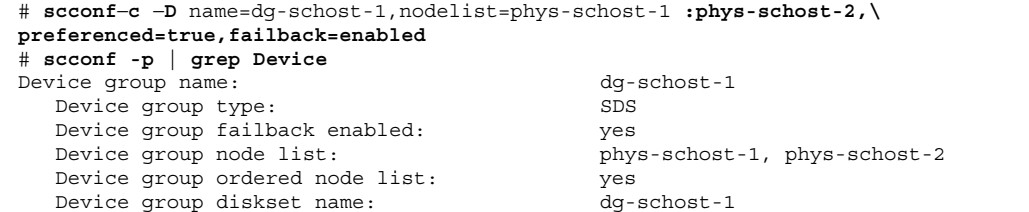

# 디스크 장치 그룹 구성을 표시하는 방법

구성을 표시할 때는 수퍼유저가 될 필요가 없습니다.

다음 세 가지 방법으로 디스크 장치 그룹 구성 정보를 표시할 수 있습니다.

**1. SunPlex Manager GUI** 사용**.**

자세한 내용은 SunPlex Manager 온라인 도움말을 참조하십시오.

**1.** scstat**(1M)** 명령을 사용하여 디스크 장치 그룹 구성 표시**.**

% **scstat -D**

♦ scconf**(1M)** 명령을 사용하여 디스크 장치 그룹 구성 표시**.**

% **scconf -p**

3.3.2.1예: scstat 명령을 사용하여 디스크 장치 그룹 구성 표시

scstat -D 명령을 사용하면 다음 정보가 표시됩니다.

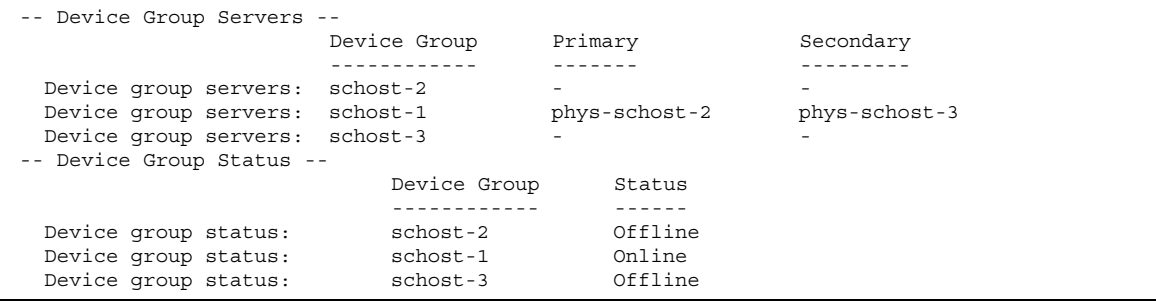

3.3.2.2예: scconf 명령을 사용하여 디스크 장치 그룹 구성 표시

scconf 명령을 사용할 때 장치 그룹에 표시되는 정보를 확인하십시오.

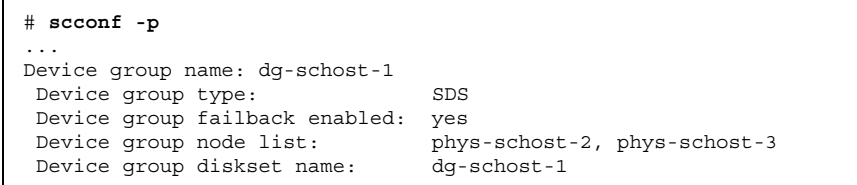

### 장치 그룹에 대한 1차 전환 방법

이 절차를 사용하면 비활성 장치 그룹을 시작(온라인으로 전환)할 수도 있습니다.

SunPlex Manager GUI를 사용하여 비활성 장치 그룹을 온라인으로 전환하거나 장치 그룹에 대한 1차를 전환할 수도 있습니다. 자세한 내용은 SunPlex Manager 온라인 도 움말을 참조하십시오.

- **1.** 클러스터의 노드에 대하여 수퍼유저가 되십시오**.**
- **2.** scswitch(1M)를 사용하여 디스크 장치 그룹을 **1**차로 전환하십시오**.**

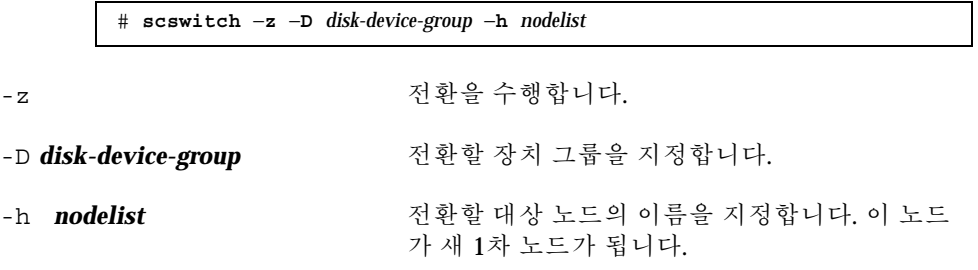

**3.** 새 디스크 장치 그룹이 **1**차로 전환되었는지 확인하십시오**.** 디스크 장치 그룹이 제대로 등록되면 다음 명령을 사용할 때 새 디스크 장치 그룹 에 대한 정보가 표시됩니다.

# **scstat** −**D**

#### 3.3.2.1예: 디스크 장치 그룹에 대한 1차 전환

다음 예는 디스크 장치 그룹에 대한 1차를 전환하는 방법과 변경을 확인하는 방법입니 다.

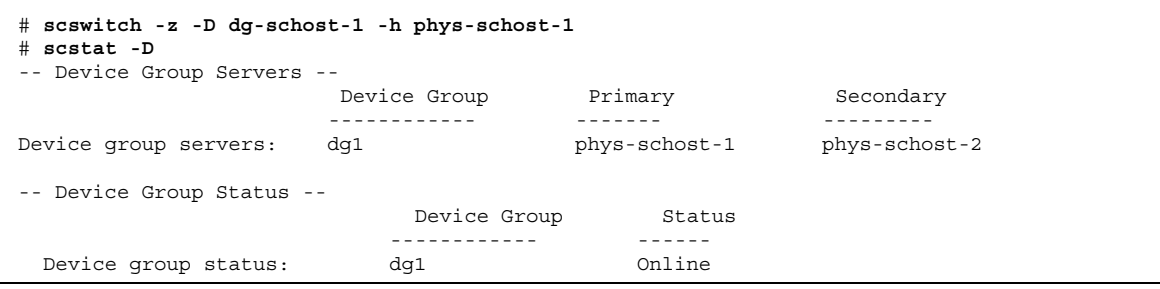

#### 3.3.3디스크 장치 그룹을 유지 보수 상태로 만드는 방법

장치 그룹을 유지 보수 상태로 만들면 장치 중 하나가 액세스될 때마다 장치 그룹이 자동으로 온라인 상태로 전환되지 않습니다. 복구 절차를 완료할 때는 모든 I/O 작업 이 정지되어야 하기 때문에 복구가 완료될 때까지 장치 그룹을 유지 보수 상태로 바꿔 야 합니다. 장치 그룹을 유지 보수 상태로 만들면 한 노드에서 디스크 세트나 디스크 그룹이 복구되는 동안 다른 노드에서 디스크 그룹이 온라인 상태가 되지 않도록 하여 데이터 손실을 방지합니다.

**1.** 장치 그룹을 유지 보수 상태로 만드십시오**.**

# **scswitch -m -D** *disk-device-group*

- **2.** 복구 절차를 수행하는 데 디스크 세트나 디스크 그룹에 대한 소유권이 필요하면 직 접 해당 디스크 세트나 디스크 그룹을 가져오십시오**.**
	- Solstice DiskSuite의 경우:

# **metaset -C take -f -s** *diskset*

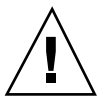

주의**:** SDS 디스크 세트에 대한 소유권을 받는 경우에는 장치 그룹이 유지 보수 상태 에 있을 때 metaset -C take 명령을 사용해야 합니다. metaset -t 명령을 사용하 면 소유권을 받을 때 장치 그룹이 온라인 상태로 전환됩니다. VxVM 디스크 그룹을 가 져오는 경우에는 디스크 그룹을 가져올 때 −t 플래그를 사용해야 합니다. 그러면 이 노드가 다시 부트될 때 자동으로 디스크 그룹을 가져오지 않습니다.

■ VERITAS Volume Manager의 경우:

# **vxdg -t import** *disk-group-name*

**3.** 수행해야 할 복구 절차를 모두 완료하십시오**.**

**4.** 디스크 세트나 디스크 그룹에 대한 소유권을 해제하십시오**.**

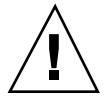

주의**:** 디스크 장치 그룹을 유지 보수 상태에서 해제하기 전에 디스크 세트나 디스크 그룹에 대한 소유권을 해제해야 합니다. 소유권을 해제하지 않으면 데이터가 손실될 수 있습니다.

■ Solstice DiskSuite의 경우:

# **metaset -C release -s** *diskset*

■ VERITAS Volume Manager의 경우:

# **vxdg deport** *disk-group-name*

**5.** 디스크 장치 그룹을 온라인으로 전환하십시오**.**

# **scswitch -z -D** *disk-device-group* **-h** *nodelist*

#### 3.3.3.1예: 디스크 장치 그룹을 유지 보수 상태로 만들기

이 예에서는 디스크 장치 그룹 dg-schost-1을 유지 보수 상태로 만들고 유지 보수 상태에서 디스크 장치 그룹을 제거합니다.

```
[Place the disk device group in maintenance state.]
# scswitch -m -D dg-schost-1
[If needed, manually import the diskset or disk group.]
For Solstice DiskSuite:
 # metaset -C take -f -s dg-schost-1
For VERITAS Volume Manager:
  # vxdg -t import dg1
[Complete all necessary repair procedures.]
[Release ownership.]
For Solstice DiskSuite:
 # metaset -C release -s dg-schost-1
For VERITAS Volume Manager:
  # vxdg deport dg1
[Bring the disk device group online.]
# scswitch -z -D dg-schost-1 -h phys-schost-1
```
### 3.4클러스터 파일 시스템 관리

표**3–2** 작업 맵: 클러스터 파일 시스템 관리

| 작업                                                            | 참고 항목                                |
|---------------------------------------------------------------|--------------------------------------|
| 초기 Sun Cluster 설치 후 클러스터<br>파일 시스템 추가<br>- newfs 및 makedir 사용 | (69페이지)"클러스터 파일 시스템을 추가하는 방법"        |
| 클러스터 파일 시스템 제거<br>- fuser 및 umount 사용                         | (72페이지) "클러스터 파일 시스템을 제거하는 방법"       |
| 노드 사이에 글로벌 마운트 포인트<br>의 일관성 확인<br>- sccheck 사용                | (74페이지) "클러스터에서 글로벌 마운트를 확인하는<br>방법" |

클러스터 파일 시스템을 추가하는 방법

처음 Sun Cluster를 설치한 후에 만드는 각 클러스터 파일 시스템에 대해 이 작업을 수 행하십시오.

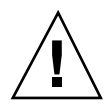

주의**:** 정확한 디스크 장치 이름을 지정해야 합니다. 클러스터 파일 시스템을 만들면 디스크에 있는 데이터가 모두 삭제됩니다. 잘못된 장치 이름을 지정하면 삭제하지 않 을 데이터가 삭제됩니다.

클러스터 파일 시스템을 추가하기 위한 사전 조건은 다음과 같습니다.

- 클러스터의 노드에 대한 수퍼유저 권한
- 클러스터 파일 시스템을 만들 장치 그룹(Solstice DiskSuite 장치 그룹 또는 VxVM 장치 그룹) 또는 블록 디스크 슬라이스.
- **1.** 클러스터의 노드에 대해 수퍼유저가 되십시오**.**

조언**:** 더 빨리 파일 시스템을 만들려면 파일 시스템을 만드는 글로벌 장치 1차에 대하 여 수퍼유저가 되십시오.

**2.** newfs**(1M)** 명령을 사용하여 파일 시스템을 만드십시오**.**

# **newfs** *raw-disk-device*

다음 표는 *raw-disk-device* 인수 이름의 예입니다. 이름 지정 규약은 볼륨 관리자마 다 다릅니다.

표**3–3** 샘플 원시 디스크 장치 이름

| 볼륨 과리자                              | 디스크 장치 이름                | 설명                                    |
|-------------------------------------|--------------------------|---------------------------------------|
| Solstice<br><b>DiskSuite</b>        | /dev/md/oracle/rdsk/d1   | oracle 디스크 세트에 포함되 워<br>시 디스크 장치 d1   |
| <b>VERITAS</b><br>Volume<br>Manager | /dev/vx/rdsk/oradq/vol01 | oradg 디스크 그룹에 포함된 원<br>시 디스크 장치 vol01 |
| 없음                                  | /dev/global/rdsk/d1s3    | 블록 슬라이스 d1s3에 대한 원시<br>디스크 장치         |

**3.** 클러스터의 각 노드에서 클러스터 파일 시스템에 대한 마운트 포인트 디렉토리를 만드십시오**.**

클러스터 파일 시스템이 액세스되지 않는 각 노드에도 마운트 포인트가 필요합니다.

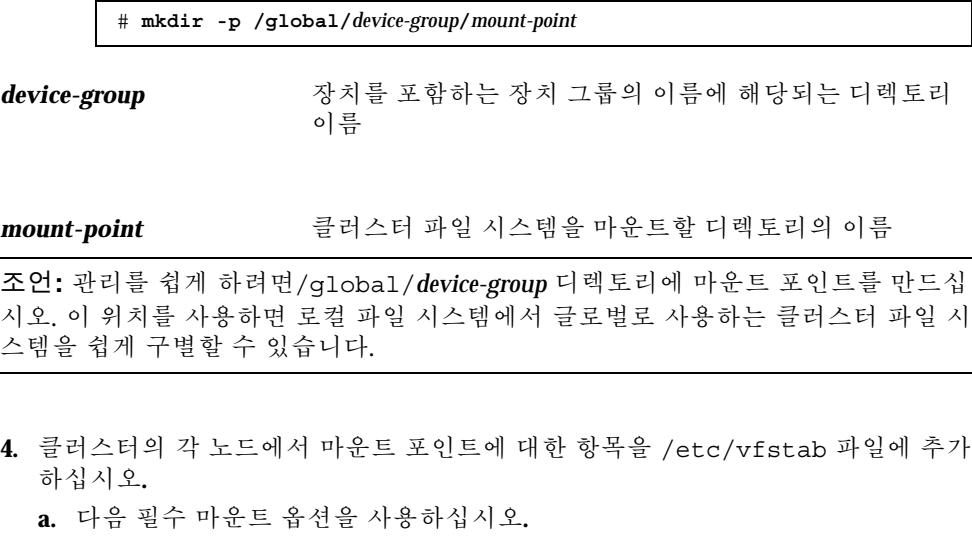

주**:** 로그 기록은 모든 클러스터 파일 시스템에 필요합니다.

 **Solaris UFS logging –** global,logging 마운트 옵션을 사용합니다. UFS 마운트 옵션에 대한 자세한 내용은 mount\_ufs(1M) 설명서 페이지를 참조하 십시오.

주**:** UFS 클러스터 파일 시스템에는syncdir 마운트 옵션을 지정할 필요가 없습니다. syncdir옵션을 지정하면 파일 시스템이 POSIX와 호환되도록 작 동합니다. 이 옵션을 지정하지 않으면 UFS 파일 시스템에서 보는 것처럼 작 동합니다. syncdir옵션을 지정하지 않으면 데이터를 파일에 추가하는 경우 처럼 디스크 블록을 할당하는 쓰기 성능이 크게 향상됩니다. 그러나 syncdir옵션을 지정하지 않으면 파일을 닫을 때까지 공간 부족 상태를 발견 하지 못할 수 있습니다. syncdir옵션을 지정하지 않아서 문제가 발생하는 경우는 거의 없습니다. syncdir(및 POSIX 동작)을 사용하면 파일을 닫기 전 에 공간 부족 상태가 발견됩니다.

- **Solstice DiskSuite trans metadevice –** logging 마운트 옵션을 사용하지 않 고 global 마운트 옵션을 사용합니다. 트랜스 메타 장치 설정 방법은 Solstice DiskSuite 문서를 참조하십시오
- **b.** 클러스터 파일 시스템을 자동으로 마운트하려면 mount at boot 필드를 yes로 설정하십시오**.**
- **c.** 각 클러스터 파일 시스템에 대해 각 노드에 있는 /etc/vfstab 항목의 정보가 동일한지 확인하십시오**.**
- **d.** 각 노드의 /etc/vfstab 파일에 있는 항목에 표시된 장치의 순서가 동일한지 확인하십시오**.**
- **e.** 파일 시스템의 부트 순서 종속성을 확인하십시오**.** 예를 들어, phys-schost-1가 디스크 장치 d0를 /global/oracle에 마운트 하고 phys-schost-2이 디스크 장치 d1을 /global/oracle/logs에 마운트 한다고 가정합니다. 이러한 구성에서는 phys-schost-1이 부트되어 / global/oracle을 마운트한 후에만 phys-schost-2가 부트하여 /global/ oracle/logs를 마운트할 수 있습니다.

자세한 내용은 vfstab(4) 설명서 페이지를 참조하십시오.

**5.** 클러스터의 노드에 마운트 포인트가 있는지 그리고 /etc/vfstab 파일 항목이 클 러스터의 모든 노드에 대해 올바른지 확인하십시오**.**

# **sccheck**

오류가 없으면 아무 것도 반환되지 않습니다.

**6.** 클러스터의 임의의 노드에서 클러스터 파일 시스템을 마운트하십시오**.**

# **mount /global/***device-group***/***mount-point*

**7.** 클러스터의 각 노드에서 클러스터 파일 시스템이 마운트되는지 확인하십시오**.** df(1M) 또는 mount(1M) 명령을 사용하여 마운트된 파일 시스템을 표시할 수 있습 니다.

#### 3.4.0.1예: 클러스터 파일 시스템 추가

다음 예에서는 Solstice DiskSuite 메타 장치 /dev/md/oracle/rdsk/d1에 UFS 파일 시스템을 만듭니다.

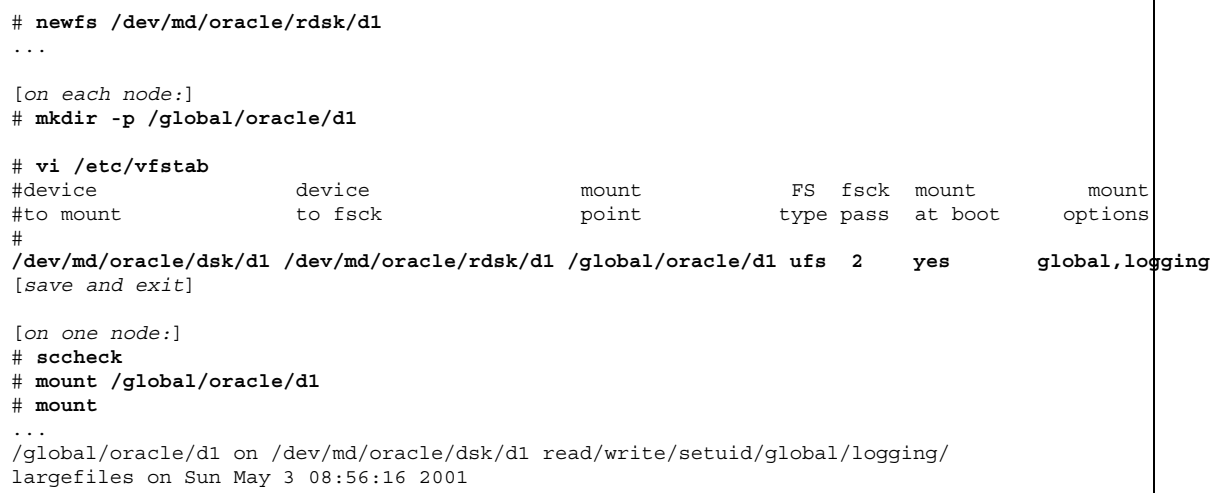

### 클러스터 파일 시스템을 제거하는 방법

클러스터 파일 시스템 마운트를 해제하여 '제거'합니다. 데이터도 제거하거나 삭제하 려면 시스템에서 주요 디스크 장치(또는 메타 장치나 볼륨)를 제거하십시오.

주**:** scshutdown(1M)을 실행하여 전체 클러스터를 정지시키면 시스템이 종료될 때 자동으로 클러스터 파일 시스템 마운트가 해제됩니다. shutdown을 실행하여 하나의 노드를 정지시킬 때는 클러스터 파일 시스템의 마운트가 해제되지 않습니다. 그러나 디스크에 연결된 노드가 현재 종료되는 노드 하나뿐인 경우에는 해당 디스크에 있는 클러스터 파일 시스템에 액세스하려고 하면 오류가 발생합니다.

클러스터 파일 시스템의 마운트를 해제하기 위한 사전 조건은 다음과 같습니다.

클러스터의 노드에 대한 수퍼유저 권한
- 파일 시스템은 사용 중일 수 없습니다. 사용자가 파일 시스템의 한 디렉토리에 있거 나 프로그램에서 해당 파일 시스템의 파일을 열면 파일 시스템을 사용하고 있는 것 으로 처리됩니다. 클러스터의 어느 노드에서나 사용자나 프로그램이 실행할 수 있 습니다..
- **1.** 클러스터의 노드에 대해 수퍼유저가 되십시오**.**
- **2.** 마운트할 클러스터 파일 시스템을 결정하십시오**.**

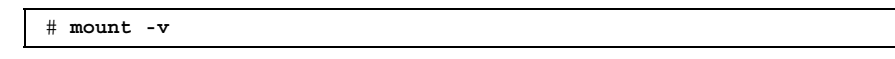

**3.** 각 노드에서 클러스터 파일 시스템을 사용하는 모든 프로세스를 표시하십시오**.** 그 러면 중지시킬 프로세스를 알 수 있습니다**.**

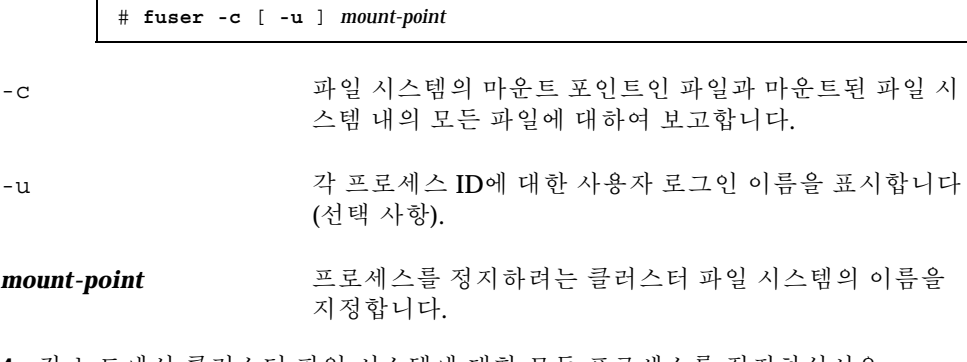

**4.** 각 노드에서 클러스터 파일 시스템에 대한 모든 프로세스를 정지하십시오**.** 원하는 방법을 사용하여 프로세스를 정지시키십시오. 필요하면 다음 명령을 사용 하여 클러스터 파일 시스템과 관련된 프로세스를 강제로 종료하십시오.

# **fuser -c -k** *mount-point*

클러스터 파일 시스템을 사용하는 각 프로세스로SIGKILL이 전달됩니다.

**5.** 각 노드에서 파일 시스템을 사용하는 프로세스가 없는지 확인하십시오**.**

# **fuser -c** *mount-point*

**6.** 한 노드에서만 파일 시스템 마운트를 해제하십시오**.**

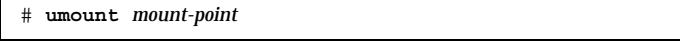

*mount-point* 마운트 취소하려는 클러스터 파일 시스템의 이름을 지정합 니다. 이것은 클러스터 파일 시스템이 마운트되는 디렉토 리 이름 또는 파일 시스템의 장치 이름 경로일 수 있습니다.

글로벌 장치 및 클러스터 파일 시스템 관리 **73**

**7.** /etc/vfstab파일을 편집하여 제거되는 클러스터 파일 시스템에 대한 항목을 삭 제하십시오**(**선택 사항**).**

/etc/vfstab 파일에 이 클러스터 파일 시스템에 대한 항목이 있는 각 클러스터 노드에서 이 단계를 수행하십시오.

**8.** 디스크 장치 **group/metadevice/plex**를 제거하십시오**(**선택 사항**) .** 자세한 내용은 볼륨 관리자 문서를 참조하십시오.

3.4.0.1예: 클러스터 파일 시스템 제거

다음 예에서는 Solstice DiskSuite 메타 장치 /dev/md/oracle/rdsk/d1에 마운트된 UFS 클러스터 파일 시스템을 제거합니다.

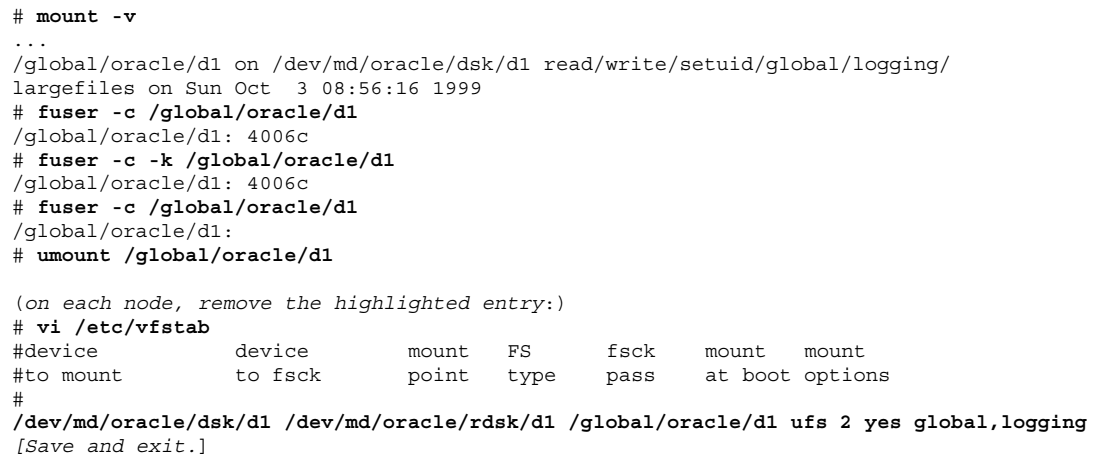

주**:** 클러스터 파일 시스템의 데이터를 제거하려면 하부 장치를 제거하십시오. 자세한 내용은 볼륨 관리자 문서를 참조하십시오.

# 클러스터에서 글로벌 마운트를 확인하는 방법

sccheck(1M) 유틸리티는 /etc/vfstab 파일에 있는 클러스터 파일 시스템의 항목 에 대한 구문을 확인합니다. 오류가 없으면 아무 것도 반환되지 않습니다.

주**:** 클러스터에서 장치 또는 볼륨 관리 구성 요소에 영향을 주는 구성을 변경(예 :클러 스터 파 일 시스템 제거 )한 후에는 sccheck를 실행하십시오.

**1.** 클러스터의 노드에 대해 수퍼유저가 되십시오**.**

**2.** 클러스터 글로벌 마운트를 확인하십시오**.**

# **sccheck**

글로벌 장치 및 클러스터 파일 시스템 관리 **75**

**4** <sup>장</sup>

# 정족수 관리

이 장에서는 Sun Cluster 내에서 정족수를 관리하는 절차를 설명합니다.

다음은 이 장에 있는 절차 목록입니다.

- (79페이지)"정족수 장치를 추가하는 방법"
- 절4.1.1"정족수 장치를 제거하는 방법"(80페이지)
- 절4.1.2"클러스터에서 마지막 정족수 장치를 제거하는 방법"(82페이지)
- (83페이지)"정족수 장치를 교체하는 방법"
- (84페이지)"정족수 장치를 유지 보수 상태로 만드는 방법"
- (85페이지)"정족수 장치를 유지 보수 상태로 만드는 방법"
- (86페이지)"정족수 구성을 표시하는 방법"
- 이 장에 있는 예는 대부분 세 개의 노드로 구성된 클러스터를 사용합니다.

정족수 및 정족수 장치의 개념에 대한 개요는 *Sun Cluster 3.0 U1* 개념 문서를 참조 하십시오.

## 4.1정족수 관리 개요

scconf(1M) 명령을 사용하여 모든 정족수 관리 절차를 수행할 수 있습니다. 또한 scsetup(1M) 대화식 유틸리티나 SunPlex Manager GUI를 사용하여 몇 가지 절차를 수행할 수 있습니다. 이 장에서는 가능하면 scsetup을 사용하여 정족수 절차에 대하 여 설명합니다. SunPlex Manager 온라인 도움말에서는 GUI를 사용하여 정족수 절차 를 수행하는 방법을 설명합니다.

정족수 관련 scconf 명령이 중단되거나 실패하면 클러스터 구성 데이터베이스에서 정족수 구성 정보가 일치하지 않을 수 있습니 다. 그러면 명령을 다시 실행하거나 scconf명령에 reset 옵션을 사용하여 정족수 구성을 다시 설정하십시오.

주**:** scsetup(1M) 유틸리티는 scconf(1M) 명령에 대한 대화식 인터페이스입니다. scsetup을 실행되면, scconf 명령이 만들어집니다. 절차 끝에 이렇게 실행되는 명 령의 예가 있습니다.

두 가지 명령 scstat -q 옵션과 scconf -p를 사용하면 정족수 구성을 볼 수 있습 니다. 이 장의 확인 단계에서는 대부분 scconf를 사용하지만 출력을 사용할 일이 많 으면 scstat -q를 사용할 수 있습니다.

표**4–1** 작업 목록: 정족수 관리

| 작업                                                                                                    | 참고 항목                                        |
|----------------------------------------------------------------------------------------------------|----------------------------------------------|
| 클러스터에 정족수 장치 추가<br>- scsetup 사용                                                                              | (79페이지)"정족수 장치를 추가하는 방법"                     |
| 클러스터에서 정족수 장치 제거<br>- scsetup 사용(scconf 생성)                                                                  | 절4.1.1"정족수 장치를 제거하는 방법"(80페이지)               |
| 클러스터에서 마지막 정족수 장치<br>제거<br>- scsetup 사용(scconf 생성)                                                           | 절4.1.2"클러스터에서 마지막 정족수 장치를 제거하는<br>방법"(82페이지) |
| 클러스터에서 정족수 장치 교체<br>- 추가 및 제거 절차 사용                                                                          | (83페이지) "정족수 장치를 교체하는 방법"                    |
| 정족수 장치를 유지 보수 상태로 만<br>들기<br>유지 보수 상태에 있으면 정족수 장<br>치가 정족수를 구성하는 데 포함되<br>지 않습니다.<br>- scsetup 사용(scconf 생성) | (84페이지)"정족수 장치를 유지 보수 상태로 만드는 방<br>법"        |
| 정족수 구성을 기본값 상태로 초기<br>화<br>- scsetup 사용(scconf 생성)                                                           | (85페이지)"정족수 장치를 유지 보수 상태로 만드는 방<br>법"        |
| 정족수 장치 및 투표수 표시<br>- scconf 사용                                                                               | (86페이지) "정족수 구성을 표시하는 방법"                    |

# ▼ 정족수 장치를 추가하는 방법

SunPlex Manager GUI를 사용하여 이 절차를 수행할 수도 있습니다. 자세한 내용은 SunPlex Manager 온라인 도움말을 참조하십시오.

이 절차를 완료하려면 노드에 의해 공유되는 DID(장치 ID)별로 디스크 드라이브를 식 별하십시오. scdidadm -L 명령을 사용하여 DID 이름의 목록을 보십시오. 자세한 내 용은 scdidadm(1M) 설명서 페이지를 참조하십시오.

이 절차에서 사용되는 명령에 대한 내용은 scsetup(1M) 및 scconf(1M) 설명서 페 이지를 참조하십시오.

- **1.** 클러스터의 노드에 대하여 수퍼유저가 되십시오**.**
- **2.** scsetup 유틸리티를 입력하십시오**.**

# **scsetup**

Main Menu가 표시됩니다.

- **3.** 정족수 장치에 대한 작업을 하려면 1**(**정족수**)**을 입력하십시오**.** Quorum Menu가 표시됩니다.
- **4.** 정족수 장치를 추가하려면 1**(**정족수 디스크 추가**)**을 입력하십시오**.** 지시에 따라 정족수 장치로 사용할 장치 이름을 입력하십시오.
- **5.** 정족수 장치가 추가되었는지 확인하십시오**.**

# **scstat** −**q**

**6.** 기억 장치 인클로저를 공유하는 각 노드 그룹에 대하여 (79페이지)단계 3부터 (79페이지)단계 5까지 반복하십시오**.**

#### 4.1.0.1예: 정족수 장치 추가

다음은 정족수 장치를 추가할 때 scsetup의해 만들어지는 scconf 명령과 확인 단계 에 대한 예입니다.

```
Become superuser on any cluster node.
[Execute the scsetup utility:]
# scsetup
Select Quorum>Add a quorum disk.
Answer the questions when prompted.
[Verify that the scconf command completed successfully:]
```
**(**계속**)**

정족수 관리 **79**

**(**계속**)**

```
scconf -a -q globaldev=d20
    Command completed successfully.
Quit the scsetup Quorum Menu and Main Menu.
[Verify the quorum device is removed:]
# scstat -q
-- Quorum Summary --
 Quorum votes possible: 4
 Quorum votes needed: 3
 Quorum votes present: 4
-- Quorum Votes by Node --
                    Node Name Present Possible Status<br>-------- ------- ------- ------
                                        --------- ------- -------- ------
 Node votes: phys-schost-1 1 1 1 Online<br>Node votes: phys-schost-2 1 1 0nline
                   phys-schost-2 1 1 Online
-- Quorum Votes by Device --
                 Device Name Present Possible Status
                                     ----------- ------- -------- ------
 Device votes: /dev/did/rdsk/d3s2 1 1 0nline
 Device votes: /dev/did/rdsk/d4s2 1 1 0nline
```
#### 4.1.1정족수 장치를 제거하는 방법

SunPlex Manager GUI를 사용하여 이 절차를 수행할 수도 있습니다. 자세한 내용은 SunPlex Manager 온라인 도움말을 참조하십시오.

제거된 정족수 디스크는 정족수를 구성하는 투표에 더 이상 포함되지 않습니다. 두 개 의 노드로 구성된 클러스터에도 하나 이상의 정족수 장치가 구성되어야 합니다. 제거 할 장치가 클러스터에 있는 마지막 정족수 장치이면scconf(1M) 명령을 실행해도 구 성에서 장치가 제거되지 않습니다.

주**:** 제거하려는 장치가 클러스터에 있는 마지막 정족수 장치인 경우에는 절4.1.2"클러 스터에서 마지막 정족수 장치를 제거하는 방법"(82페이지) 절차를 참조하십시오.

**1.** 클러스터의 노드에 대해 수퍼유저가 되십시오**.**

**2.** 제거할 정족수 장치를 결정하십시오**.**

# **scconf -pv | grep Quorum**

**3.** scsetup**(1M)** 유틸리티를 실행하십시오**.**

# **scsetup**

Main Menu가 표시됩니다.

- **4.** 정족수 장치에 대한 작업을 하려면 1**(**정족수**)**을 입력하십시오**.**
- **5.** 정족수 장치를 제거하려면 2**(**정족수 디스크 제거**)**를 입력하십시오**.** 제거 프로세스 동안 표시되는 질문에 응답하십시오.
- **6.** scsetup을 종료하십시오**.**
- **7.** 정족수 장치가 제거되었는지 확인하십시오**.**

# **scstat -q**

#### 4.1.1.1예: 정족수 장치 제거

이 예에서는 두 개 이상의 정족수 장치가 구성된 클러스터에서 정족수 장치를 제거하 는 방법을 보여줍니다.

```
Become superuser on any node and place the node to be removed in maintenance state.
[Determine the quorum device to be removed:]
# scconf -pv | grep Quorum
[Execute the scsetup utility:]
# scsetup
Select Quorum>Remove a quorum disk.
Answer the questions when prompted.
[Verify that the scconf command completed successfully:]
scconf -r -q globaldev=d4
   Command completed successfully.
Quit the scsetup Quorum Menu and Main Menu.
[Verify the quorum device is removed:]
# scstat -q
-- Quorum Summary --
  Quorum votes possible: 3
 Quorum votes needed: 2
  Quorum votes present: 3
-- Quorum Votes by Node --
                   Node Name Present Possible Status
                   --------- ----- ------- ------- -----
```
**(**계속**)**

정족수 관리 **81**

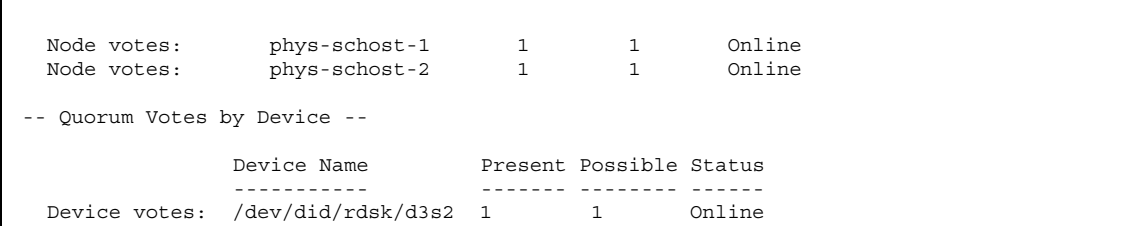

#### 4.1.2클러스터에서 마지막 정족수 장치를 제거하는 방법

제거하려는 장치가 클러스터에 있는 마지막 정족수 장치인 경우에는 이전 절차인 절 4.1.1"정족수 장치를 제거하는 방법"(80페이지)을 사용하십시오.

주**:** 두 개의 노드로 구성된 클러스터에도 하나 이상의 정족수 장치가 구성되어야 합니 다. 제거할 장치가 두 개의 노드로 구성된 클러스터에서 마지막 남은 정족수 장치이면 scconf(1M)를 실행하기 전에 클러스터를 설치 모드로 전환해야 구성에서 장치를 제 거할 수 있습니다. 클러스터에서 노드를 제거할 경우에만 이 작업을 해야 합니다.

**1.** 클러스터의 노드에 대해 수퍼유저가 되어 유지 보수 상태에서 제거될 노드를 지정 하십시오**.**

(119페이지)"클러스터 노드를 유지 보수 상태로 만드는 방법"을 참조하십시오.

**2.** 클러스터를 설치 모드로 전환하십시오**.**

#### # **scconf -c -q installmode**

**3.** scconf 명령을 사용하여 정족수 장치를 제거하십시오**.**

# **scconf -r -q globaldev=***device*

**4.** 정족수 장치가 제거되었는지 확인하십시오**.**

# **scstat -q**

**82** Sun Cluster 3.0 U1 시스템 관리 안내서 ♦ 2001년 8월, Revision A

**(**계속**)**

#### 4.1.2.1예: 마지막 정족수 장치 제거

이 예에서는 클러스터 구성에 마지막으로 남아 있는 정족수 장치를 제거하는 방법을 보여줍니다.

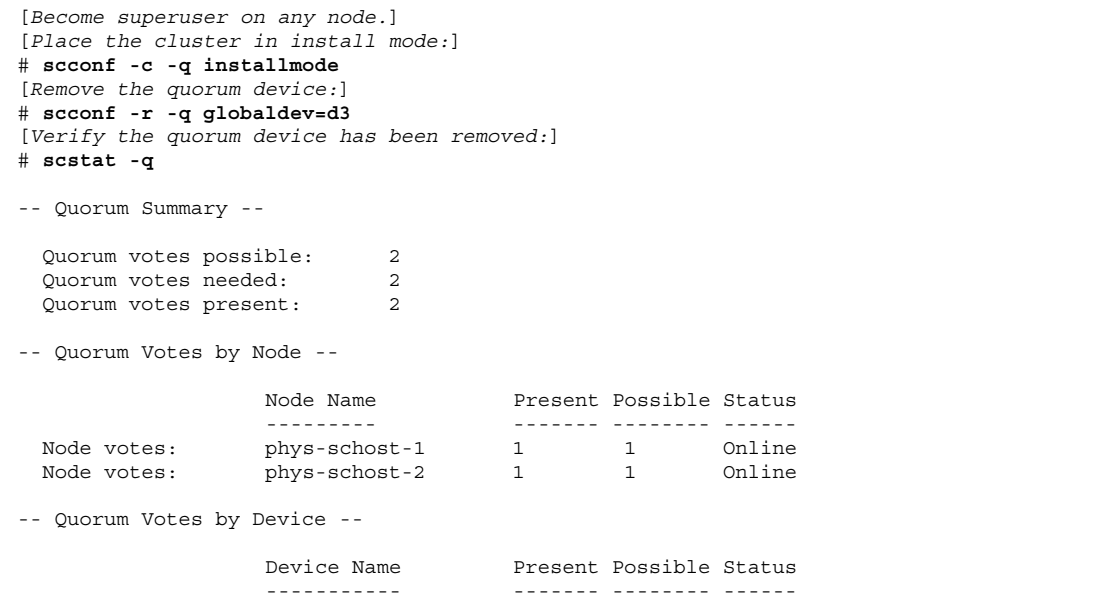

정족수 장치를 교체하는 방법

**1.** 현재 교체할 디스크가 포함된 기억 장치 인클로저에 새 정족수 장치를 구성하십시 오**.**

이전 장치를 대신하도록 하려면 먼저 구성에 새 정족수 장치를 추가해야 합니다. 클러스터에 새 정족수 장치를 추가하려면 (79페이지)"정족수 장치를 추가하는 방 법"을 참조하십시오.

- **2.** 장애가 발생한 디스크를 정족수 장치에서 제거하십시오**.** 구성에서 이전 정족수 장치를 제거하려면 절4.1.1"정족수 장치를 제거하는 방 법"(80페이지)을 참조하십시오.
- **3.** 장애가 발생한 디스크를 교체하십시오**.** 디스크 인클로저에 대한 내용은 *Sun Cluster 3.0 U1 Hardware Guide*의 하드웨어 절차를 참조하십시오.

정족수 관리 **83**

## ▼ 정족수 장치를 유지 보수 상태로 만드는 방법

SunPlex Manager GUI를 사용하여 이 절차를 수행할 수도 있습니다. 자세한 내용은 SunPlex Manager 온라인 도움말을 참조하십시오.

오랜 시간 동안 정족수 장치를 서비스에서 제외할 경우에는 정족수 장치를 유지 보수 상태로 만드십시오. 그러면 디스크 장치의 정족수 투표수가 0으로 설정되어 장치가 서 비스를 받는 동안에도 정족수 계수에 포함되지 않습니다.

정족수 장치를 유지 보수 상태로 만들려면 scconf(1M) 명령을 사용하십시오. 현재 scsetup 유틸리티에는 이 기능이 없습니다.

주**:** 두 개의 노드로 구성된 클러스터에도 하나 이상의 정족수 장치가 구성되어야 합니 다. 유지 보수 상태로 만들 장치가 두 개의 노드로 구성된 클러스터에 남은 마지막 정족 수 장치인 경우에는 scconf를 실행해도 장치가 유지 보수 상태로 전환되지 않습니다.

클러스터 노드를 유지 보수 상태로 만들려면 (119페이지)"클러스터 노드를 유지 보수 상태로 만드는 방법"을 참조하십시오.

- **1.** 클러스터의 노드에 대하여 수퍼유저가 되십시오**.**
- **2.** 정족수 장치를 유지 보수 상태로 만드십시오**.**

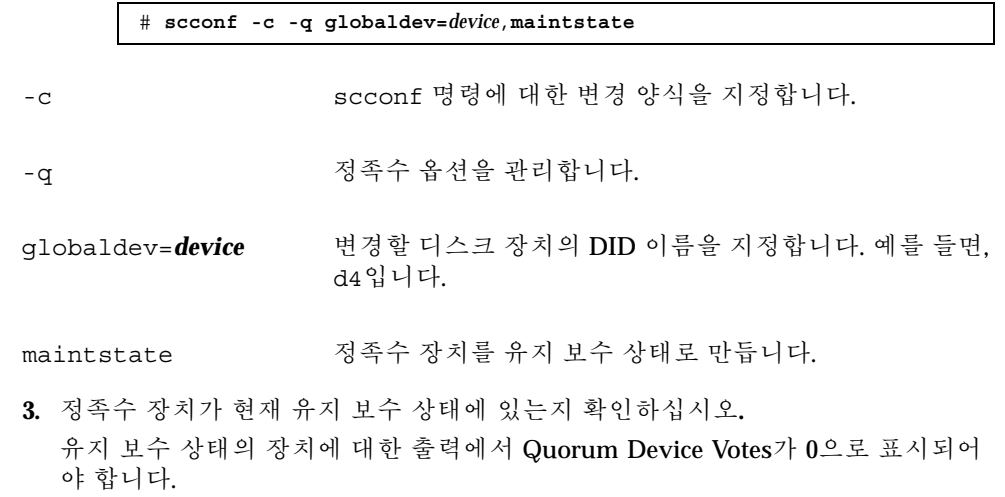

# **scconf** −**p** | **grep -i quorum**

#### 4.1.2.1예: 정족수 장치를 유지 보수 상태로 만들기

다음 예는 정족수 장치를 유지 보수 상태로 만들고 결과를 확인하는 방법입니다.

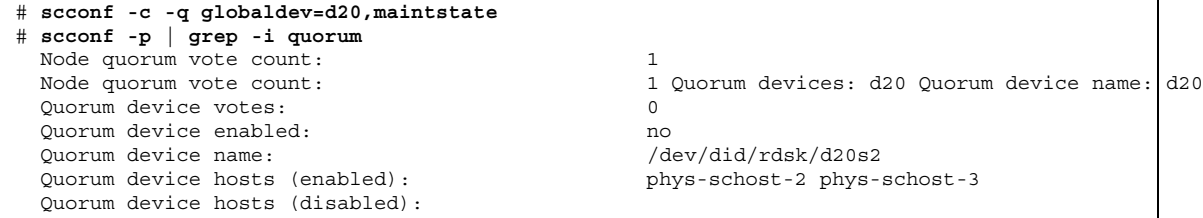

#### 4.1.2.2여기서 수행할 작업

정족수 장치를 다시 활성화하려면 (85페이지)"정족수 장치를 유지 보수 상태로 만드 는 방법"을 참조하십시오.

노드를 유지 보수 상태로 만들려면 (119페이지)"클러스터 노드를 유지 보수 상태로 만 드는 방법"을 참조하십시오.

## 정족수 장치를 유지 보수 상태로 만드는 방법

정족수 장치 또는 노드가 유지 보수 상태에 있다가 다시 온라인 상태로 전환되면 다음 절차를 사용하여 정족수 투표 계수를 기본값으로 재설정하십시오. 클러스터 노드의 경우에 기본 정족수 계수는 하나입니다. 정족수 장치의 경우에 기본 정족수 계수는 *N*-1이고, 여기서 *N*은 정족수 장치에 대한 포트를 가지고 있는 투표 수가 0이 아닌 노 드의 수입니다.

정족수 장치가 유지 보수 상태일 때 이 절차를 실행하면 언제든지 유지 보수 상태를 해제할 수 있습니다.

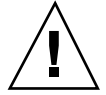

주의**:** globaldev 또는 node 옵션을 지정하지 않으면 정족수 계수가 전체 클러스터 에 대해 재설정됩니다.

클러스터 노드 및 관련 정족수 장치를 모두 유지 보수 상태에서 해제하려면 (121페이 지)"노드를 유지 보수 상태로 만드는 방법"을 참조하십시오.

**1.** 클러스터의 노드에 대하여 수퍼유저가 되십시오**.**

# **scconf -c -q globaldev=***device*,**reset**

**2.** 정족수 수를 다시 설정하십시오**.**

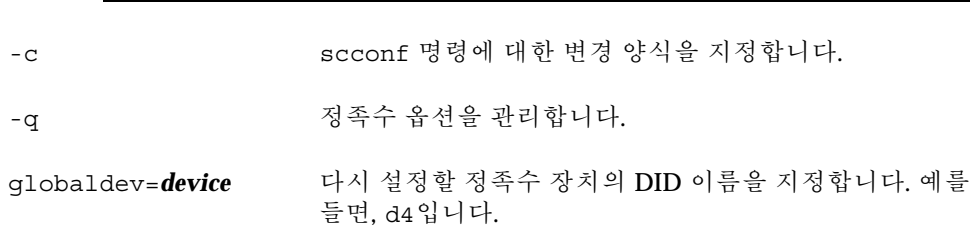

정족수 관리 **85**

reset 정족수를 재설정하는 변경 플래그.

- **3.** 노드가 유지 보수 상태에 있었기 때문에 정족수 계수를 다시 설정하려면 노드를 다 시 부트하십시오**.**
- **4.** 정족수 투표 수를 확인하십시오**.**

```
# scconf −p | grep -i quorum
```
#### 4.1.2.1예: 정족수 투표 계수 재설정(정족수 장치)

다음 예에서는 정족수 장치에 대한 정족수 계수를 다시 기본값으로 재설정하고 결과 를 확인합니다.

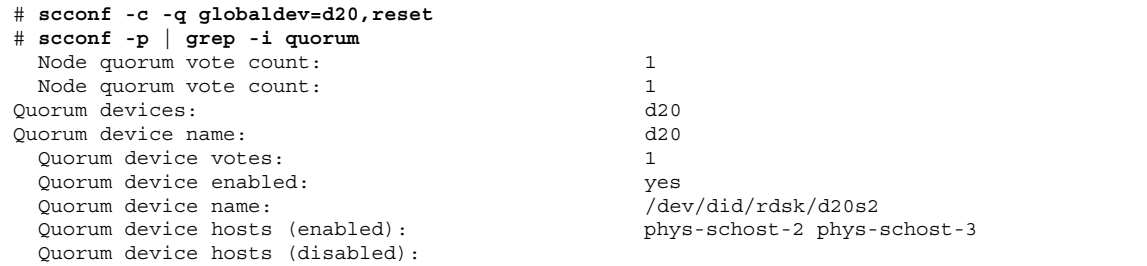

# 정족수 구성을 표시하는 방법

SunPlex Manager GUI를 사용하여 이 절차를 수행할 수도 있습니다. 자세한 내용은 SunPlex Manager 온라인 도움말을 참조하십시오.

정족수 구성을 표시하기 위해 수퍼유저가 될 필요는 없습니다.

♦ scconf(1M)를 사용하여 정족수 구성을 표시하십시오**.**

# **scconf** −**p | grep -i quorum**

## 4.1.2.1예: 정족수 구성 표시

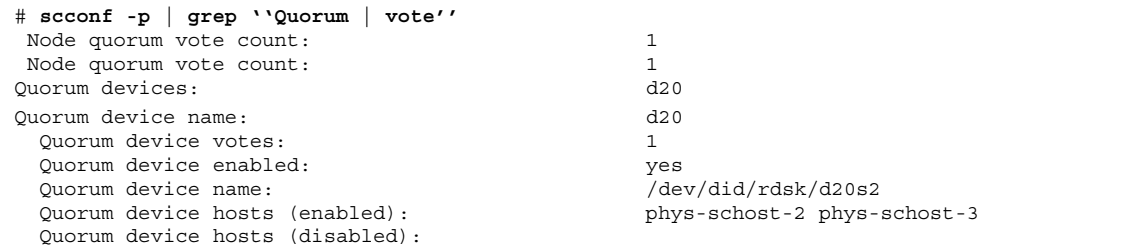

정족수 관리 **87**

# 클러스터 상호 연결 및 공용 네트워크 관 리

이 장에서는 Sun Cluster 상호 연결 및 공용 네트워크를 관리하는 소프트웨어 절차를 설명합니다.

클러스터 상호 연결 및 공용 네트워크 관리는 하드웨어 및 소프트웨어 절차로 구성됩 니다. 일반적으로 클러스터를 처음에 설치하여 구성할 때 NAFO 그룹을 포함하여 클 러스터 상호 연결 및 공용 네트워크를 구성하십시오. 클러스터 상호 연결 또는 공용 네트워크 구성을 나중에 변경해야 할 경우에는 이 장에 있는 소프트웨어 절차를 사용 할 수 있습니다.

다음은 이 장에 있는 절차 목록입니다.

- (91페이지)"클러스터 상호 연결의 상태를 확인하는 방법"
- (92페이지)"클러스터 전송 케이블,전송 어댑터 또는 전송 연결 장치를 추가하는 방 법"
- (94페이지)"클러스터 전송 케이블, 전송 어댑터 또는 전송 연결 장치를 제거하는 방 법"
- (96페이지)"클러스터 전송 케이블을 활성화하는 방법"
- (97페이지)"클러스터 전송 케이블을 비활성화하는 방법"
- (100페이지) "NAFO 그룹을 만드는 방법"
- (102페이지)"NAFO 그룹에 어댑터를 추가하는 방법"
- (103페이지) "NAFO 그룹을 삭제하는 방법"
- (105페이지) "NAFO 그룹에서 어댑터를 제거하는 방법"
- (106페이지) "NAFO 그룹의 활성 어댑터를 전환하는 방법"
- (107페이지)"NAFO 그룹의 상태를 확인하는 방법"
- (108페이지)"공용 네트워크 관리 조정 매개 변수를 변경하는 방법"

**5** <sup>장</sup>

이 장에 있는 관련 절차에 대한 자세한 내용은 표 5–1 및 표 5–2를 참조하십시오.

클러스터 상호 연결 및 공용 네트워크에 대한 배경 및 개요 정보는 *Sun Cluster 3.0 U1* 개념 문서를 참조하십시오.

## 5.1클러스터 상호 연결 관리

이 단원에서는 클러스터 전송 어댑터 및 클러스터 전송 케이블과 같은 클러스터 상호 연결 재구성 절차를 설명합니다 . 이 절차를 수행하려면 Sun Cluster 소프트웨어를 설 치해야 합니다.

대부분의 경우에 scsetup 유틸리티를 사용하여 클러스터 상호 연결에 대한 클러스 터 전송을 관리할 수 있습니다. 자세한 내용은 scsetup(1M) 설명서 페이지를 참조하 십시오.

클러스터 소프트웨어 설치 절차는 *Sun Cluster 3.0 U1* 설치 안내서를 참조하십시오. 클러스터 하드웨어 구성 요소 서비스에 대한 절차는 *Sun Cluster 3.0 U1 Hardware Guide*을 참조하십시오.

| 작업                                                    | 참고 항목                                                  |
|-------------------------------------------------------|--------------------------------------------------------|
| 클러스터 전송 관리<br>- scsetup 사용                            | (20페이지) "scsetup 유틸리티에 액세스하는 방법"                       |
| 클러스터 상호 연결의 상태 확인<br>- scstat 사용                      | (91페이지) "클러스터 상호 연결의 상태를 확인하는 방<br>법"                  |
| 클러스터 전송 케이블, 전송 어댑터<br>또는 전송 연결 장치 추가<br>- scsetup 사용 | (92페이지) "클러스터 전송 케이블,전송 어댑터 또는 전<br>송 연결 장치를 추가하는 방법"  |
| 클러스터 전송 케이블, 전송 어댑터<br>또는 전송 연결 장치 제거<br>- scsetup 사용 | (94페이지) "클러스터 전송 케이블, 전송 어댑터 또는 전<br>송 연결 장치를 제거하는 방법" |

표**5–1** 작업 목록: 클러스터 상호 연결 관리

표**5–1** 작업 목록: 클러스터 상호 연결 관리 계속

| 작업                               | 참고 항목                                |
|----------------------------------|--------------------------------------|
| 클러스터 전송 케이블 활성화<br>- scsetup 사용  | (96페이지) "클러스터 전송 케이블을 활성화하는 방법"      |
| 클러스터 전송 케이블 비활성화<br>- scsetup 사용 | (97페이지) "클러스터 전송 케이블을 비활성화하는 방<br>법" |

# 클러스터 상호 연결의 상태를 확인하는 방법

SunPlex Manager GUI를 사용하여 이 절차를 수행할 수도 있습니다. 자세한 내용은 SunPlex Manager 온라인 도움말을 참조하십시오.

이 절차를 수행하기 위해 수퍼유저로 로그인할 필요는 없습니다.

**1.** 클러스터 상호 연결의 상태를 확인하십시오**.**

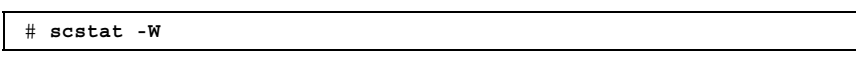

**2.** 일반적인 상태 메시지는 다음을 참조하십시오**.**

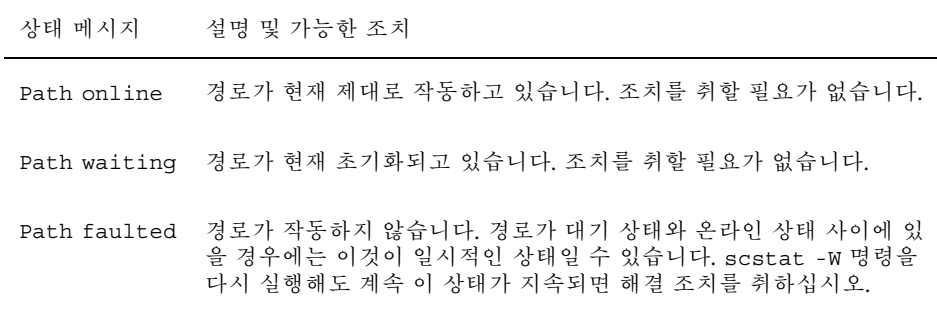

#### 5.1.0.1예: 클러스터 상호 연결의 상태 확인

다음 예에서는 작동하는 클러스터 상호 연결의 상태를 보여줍니다.

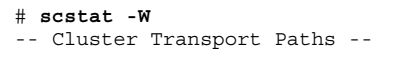

**(**계속**)**

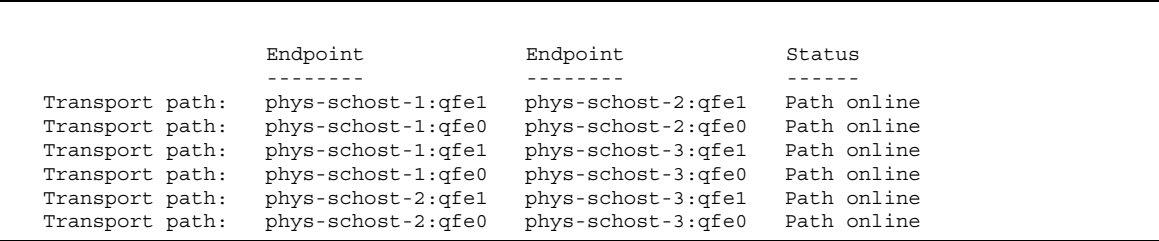

클러스터 전송 케이블,전송 어댑터 또는 전송 연결 장치를 추가하는 방법

SunPlex Manager GUI를 사용하여 이 절차를 수행할 수도 있습니다. 자세한 내용은 SunPlex Manager 온라인 도움말을 참조하십시오.

- **1.** 물리적인 클러스터 전송 케이블이 설치되어 있는지 확인하십시오**.** cluster transport cable 설치 절차는 *Sun Cluster 3.0 U1 Hardware Guide*를 참조하 십시오.
- **2.** 클러스터의 노드에 대해 수퍼유저가 되십시오**.**
- **3.** scsetup**(1M)** 유틸리티를 입력하십시오**.**

# **scsetup**

Main Menu가 표시됩니다.

- **4.** 3**(**클러스터 상호 연결**)**을 입력하여 클러스터 상호 연결 메뉴에 액세스하십시오**.**
- **5.** 1**(**전송 케이블 추가**)**을 입력하여 전송 케이블을 추가하십시오**.** 지시에 따라 요청하는 정보를 입력하십시오.
- **6.** 2**(**노드에 전송 어댑터 추가**)**를 입력하여 전송 어댑터를 추가하십시오**.** 지시에 따라 요청하는 정보를 입력하십시오.
- **7.** 3**(**전송 연결 장치 추가**)**을 입력하여 전송 연결 장치를 추가하십시오**.** 지시에 따라 요청하는 정보를 입력하십시오.
- **8.** 클러스터 전송 케이블**,** 전송 어댑터 또는 전송 연결 장치가 추가되었는지 확인하십 시오**.**

**92** Sun Cluster 3.0 U1 시스템 관리 안내서 ♦ 2001년 8월, Revision A

**(**계속**)**

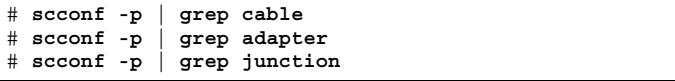

#### 5.1.0.1예: 클러스터 전송 케이블, 전송 어댑터 또는 전송 연결 장 치 추가

다음 예는 scsetup 명령을 사용하여 노드에 전송 케이블, 전송 어댑터 또는 전송 연 결 장치를 추가하는 방법입니다.

[*Ensure the physical cable is installed.*] Become superuser on any node and place the node to be removed in maintenance state. # **scsetup** Select Cluster interconnect. Select either Add a transport cable, Add a transport adapter to a node, or Add a transport junction. Answer the questions when prompted. *You Will Need: Example:* node names phys-schost-1 adapter names qfe2 junction names hub2 transport type dlpi [*Verify that the* scconf *command completed successfully:*] Command completed successfully. Quit the scsetup Cluster Interconnect Menu and Main Menu. [*Verify that the cable, adapter, and junction are added:*] # **scconf -p | grep cable** Transport cable: phys-schost-2:qfe0@1 ethernet-1@2 Enabled Transport cable: phys-schost-3:qfe0@1 ethernet-1@3 Enabled Transport cable: phys-schost-1:qfe0@0 ethernet-1@1 Enabled # **scconf -p | grep adapter** Node transport adapters:  $qfe2$  hme1  $qfe0$ Node transport adapter:  $qfe0$ Node transport adapters:  $qfe0 qfe2 hme1$ Node transport adapter:  $qfe0$ Node transport adapters:  $qfe0 qfe2 hme1$ Node transport adapter:  $qfe0$ # **scconf -p | grep junction** Cluster transport junctions: hub0 hub1 hub2<br>
Cluster transport junction: hub0 Cluster transport junction: Cluster transport junction: hub1 Cluster transport junction: hub2

## ▼ 클러스터 전송 케이블, 전송 어댑터 또는 전송 연결 장치를 제거하는 방법

SunPlex Manager GUI를 사용하여 이 절차를 수행할 수도 있습니다. 자세한 내용은 SunPlex Manager 온라인 도움말을 참조하십시오.

노드 구성에서 클러스터 전송 케이블, 전송 어댑터 및 전송 연결 장치를 제거하려면 다음 절차를 사용하십시오. 케이블이 비활성화되어도 케이블의 두 종단점은 계속 구 성되어 있습니다. 전송 케이블에서 어댑터를 계속 종단점으로 사용하면 어댑터를 제 거할 수 없습니다.

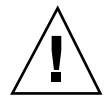

주의**:** 클러스터 노드가 클러스터 구성원이 되려면 하나 이상의 케이블이 클러스터 상 호 연결에 연결되어 작동해야 합니다. 케이블을 비활성화하기 전에 항상 노드의 클러 스터 상호 연결 상태를 확인하십시오. 연결이 중복되어 다른 연결을 사용할 수 있는지 확인한 후에 케이블 연결을 비활성화하십시오. 노드의 마지막 작동 케이블까지 비활 성화하면 노드가 클러스터 구성원에서 해제됩니다.

- **1.** 클러스터의 노드에 대해 수퍼유저가 되십시오**.**
- **2.** 남은 클러스터 전송 경로의 상태를 확인하십시오**.**

# **scstat -W**

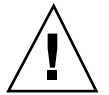

주의**:** 노드 클러스터 두 개 중 하나를 제거하려고 할 때 "path faulted"와 같은 오류 메 시지가 나타나면 문제가 있는지 조사한 후에 이 절차를 계속하십시오. 이러한 문제가 발생하면 노드 경로를 사용하지 못할 수도 있습니다. 남은 작동 경로를 제거하면 노드 가 클러스터 구성원에서 해제되어 클러스터가 재구성될 수도 있습니다.

**3.** scsetup 유틸리티를 입력하십시오**.**

# **scsetup**

Main Menu가 표시됩니다.

- **4.** 3**(**클러스터 상호 연결**)**을 입력하여 클러스터 상호 연결 메뉴에 액세스하십시오**.**
- **5.** 4**(**전송 케이블 제거**)**를 입력하여 케이블을 제거하십시오**.** 지시에 따라 요청하는 정보를 입력하십시오.

주**:** 물리적인 케이블을 제거할 경우에는 포트와 대상 장치 사이의 케이블 연결을 끊으십시오.

**6.** 5**(**노드에 전송 어댑터 제거**)**를 입력하여 어댑터를 제거하십시오**.** 지시에 따라 요청하는 정보를 입력하십시오.

주**:** 노드에서 물리적인 어댑터를 제거할 경우의 하드웨어 서비스 절차는 *Sun Cluster 3.0 U1 Hardware Guide*를 참조하십시오.

**7.** 6**(**전송 케이블 제거**)**을 입력하여 케이블을 제거하십시오**.** 지시에 따라 요청하는 정보를 입력하십시오.

주**:** 전송 케이블에서 포트를 종단점으로 사용하고 있으면 연결 장치를 제거할 수 없습니다.

**8.** 케이블 또는 어댑터가 제거되었는지 확인하십시오**.**

```
# scconf -p | grep cable
# scconf -p | grep adapter
# scconf -p | grep junction
```
이 명령을 실행했을 때 지정된 노드에서 제거된 전송 케이블이나 어댑터가 나타나 면 안됩니다.

#### 5.1.0.1예: 클러스터 전송 케이블, 전송 어댑터 또는 전송 연결 장 치 제거

다음 예는 scsetup 명령을 사용하여 전송 케이블, 전송 어댑터 또는 전송 연결 장치 를 제거하는 방법입니다.

```
[Become superuser on any node in the cluster.]
[Enter the scsetup utility:]
# scsetup
Select Cluster interconnect.
Select either Add a transport cable, Add a transport adapter to a node, or Add a transport
junction.
```
**(**계속**)**

**(**계속**)**

```
Answer the questions when prompted.
   You Will Need: Example:
  node names phys-schost-1
  adapter names qfe1
   junction names hub1
[Verify that the scconf command completed successfully:]
'Command completed successfully.'
Quit the scsetup Cluster Interconnect Menu and Main Menu.
[Verify that the cable, adapter, or junction is removed:]
# scconf -p | grep cable
  Transport cable: phys-schost-2:qfe0@1 ethernet-1@2 Enabled
  Transport cable: phys-schost-3:qfe0@1 ethernet-1@3 Enabled
  Transport cable: phys-schost-1:qfe0@0 ethernet-1@1 Enabled
# scconf -p | grep adapter
  Node transport adapters: qfe2 hme1 qfe0
  Node transport adapter: qfe0
  Node transport adapters: qfe0 qfe2 hme1
  Node transport adapter: qfe0
 Node transport adapters: qfe0 qfe2 hme1
 Node transport adapter: qfe0
# scconf -p | grep junction
  Cluster transport junctions: hub0 hub2<br>Cluster transport junction: hub0
  Cluster transport junction:
  Cluster transport junction: hub2
```
# 클러스터 전송 케이블을 활성화하는 방법

SunPlex Manager GUI를 사용하여 이 절차를 수행할 수도 있습니다. 자세한 내용은 SunPlex Manager 온라인 도움말을 참조하십시오.

이 옵션을 사용하면 기존 클러스터 전송 케이블을 사용할 수 있습니다.

- **1.** 클러스터의 노드에 대해 수퍼유저가 되십시오**.**
- **2.** scsetup 유틸리티를 입력하십시오**.**

# **scsetup**

Main Menu가 표시됩니다.

- **3.** 2**(**클러스터 상호 연결**)**를 입력하여 클러스터 상호 연결 메뉴에 액세스하십시오**.**
- **4.** 7**(**전송 케이블 활성화**)**을 입력하여 전송 케이블을 활성화하십시오**.** 화면의 지시를 따르십시오. 식별하려는 케이블의 종단점 중 하나의 노드와 어댑터 이름을 모두 입력해야 합니다.

**5.** 케이블이 활성화되었는지 확인하십시오**.**

```
# scconf -p | grep cable
```
#### 5.1.0.1예: 클러스터 전송 케이블 활성화

이 예는 노드 phys-schost-2에 있는 어댑터 qfe-1에서 클러스터 전송 케이블을 사 용하는 방법입니다.

```
[Become superuser on any node.]
[Enter the scsetup utility:]
# scsetup
Select Cluster interconnect>Enable a transport cable.
Answer the questions when prompted.
You will need the following information.
  You Will Need: Example:
  node names phys-schost-2
  adapter names qfe1
  junction names hub1
[Verify that the scconf command completed successfully:]
scconf -c -m endpoint=phys-schost-2:qfe1, state=enabled
Command completed successfully.
Quit the scsetup Cluster Interconnect Menu and Main Menu.
[Verify that the cable is enabled:]
# scconf -p | grep cable
 Transport cable: phys-schost-2:qfe1@0 ethernet-1@2 Enabled
 Transport cable: phys-schost-3:qfe0@1 ethernet-1@3 Enabled
 Transport cable: phys-schost-1:qfe0@0 ethernet-1@1
```
# 클러스터 전송 케이블을 비활성화하는 방법

SunPlex Manager GUI를 사용하여 이 절차를 수행할 수도 있습니다. 자세한 내용은 SunPlex Manager 온라인 도움말을 참조하십시오.

클러스터 상호 연결 경로를 일시적으로 종료하기 위해 클러스터 전송 케이블을 비활 성화해야 할 수도 있습니다. 클러스터 상호 연결 문제를 해결하거나 클러스터 상호 연 결 하드웨어를 교체할 때 이 방법을 사용할 수 있습니다.

케이블이 비활성화되어도 케이블의 두 종단점은 계속 구성되어 있습니다. 어댑터가 전송 케이블에서 종단점으로 계속 사용되는 경우에는 제거할 수 없습니다.

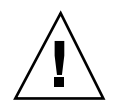

주의**:** 클러스터 노드가 클러스터 구성원이 되려면 하나 이상의 케이블이 클러스터 상 호 연결에 연결되어 작동해야 합니다. 케이블을 비활성화하기 전에 항상 노드의 클러 스터 상호 연결 상태를 확인하십시오. 연결이 중복되어 다른 연결을 사용할 수 있는지 확인한 후에 케이블 연결을 비활성화하십시오. 노드의 마지막 작동 케이블까지 비활 성화하면 노드가 클러스터 구성원에서 해제됩니다.

- **1.** 클러스터의 노드에 대해 수퍼유저가 되십시오**.**
- **2.** 케이블을 비활성화하기 전에 클러스터 상호 연결의 상태를 확인하십시오**.**

# **scstat -W**

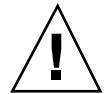

주의**:** 노드 클러스터 두 개 중 하나를 제거하려고 할 때 "path faulted"와 같은 오류 메 시지가 나타나면 문제가 있는지 조사한 후에 이 절차를 계속하십시오. 이러한 문제가 발생하면 노드 경로를 사용하지 못할 수도 있습니다. 남은 작동 경로를 제거하면 노드 가 클러스터 구성원에서 해제되어 클러스터가 재구성될 수도 있습니다.

**3.** scsetup 유틸리티를 입력하십시오**.**

# **scsetup**

Main Menu가 표시됩니다.

- **4.** 3**(**클러스터 상호 연결**)**을 입력하여 클러스터 상호 연결 메뉴에 액세스하십시오**.**
- **5.** 8**(**전송 케이블 비활성화**)**을 입력하여 케이블을 비활성화하십시오**.** 지시에 따라 요청하는 정보를 입력하십시오. 이 클러스터 상호 연결의 모든 구성 요소가 비활성화됩니다. 식별하려는 케이블의 종단점 중 하나의 노드와 어댑터 이 름을 모두 입력해야 합니다.
- **6.** 케이블이 비활성화되었는지 확인하십시오**.**

# **scconf -p | grep cable**

#### 5.1.0.1예: 클러스터 전송 케이블 비활성화

이 예는 노드 phys-schost-2에 있는 어댑터 qfe-1에서 클러스터 전송 케이블을 비 활성화하는 방법입니다.

```
[Become superuser on any node.]
[Enter the scsetup utility:]
# scsetup
Select Cluster interconnect>Disable a transport cable.
Answer the questions when prompted.
You will need the following information.
  You Will Need: Example:
  node names phys-schost-2
  adapter names qfe1
  junction names hub1
[Verify that the scconf command completed successfully:]
scconf -c -m endpoint=phys-schost-2:qfe1,state=disabled
Command completed successfully.
Quit the scsetup Cluster Interconnect Menu and Main Menu.
[Verify that the cable is disabled:]
# scconf -p | grep cable
 Transport cable: phys-schost-2:qfe1@0 ethernet-1@2 Disabled
 Transport cable: phys-schost-3:qfe0@1 ethernet-1@3
 Transport cable: phys-schost-1:qfe0@0 ethernet-1@1 Enabled
```
### 5.2공용 네트워크 관리

이 단원의 소프트웨어 절차를 사용하면 공용 네트워크 구성을 변경할 수 있습니다.

공용 네트워크 어댑터를 관리할 때 다음 사항에 주의하십시오.

- NAFO 그룹에서 활성화된 어댑터를 백업 어댑터로 먼저 전환하지 않은 상태에서 그룹의 활성화된 어댑터를 종료하거나 구성을 취소(설비 취소)하면 안됩니다. (106페이지)"NAFO 그룹의 활성 어댑터를 전환하는 방법"을 참조하십시오.
- 각 NAFO 그룹에서 어댑터를 먼저 제거하지 않고 백업 어댑터를 다시 다른 서브넷 에 연결하면 안됩니다.
- 모니터링은 그룹을 대상으로 하지만 논리 어댑터 작업은 활성화된 어댑터를 대상 으로 할 수 있습니다.
- 클러스터에 있는 각 노드에 적어도 하나의 공용 네트워크 연결을 유지해야 합니다. 공용 네트워크 연결이 없으면 클러스터에 액세스할 수 없습니다.

클러스터 소프트웨어 설치 절차는 *Sun Cluster 3.0 U1* 설치 안내서를 참조하십시오. 공용 네트워크 하드웨어 구성 요소 서비스에 대한 절차는 *Sun Cluster 3.0 U1 Hardware Guide*를 참조하십시오.

표**5–2** 작업 맵: 공용 네트워크 관리

| 작업                                      | 참고 항목                                      |
|-----------------------------------------|--------------------------------------------|
| 노드에 NAFO 그룹 만들기                         | (100페이지) "NAFO 그룹을 만드는 방법"                 |
| 노드에 공용 네트워크 어댑터 추가                      | (102페이지) "NAFO 그룹에 어댑터를 추가하는 방법"           |
| NAFO 그룹 삭제                              | (103페이지)"NAFO 그룹을 삭제하는 방법"                 |
| 기존 NAFO 그룹에서 백업 어댑터<br>제거               | (105페이지) "NAFO 그룹에서 어댑터를 제거하는 방법"          |
| 활성화된 어댑터를 백업 어댑터로<br>전환                 | (106페이지)"NAFO 그룹의 활성 어댑터를 전환하는 방<br>법"     |
| NAFO 그룹의 상태 확인                          | (107페이지) "NAFO 그룹의 상태를 확인하는 방법"            |
| 매개 변수를 변경하여 PNM 오류<br>검사 및 페일오버 프로세스 조정 | (108페이지)"공용 네트워크 관리 조정 매개 변수를 변<br>경하는 방법" |

# ▼ NAFO 그룹을 만드는 방법

SunPlex Manager GUI를 사용하여 이 절차를 수행할 수도 있습니다. 자세한 내용은 SunPlex Manager 온라인 도움말을 참조하십시오.

- **1. NAFO** 그룹을 만들려면 다음 요구 사항을 참고하십시오**.**
	- 모든 공용 네트워크 어댑터가 NAFO 그룹에 속하도록 구성해야 합니다.
	- 지정된 노드에 대하여 지정된 서브넷에 둘 이상의 NAFO 그룹이 있을 수 없습니 다.
	- 지정된 NAFO 그룹의 모든 어댑터가 동일한 서브넷에 연결되어야 합니다.
	- 지정된 NAFO 그룹에서 하나의 어댑터만이 호스트 이름, 즉 /etc/ hostname.*adapter* 파일에 연결될 수 있습니다.
	- 공용 네트워크 어댑터는 NAFO 그룹 하나에만 속할 수 있습니다.
- **2. NAFO** 그룹에 구성하는 노드에 대하여 수퍼유저가 되십시오**.**
- **3.** 이 노드에 대하여 동일한 서브넷에 물리적으로 연결된 공용 네트워크 어댑터를 찾 으십시오**.** 이 어댑터가 NAFO 그룹의 백업 어댑터가 됩니다.
- **4.** 공용 네트워크 어댑터 중 하나에 대한 /etc/hostname.*adapter* 파일이 없으면 만 드십시오**.**

이 파일에 지정된 어댑터가 NAFO 그룹에 활성화되는 기본 어댑터가 됩니다.

# **vi /etc/hostname.<***adapter>* phys-schost-1

**5.** /etc/inet/hosts 파일을 편집하여 공용 네트워크 어댑터에 할당된 **IP** 주소와 해당 호스트 이름을 추가하십시오**.**

다음 예는 /etc/inet/hosts 파일에 추가된 IP 주소 192.29.75.101과 호스트 이름 phys-schost-1입니다.

# **vi /etc/inet/hosts** 192.29.75.101 phys-schost-1

주**:** 이름 지정 서비스가 사용될 경우에는 이름 지정 서비스 데이터베이스에도 이 정보가 있어야 합니다.

**6. NAFO** 그룹을 만드십시오**.**

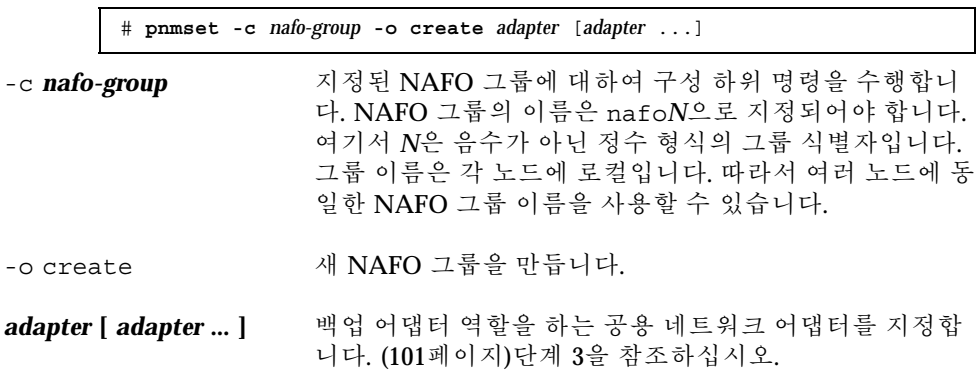

주**:** 이미 어댑터가 구성되어 있으면 구성된 어댑터가 활성 어댑터로 선택되고 pnmset 명령을 실행해도 상태가 변경되지 않습니다. 선택된 어댑터가 없으면 백 업 어댑터 중 하나가 구성되고 NAFO 그룹에 대한 /etc/hostname. *adapter* 파일 에서 찾은 IP 주소가 구성된 어댑터에 할당됩니다.

**7. NAFO** 그룹의 상태를 확인하십시오**.**

# **pnmstat -l**

#### 5.2.0.1예: NAFO 그룹 만들기

다음 예는 두 개의 네트워크 어댑터(qfe0 및 qfe1)가 구성된 NAFO 그룹(nafo0)을 만드는 방법입니다.

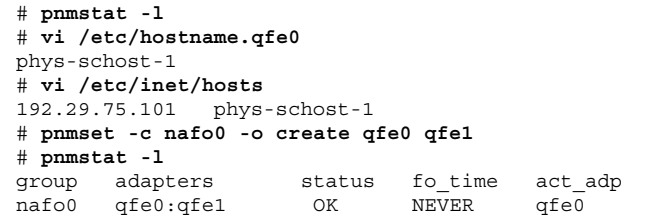

## ▼ NAFO 그룹에 어댑터를 추가하는 방법

기존 NAFO 그룹에 어댑터를 추가하여 NAFO 그룹에 대한 백업 어댑터를 추가로 제 공하면 클러스터 노드에 대한 공용 네트워크 연결의 가용성을 높일 수 있습니다.

SunPlex Manager GUI를 사용하여 이 절차를 수행할 수도 있습니다. 자세한 내용은 SunPlex Manager 온라인 도움말을 참조하십시오.

- **1.** 노드에 새 공용 네트워크 어댑터 카드를 설치해야 합니까**?**
	- 그러면 자세한 내용은 *Sun Cluster 3.0 U1 Hardware Guide*를 참조하십시오.
	- 아니면 (102페이지)단계 2로 이동하십시오.
- **2. NAFO** 그룹에 추가될 어댑터가 **NAFO** 그룹의 활성 어댑터와 동일한 서브넷에 연 결되어 있는지 확인하십시오**.**
- **3.** 어댑터에 배선이 연결되지 않았는지 그리고 어댑터에 연결된 /etc/ hostname.*adapter* 파일이 없는지 확인하십시오**.**

- **4.** 새 어댑터가 추가되는 **NAFO** 그룹이 포함된 노드에 대하여 수퍼유저가 되십시오**.**
- **5. NAFO** 그룹에 어댑터를 추가하십시오**.**

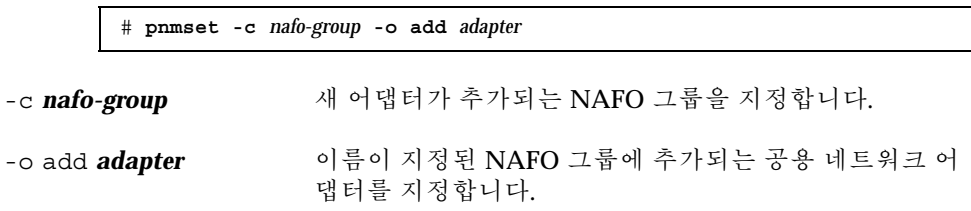

**6. NAFO** 그룹의 상태를 확인하십시오**.**

# **pnmstat -l**

#### 5.2.0.1예: NAFO 그룹에 공용 네트워크 어댑터 추가

다음은 이미 두 개의 어댑터(qfe0, qfe1)가 포함된 NAFO 그룹 nafo0에 어댑터 qfe2를 추가하는 예입니다.

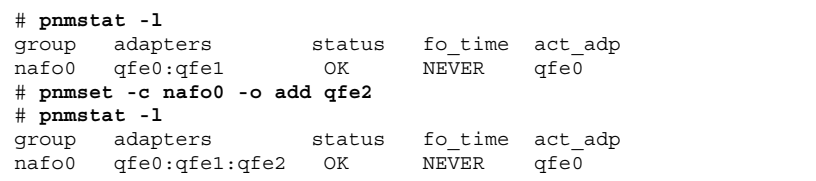

# ▼ NAFO 그룹을 삭제하는 방법

그룹의 모든 어댑터를 모니터하고 페일오버하려는 경우가 아니면 NAFO 그룹을 삭제 하십시오. 삭제할 NAFO 그룹을 논리 호스트 자원 그룹이나 공유 주소 자원 그룹이 사 용하고 있으면 안됩니다.

SunPlex Manager GUI를 사용하여 이 절차를 수행할 수도 있습니다. 자세한 내용은 SunPlex Manager 온라인 도움말을 참조하십시오.

- **1.** 삭제할 **NAFO** 그룹이 포함된 노드에 대하여 수퍼유저가 되십시오**.**
- **2.** 논리 호스트 또는 공유 주소 자원이 **NAFO** 그룹을 사용하고 있는지 확인하십시오**.**

# **scrgadm -pv**

scrgadm -pvv(두 개의 v 플래그 사용)를 사용하여 삭제할 NAFO 그룹을 사용하 는 자원을 찾을 수도 있습니다.

**3.** 이 **NAFO** 그룹을 사용하는 논리 호스트 자원 그룹과 공유 주소 자원 그룹을 다른 노드로 전환하십시오**.**

# **scswitch -z -g** *resource-group* **-h** *nodelist*

-z -g *resource-group* 지정된 자원 그룹을 전환합니다.

-h *nodelist* 자원 그룹을 전환할 대상 노드의 이름을 지정합니다.

**4. NAFO** 그룹을 삭제하십시오**.**

# **pnmset -c** *nafo-group* **-o delete** -c *nafo-group* 삭제할 NAFO 그룹을 지정합니다.

-o delete NAFO 그룹을 삭제합니다.

**5. NAFO** 그룹의 상태를 확인하십시오**.** 삭제된 NAFO 그룹이 목록에 표시되면 안됩니다.

# **pnmstat -l**

#### 5.2.0.1예: NAFO 그룹 삭제

다음은 NAFO 그룹 nafo1을 시스템에서 삭제하는 예입니다. 이 NAFO 그룹을 사용 하는 논리 호스트 자원 그룹 lh-rg-1이 먼저 다른 노드로 전환됩니다.

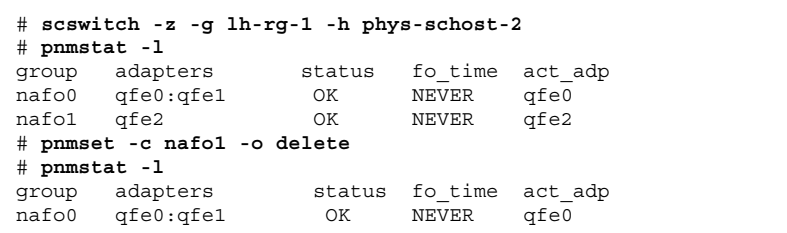

# NAFO 그룹에서 어댑터를 제거하는 방법

어댑터를 시스템에서 제거하거나 교체하거나 다른 서브넷에 다시 연결하여 다른 NAFO 그룹의 백업으로 사용할 수 있도록 하려면 기존 NAFO 그룹에서 백업 어댑터 를 제거하십시오.

SunPlex Manager GUI를 사용하여 이 절차를 수행할 수도 있습니다. 자세한 내용은 SunPlex Manager 온라인 도움말을 참조하십시오.

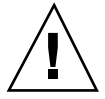

주의**:** NAFO 그룹에서 마지막 백업 어댑터를 제거하면 활성 어댑터에서 발견되는 장 애로부터 보호할 수 없기 때문에 클러스터 노드에 대한 공용 네트워크 가용성이 낮아 집니다.

**1.** 활성 어댑터를 제거하려면 먼저 그룹의 다른 어댑터로 전환하십시오**.** (106페이지)"NAFO 그룹의 활성 어댑터를 전환하는 방법"을 참조하십시오.

**2.** 수퍼유저 권한으로 **NAFO** 그룹에서 어댑터를 제거하십시오**.**

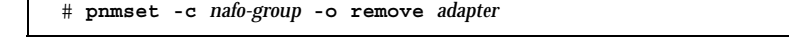

-c *nafo-group* 어댑터를 제거할 NAFO 그룹을 지정합니다.

-o remove *adapter* NAFO 그룹에서 어댑터를 제거합니다.

**3. NAFO** 그룹의 상태를 확인하십시오**.**

NAFO 그룹의 목록에 삭제된 어댑터가 표시되면 안됩니다.

# **pnmstat -l**

#### 5.2.0.1예: NAFO 그룹에서 어댑터 제거

다음은 NAFO 그룹 nafo0에서 어댑터 qfe2를 제거하는 예입니다.

# **pnmstat -l** group adapters status fo\_time act\_adp nafo0 qfe0:qfe1:qfe2 OK NEVER qfe0 # **pnmset -c nafo0 -o remove qfe2** # **pnmstat -l** group adapters status fo\_time act\_adp nafo0 qfe0:qfe1 OK NEVER qfe0

## NAFO 그룹의 활성 어댑터를 전환하는 방법

현재 활성 어댑터를 NAFO 그룹에서 제거하려면 활성 어댑터를 백업 어댑터로 전환해 야 합니다. pnmd(1M) 데몬은 장애로 트리거되는 어댑터 페일오버와 유사한 방식으로 현재 활성 어댑터에 의해 호스트되는 모든 IP 주소를 새 활성 어댑터로 이동시킵니다.

SunPlex Manager GUI를 사용하여 이 절차를 수행할 수도 있습니다. 자세한 내용은 SunPlex Manager 온라인 도움말을 참조하십시오.

주**:** 스위치오버가 진행되는 동안 연결 지연이 있을 수 있습니다. 이 지연이 몇 분 동안 계속될 수도 있습니다. 아니면 높은 레벨의 응용프로그램에 작동이 투명합니다.

**1.** 새 활성 어댑터의 물리적 연결이 현재 활성 어댑터의 연결과 동일한지 확인하십시 오**.**

새 활성 어댑터가 현재 활성 어댑터로서 IP 주소 중 일부를 호스트하는 데 실패하 면 물리적 연결이 복구되거나 다음 페일오버가 성공적으로 완료될 때까지 해당 IP 주소를 사용하는 네트워크 및 데이터 서비스가 중단됩니다.

- **2.** 활성 어댑터를 전환할 **NAFO** 그룹이 포함된 노드에 대하여 수퍼유저가 되십시오**.**
- **3.** 활성 어댑터를 전환하십시오**.**

# **pnmset -c** *nafo-group* **-o switch** *adapter*

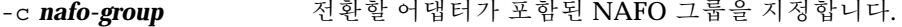

- -o switch *adapter* 지정된 어댑터를 NAFO 그룹의 활성 어댑터로 만듭니다.
	- 이 변경 사항을 일시적으로 사용하고 노드를 다시 부트한 후에는 유지하지 않으 려면 (106페이지)단계 5로 이동하십시오.
	- 이 변경 사항을 영구적으로 저장하고 노드를 다시 부트한 후에도 유지하려면 (106페이지)단계 4로 이동하십시오.
- **4.** 이전 활성 어댑터에 대한 /etc/hostname.*adapter* 파일 이름을 새 활성 어댑터의 이름으로 변경하십시오**.**

# **mv /etc/hostname.**<*old\_adapter*> **/etc/hostname**.<*new\_adapter*>

**5. NAFO** 그룹의 상태를 확인하십시오**.** 이제 "switched-to" 어댑터가 활성 어댑터로 표시되어야 합니다.

# **pnmstat -l**

5.2.0.1예: NAFO 그룹의 활성 어댑터 전환

다음은 활성 어댑터를 qfe0에서 qfe1로 전환하는 예입니다.

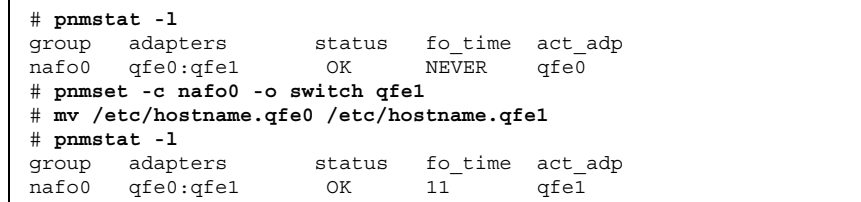

# ▼ NAFO 그룹의 상태를 확인하는 방법

SunPlex Manager GUI를 사용하여 이 절차를 수행할 수도 있습니다. 자세한 내용은 SunPlex Manager 온라인 도움말을 참조하십시오.

♦ 노드에 있는 모든 **NAFO** 그룹의 현재 설정 및 상태 정보를 표시하려면 pnmstat(1M) 명령을 실행하십시오**.**

# **pnmstat -l**

pnmptor(1M) 및 pnmrtop(1M) 명령을 사용하여 어댑터에 대한 정보를 얻을 수도 있습니다.

#### 5.2.0.1예: NAFO 그룹의 상태 확인

다음은 노드의 세 NAFO 그룹에 대한 상태를 표시하는 예입니다.

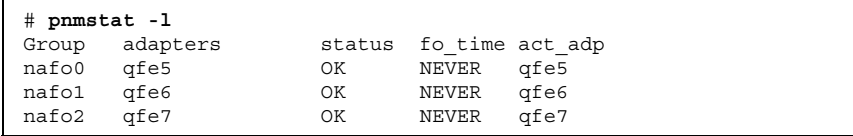

#### 5.2.0.2예: NAFO 그룹의 활성 어댑터 찾기

다음 예에서 NAFO 그룹 nafo0에 있는 활성 어댑터는 qfe5입니다.

```
# pnmptor nafo0
qfe5
```
#### 5.2.0.3예: 어댑터의 NAFO 그룹 찾기

다음은 어댑터 qfe5가 NAFO 그룹 nafo0에 속하는 것을 표시한 예입니다.

# **pnmrtop qfe5** nafo0

## 공용 네트워크 관리 조정 매개 변수를 변경하는 방 법

이 알고리즘에는 네 가지 조정 매개 변수가 있습니다.

- **n** inactive time
- ping timeout
- p repeat test
- slow network

이 매개 변수를 사용하면 장애 감지 속도와 정확도를 상대적으로 조정할 수 있습니다. 자세한 내용은 표 5–3을 참조하십시오.

pnmd(1M) 데몬의 기본 PNM(Public Network Management) 값을 변경하려면 이 절차 를 사용하십시오.

**1.** 클러스터의 노드에 대해 수퍼유저가 되십시오**.**

**2.** pnmparams 파일이 없으면 만드십시오**.**

# **vi /etc/cluster/pnmparams**

**3.** 다음 표를 사용하여 **PNM** 매개 변수를 설정하십시오**.**

주**:** /etc/cluster/pnmparams 파일의 설정이 노드에 있는 모든 NAFO 그룹에 적용됩니다. 파운드 기호( #)로 시작되는 행은 무시됩니다. 다른 행은 *variable*=*value* 형식을 사용해야 합니다.
표**5–3** PNM 조정 매개 변수

| 매개 변수        | 설명                                                                                                    |
|--------------|----------------------------------------------------------------------------------------------------|
|              | inactive time 현재 활성 어댑터의 연속되는 패킷 수 탐지 사이의 초 단위 시간. 기본<br>값은 5입니다.                                                      |
| ping_timeout | ALL HOST MULTICAST 및 서브넷 브로드캐스트 핑에 대한 초 단위 시<br>간 종료 값. 기본 값은 4입니다.                                                    |
| repeat_test  | 활성 어댑터에 장애가 발생하여 페일오버가 트리거된다는 것을 알리기<br>전에 핑 시퀀스를 수행하는 횟수. 기본 값은 3입니다.                                                 |
| slow network | 각 핑 시퀀스 후에 패킷 수 변경을 확인할 때까지 대기하는 초 단위 시<br>간. 기본 값은 2입니다.                                                              |
| warmup time  | 백업 어댑터로 페일오버한 후에 장애 모니터링을 다시 시작할 때까지<br>대기하는 초 단위 시간. 이 매개 변수를 사용하면 느린 드라이버나 포트<br>초기화를 위해 시간을 지정할 수 있습니다. 기본 값은 0입니다. |

주**:** 변경 사항은 다음에 pnmd 데몬을 시작할 때 적용됩니다.

### 5.2.0.1예: PNM 조정 매개 변수 변경

다음은 샘플 /etc/cluster/pnmparams 파일에서 두 매개 변수의 기본값을 변경한 예입니다.

> inactive time=3 repeat test=5

> > 클러스터 상호 연결 및 공용 네트워크 관리 **109**

# 클러스터 관리

이 장에서는 전체 클러스터에 영향을 주는 항목을 관리하는 절차를 설명합니다.

다음은 이 장에 있는 절차 목록입니다.

- (112페이지)"클러스터 이름을 변경하는 방법"
- (113페이지) "노드 이름에 노드 ID를 매핑하는 방법"
- (114페이지)"새 클러스터 노드 인증에 대한 작업 방법"
- (115페이지)"클러스터에서 시간을 다시 설정하는 방법"
- (116페이지) "노드에서 OBP(OpenBoot PROM)로 전환하는 방법"
- 절6.1.1"개인용 호스트 이름을 변경하는 방법"(117페이지)
- (119페이지)"클러스터 노드를 유지 보수 상태로 만드는 방법"
- (121페이지)"노드를 유지 보수 상태로 만드는 방법"
- 절6.2.1"권한 부여된 노드 목록에 클러스터 노드를 추가하는 방법"(124페이지)
- 절6.2.2"클러스터 소프트웨어 구성에서 노드를 제거하는 방법"(126페이지)

## 6.1클러스터 관리 개요

표**6–1** 작업 목록: 클러스터 관리

| 작업                                                  | 참고 항목                                               |
|-----------------------------------------------------|-----------------------------------------------------|
| 클러스터 이름 변경                                          | (112페이지) "클러스터 이름을 변경하는 방법"                         |
| 노드 ID 및 해당 노드 이름 표시                                 | (113페이지)"노드 이름에 노드 ID를 매핑하는 방법"                     |
| 클러스터에 새 노드 추가 허용 또는<br>금지                           | (114페이지)"새 클러스터 노드 인증에 대한 작업 방법"                    |
| NTP(Network Time Protocol)를 사<br>용하여 클러스터에 대한 시간 변경 | (115페이지)"클러스터에서 시간을 다시 설정하는 방법"                     |
| 노드를 종료하고 OpenBoot™<br>PROM 프롬프트로 전환                 | (116페이지) "노드에서 OBP(OpenBoot PROM)로 전환<br>하는 방법"     |
| 개인용 호스트 이름 변경                                       | 절6.1.1"개인용 호스트 이름을 변경하는 방법"(117페이<br>지)             |
| 클러스터 노드를 유지 보수 상태로<br>만들기                           | (119페이지) "클러스터 노드를 유지 보수 상태로 만드는<br>방법"             |
| 클러스터 노드의 유지 보수 상태 해<br>제                            | (121페이지)"노드를 유지 보수 상태로 만드는 방법"                      |
| 클러스터에 노드 추가                                         | 절6.2.1 "권한 부여된 노드 목록에 클러스터 노드를 추<br>가하는 방법"(124페이지) |
| 클러스터에서 노드 제거                                        | 절6.2.1"권한 부여된 노드 목록에 클러스터 노드를 추<br>가하는 방법"(124페이지)  |

# 클러스터 이름을 변경하는 방법

필요하면 설치한 후에 클러스터 이름을 변경할 수 있습니다.

- **1.** 클러스터의 노드에 대해 수퍼유저가 되십시오**.**
- **2.** scsetup**(1M)** 유틸리티를 입력하십시오**.**

# **scsetup**

Main Menu가 표시됩니다.

- **3.** 클러스터 이름을 변경하려면 6**(**다른 클러스터 등록 정보**)**을 입력하십시오**.** Other Cluster Properties 메뉴가 나타납니다.
- **4.** 메뉴에서 선택한 다음 화면의 지시를 따르십시오**.**

### 6.1.0.1예: 클러스터 이름 변경

다음은 scsetup 유틸리티에서 만든 scconf(1M) 명령을 사용하여 새 클러스터 이름 을 dromedary로 변경하는 예입니다.

# **scconf -c -C cluster=dromedary**

# 노드 이름에 노드 ID를 매핑하는 방법

Sun Cluster를 설치할 때 각 노드에 자동으로 고유한 노드 ID 번호가 할당됩니다. 노드 ID 번호는 처음으로 클러스터에 연결되는 순서대로 노드에 할당되고, 할당된 후에는 번호를 변경할 수 없습니다. 노드 ID 번호는 오류 메시지에서 관련된 클러스터 노드를 나타내는 데 사용됩니다. 노드 ID와 노드 이름 사이의 매핑을 결정하려면 이 절차를 사용하십시오.

구성 정보를 표시하기 위해 수퍼유저가 될 필요는 없습니다.

**1.** scconf**(1M)** 명령을 사용하여 클러스터 구성 정보를 표시하십시오**.**

% **scconf -pv | grep "Node ID"**

#### 6.1.0.1예: 노드 이름에 노드 ID 매핑

다음은 노드 ID 할당의 예입니다.

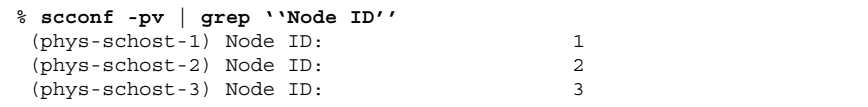

# 새 클러스터 노드 인증에 대한 작업 방법

Sun Cluster에서는 새 노드를 클러스터에 추가할 수 있는지 그리고 어떤 유형의 인증 을 사용하는지 결정할 수 있습니다. 새 노드가 공용 네트워크를 통해 클러스터에 연결 되도록 허용하거나 클러스터에 연결되지 않도록 금지할 수도 있고 클러스터에 연결할 수 있는 특정 노드를 지정할 수도 있습니다. 새 노드는 표준 UNIX 또는 DES(Diffie-Hellman) 인증을 사용하여 인증될 수 있습니다. DES 인증을 선택하면 필 요한 암호화 키를 모두 구성해야 노드가 연결할 수 있습니다. 자세한 내용은 keyserv(1M) 및 publickey(4) 설명서 페이지를 참조하십시오.

- **1.** 클러스터의 노드에 대해 수퍼유저가 되십시오**.**
- **2.** scsetup**(1M)** 유틸리티를 입력하십시오**.**

# **scsetup**

Main Menu가 표시됩니다.

- **3.** 클러스터 인증에 대한 작업을 하려면 6**(**새 노드**)**을 입력하십시오**.** New Nodes 메뉴가 표시됩니다.
- **4.** 메뉴에서 선택한 다음 화면의 지시를 따르십시오**.**

#### 6.1.0.1예: 새 시스템이 클러스터에 추가되지 못하도록 금지

다음은 scsetup 유틸리티에서 만든 scconf(1M) 명령을 사용하여 새 시스템이 클러 스터에 추가되지 못하도록 금지하는 예입니다.

# **scconf -a -T node=.**

#### 6.1.0.2예: 모든 새 시스템이 클러스터에 추가되도록 허용

다음은 scsetup 유틸리티에서 만든 scconf 명령을 사용하여 새 시스템이 클러스터 에 추가되도록 허용하는 예입니다.

# **scconf -r -T all**

#### 6.1.0.3예: 클러스터에 추가될 새 시스템 지정

다음은 scsetup 유틸리티에서 만든 scconf 명령을 사용하여 새 시스템 하나를 클러 스터에 추가할 수 있도록 지정하는 예입니다.

# **scconf -a -T node=phys-schost-4**

6.1.0.4예: 인증을 표준 UNIX로 설정

다음은 scsetup 유틸리티에서 만든 scconf 명령을 사용하여 클러스터에 연결하는 새 노드에 대한 인증을 표준 UNIX 인증으로 다시 설정하는 예입니다.

# **scconf -c -T authtype=unix**

### 6.1.0.5예: 인증을 DES로 설정

다음은 scsetup 유틸리티에서 만든 scconf 명령을 사용하여 클러스터에 연결하는 새 노드에 대하여 DES 인증을 사용하도록 설정하는 예입니다.

# **scconf -c -T authtype=des**

주**:** DES 인증을 사용할 경우에는 필요한 암호화 키도 모두 구성해야 노드가 클러스터 에 연결할 수 있습니다. 자세한 내용은 keyserv(1M) 및 publickey(4) 설명서 페이 지를 참조하십시오.

# 클러스터에서 시간을 다시 설정하는 방법

Sun Cluster는 NTP(Network Time Protocol)를 사용하여 클러스터 노드 사이의 시간 을 동기화합니다. 노드가 시간을 동기화할 때 필요하면 자동으로 클러스터에서 조정 됩니다. 자세한 내용은 *Sun Cluster 3.0 U1* 개념 문서 및 *Network Time Protocol User's Guide*를 참조하십시오.

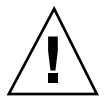

주의**:** NTP를 사용할 경우에 클러스터가 실행되고 있을 때는 클러스터를 조정하지 마 십시오. 이 경우에는 대화식으로 또는cron(1M) 스크립트 내에서 date(1), rdate(1M) 또는 xntpdate(1M) 명령을 사용합니다.

- **1.** 클러스터의 노드에 대해 수퍼유저가 되십시오**.**
- **2.** 클러스터를 종료하고 **OBP** 프롬프트로 전환하십시오**.**

# **scshutdown -g0 -y**

**3.** 각 노드를 비클러스터 노드로 부트하십시오**.**

ok **boot -x**

**4.** 하나의 노드에서 date**(1)** 명령을 실행하여 시간을 설정하십시오**.**

# **date** *HHMMSS*

**5.** 다른 시스템에서 rdate**(1M)** 명령을 실행하여 시간을 위의 노드와 동기화하십시오**.**

# **rdate** *hostname*

**6.** 각 노드를 부트하여 클러스터를 다시 시작하십시오**.**

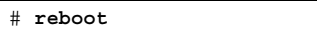

**7.** 모든 클러스터 노드에서 변경되었는지 확인하십시오**.** 각 노드에서 date(1M) 명령을 실행하십시오.

# **date**

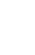

# ▼ 노드에서 OBP(OpenBoot PROM)로 전환하는 방법

OpenBoot PROM 설정을 구성하거나 변경해야 하면 이 절차를 사용하십시오.

**1.** 터미널 집신 장치 포트에 연결하십시오**.**

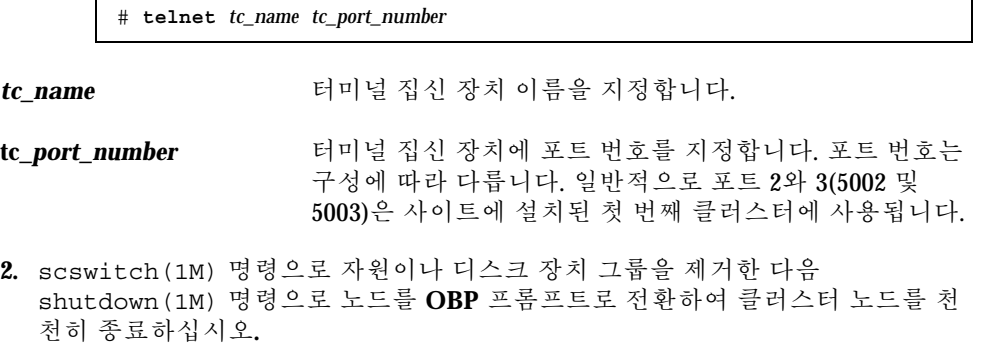

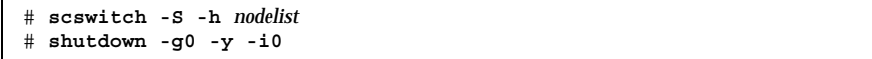

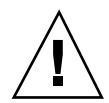

주의**:** 클러스터 콘솔에서 send brk를 사용하여 클러스터 노드를 종료하지 마십시 오. send brk를 사용한 다음 OBP 프롬프트에 go를 입력하여 다시 부트하면 노드가 중지됩니다. 클러스터에서는 이 기능을 사용할 수 없습니다.

**3. OBP** 명령을 실행하십시오**.**

### 6.1.1개인용 호스트 이름을 변경하는 방법

설치가 완료된 후에 클러스터 노드의 개인용 호스트 이름을 변경하려면 이 절차를 사 용하십시오.

처음 클러스터를 설치할 때 개인용 호스트 이름 기본값이 할당됩니다. 개인용 호스트 이름의 기본값은 clusternode<*nodeid*>-priv 형식입니다. 예를 들면, clusternode3-priv와 같습니다. 도메인에서 이미 사용하고 있는 이름이면 개인용 호스트 이름을 변경해야 합니다.

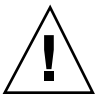

주의**:** 새 개인용 호스트 이름에 IP 주소를 할당하지 마십시오. IP 주소는 클러스터링 소프트웨어에서 할당합니다.

**1.** 클러스터의 모든 노드에서 개인용 호스트 이름을 캐시할 수 있는 데이터 서비스 자 원이나 기타 응용프로그램을 비활성화하십시오**.**

# **scswitch -n -j resource1, resource2**

비활성화하는 응용프로그램에 다음을 포함하십시오.

- HA-DNS 및 HA-NFS 서비스(구성된 경우).
- 개인용 호스트 이름을 사용하도록 사용자가 구성한 응용프로그램.
- 개인용 상호 연결을 통해 클라이언트가 사용하는 응용프로그램.

scswitch 명령 사용 방법은 scswitch(1M) 설명서 페이지와 *Sun Cluster 3.0 U1 Data Services Installation and Configuration Guide*를 참조하십시오.

**2.** 클러스터의 각 노드에서 **NTP(Network Time Protocol)** 데몬을 종료하십시오**.** NTP 데몬에 대한 자세한 내용은 xntpd 설명서 페이지를 참조하십시오.

# **/etc/init.d/xntpd stop**

**3.** 개인용 호스트 이름을 변경할 노드의 이름을 결정하십시오**.**

# **scconf -p | grep node**

**4.** scsetup 유틸리티를 실행하여 개인용 호스트 이름을 변경하십시오**.** 클러스터의 한 노드에서만 이 작업을 하면 됩니다.

주**:** 새 개인용 호스트 이름을 선택할 경우에는 이름이 클러스터 노드에서 고유해 야 합니다.

- **5. Main Menu**에서 5**,** Private Hostnames를 선택하십시오**.**
- **6. Private Hostnames Menu**에서 1**,** Change a Private Hostname을 선택하십시 오**.** 화면에 표시되는 물음에 답하십시오. 개인용 호스트 이름을 변경할 노드 이름

(clusternode<*nodeid*>-priv)과 새 개인용 호스트 이름을 묻습니다.

**7.** 이름 서비스 캐시를 삭제하십시오**.**

클러스터의 각 노드에 대하여 다음 명령을 실행하십시오. 그러면 클러스터 응용프 로그램과 데이터 서비스가 이전 개인용 호스트 이름에 액세스하지 않습니다.

# **nscd -i hosts**

**8.** 각 노드에서 ntp.conf 파일을 편집하여 개인용 호스트 이름을 새 이름으로 변경 하십시오**.**

원하는 편집 도구를 사용하십시오.

설치하면서 이 작업을 할 경우에는 구성된 노드의 이름도 제거해야 합니다. 기본 템플릿에는 8개의 노드가 사전 구성되어 있습니다. 일반적으로 각 클러스터 노드 에 있는 ntp.conf 파일이 동일합니다.

- **9.** 모든 클러스터 노드에서 새 개인용 호스트 이름을 핑하여 성공하는지 확인하십시오**.**
- **10. NTP** 데몬을 다시 시작하십시오**.**

클러스터의 각 노드에서 이 작업을 수행하십시오.

# **/etc/init.d/xntpd start**

**11.** (117페이지)단계 1에서 비활성화된 모든 데이터 서비스 자원과 기타 응용프로그램 을 활성화하십시오**.**

# **scswitch -e -j resource1, resource2**

scswitch 명령 사용 방법은 scswitch(1M) 설명서 페이지와 *Sun Cluster 3.0 U1 Data Services Installation and Configuration Guide*를 참조하십시오.

#### 6.1.1.1예: 개인용 호스트 이름 변경

다음은 phys-schost-2 노드에서 개인용 호스트 이름 clusternode2-priv를 clusternode4-priv로 변경하는 예입니다.

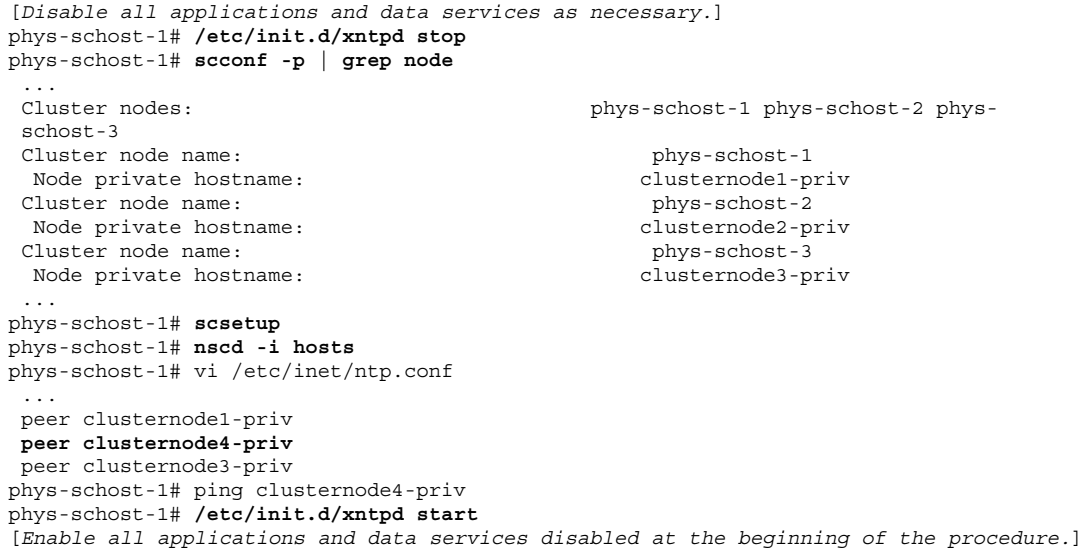

# 클러스터 노드를 유지 보수 상태로 만드는 방법

장시간 동안 서비스를 받지 않을 때는 클러스터 노드를 유지 보수 상태로 만드십시오. 이 방법을 사용하면 노드가 서비스를 받고 있지만 정족수 계수에는 포함되지 않습니 다. 클러스터 노드를 유지 보수 상태로 만들려면 scswitch(1M) 및 shutdown(1M)을 사용하여 노드를 중지시켜야 합니다.

주**:** 노드 하나를 종료하려면 Solaris shutdown 명령을 사용하십시오. 전체 클러스터 를 종료하는 경우에만 scshutdown 명령을 사용하십시오.

클러스터 노드가 중지되어 유지 보수 상태가 되면 노드에 대한 포트를 사용하여 구성 된 모든 정족수 장치의 투표 계수가 하나씩 감소됩니다. 노드를 유지 보수 모드에서 제외하여 다시 온라인 상태로 전환하면 노드와 정족수 장치 투표 계수가 하나씩 증가 됩니다.

클러스터 노드를 유지 보수 상태로 만들려면 scconf(1M) 명령을 사용해야 합니다. scsetup 유틸리티에는 정족수 장치를 유지 보수 상태로 만드는 기능이 없습니다.

**1.** 유지 보수 상태로 만들 노드에 대하여 수퍼유저가 되십시오**.**

**2.** 노드에서 자원 그룹이나 디스크 장치 그룹을 제거하십시오**.**

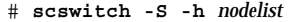

-S 기정된 노드에서 모든 장치 서비스 및 자원 그룹 을 제거합니다.

-h *nodelist* 전환하는 자원 그룹 및 장치 그룹이 있는 노드를 지정합니다.

**3.** 제거한 노드를 종료하고 클러스터에서 제외하여 **OBP** 프롬프트 상태로 전환하십 시오**.**

# **shutdown -g0 -y -i0**

**4.** 클러스터의 다른 노드에 대하여 수퍼유저가 되어 (120페이지)단계 3에서 종료한 노 드를 유지 보수 상태로 만드십시오**.**

# **scconf -c -q node=***node*,**maintstate** -c scconf 명령에 대한 변경 양식을 지정합니다. -q 정족수 옵션을 관리합니다. node=*node* 변경할 노드의 노드 이름 또는 노드 ID를 지정합니다. maintstate 노드를 유지 보수 상태로 만듭니다.

**5.** 클러스터 노드가 현재 유지 보수 상태에 있는지 확인하십시오**.**

# **scconf** −**p** | **grep -i vote**

#### 6.1.1.1예: 클러스터 노드를 유지 보수 상태로 만들기

다음 예에서는 클러스터 노드를 유지 보수 상태로 전환한 후에 결과를 확인합니다.

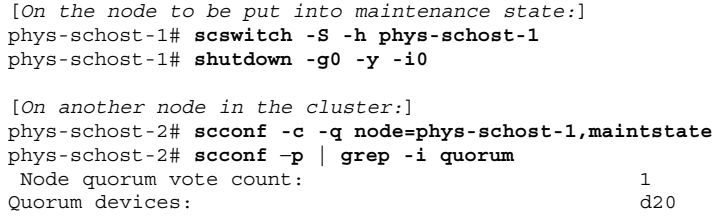

**(**계속**)**

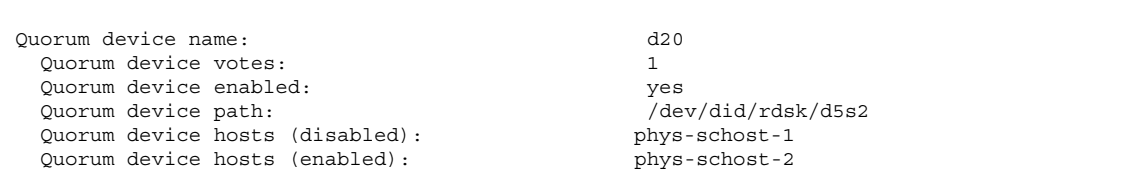

#### 6.1.1.2여기서 수행할 작업

노드를 다시 온라인 상태로 전환하려면 (121페이지)"노드를 유지 보수 상태로 만드는 방법"을 참조하십시오.

## 노드를 유지 보수 상태로 만드는 방법

다음 절차를 사용하여 노드를 다시 온라인 상태로 전환하고 정족수 투표 계수를 기본 값으로 다시 설정하십시오. 클러스터 노드의 경우에 기본 정족수 계수는 하나입니다. 정족수 장치의 경우에 기본 정족수 계수는 *N*-1이고, 여기서 *N*은 정족수 장치에 대한 포트를 가지고 있는 투표 수가 0이 아닌 노드의 수입니다.

노드가 유지 보수 상태로 전환되었으면 노드의 정족수 투표 계수가 하나씩 감소됩니 다. 또한 노드에 대한 포트를 사용하여 정족수 장치가 구성되면 정족수 투표 계수가 하나씩 감소합니다. 정족수 투표 계수가 재설정되고 노드가 유지 보수 상태에서 다시 온라인 상태로 전환되면 노드의 정족수 투표 계수와 정족수 장치 투표 계수가 하나씩 증가됩니다.

정족수 장치가 유지 보수 상태일 때 이 절차를 실행하면 언제든지 유지 보수 상태를 해제할 수 있습니다.

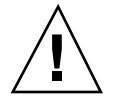

주의**:** globaldev 또는 node 옵션을 지정하지 않으면 정족수 계수가 전체 클러스터 에 대해 재설정됩니다.

- **1.** 클러스터의 노드에 대하여 수퍼유저가 되십시오**.**
- **2.** 정족수를 사용할 경우에는 유지 보수 상태의 노드가 아닌 다른 노드에서 클러스터 정족수 계수를 다시 설정하십시오**.**

노드를 다시 부트하기 전에 유지 보수 상태의 노드가 아닌 다른 노드에서 정족수 계수를 다시 설정해야 합니다. 다시 설정하지 않으면 정족수가 될 때까지 대기할 수도 있습니다.

# **scconf -c -q node=***node*,**reset**

-c scconf 명령에 대한 변경 양식을 지정합니다.

-q 정족수 옵션을 관리합니다.

node=**node** ٢시 설정할 노드의 이름을 지정합니다. 예를 들어, phys-schost-1과 같이 지정합니다.

reset 정족수를 재설정하는 변경 플래그.

**3.** 노드를 다시 부트하십시오**.**

**4.** 정족수 투표 수를 확인하십시오**.**

# **scconf** −**p** | **grep -i vote**

### 6.1.1.1예: 클러스터의 유지 보수 상태를 해제하고 정족수 투표 계 수 재설정

다음 예에서는 클러스터 노드 및 정족수 장치에 대한 정족수 계수를 다시 기본값으로 재설정하고 결과를 확인합니다.

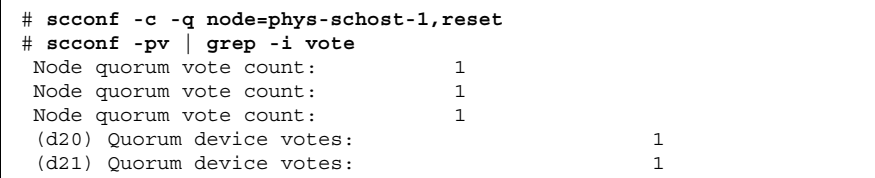

# 6.2클러스터 노드 추가 및 제거

다음 표에는 기존 클러스터에 노드를 추가할 때 수행하는 작업이 있습니다. 정확하게 절차를 완료하려면 표시된 순서로 이 작업을 수행해야 합니다.

표**6–2** 작업 맵: 클러스터 노드 추가

| 작업                                                                                         | 참고 항목                                                                |
|--------------------------------------------------------------------------------------------|----------------------------------------------------------------------|
| 노드에 호스트 어댑터를 설치하고<br>기존 클러스터 상호 연결이 새 노드<br>를 지워할 수 있는지 확인                                 | Sun Cluster 3.0 U1 Hardware Guide                                    |
| 공유 기억 장치 추가                                                                                | Sun Cluster 3.0 U1 Hardware Guide                                    |
| 권한이 부여된 노드 목록에 노드 추<br>가<br>- scsetup 사용                                                   | 절6.2.1"권한 부여된 노드 목록에 클러스터 노드를 추<br>가하는 방법"(124페이지)                   |
| 새 클러스터 노드에 소프트웨어 설<br>치 및 구성<br>- Solaris 운영 환경 및 Sun<br>Cluster 소프트웨어 설치<br>- 클러스터에 노드 구성 | Sun Cluster 3.0 U1 설치 안내서: Sun Cluster 소프트<br>웨어 설치 및 구성 단원을 참조하십시오. |

다음 표에는 기존 클러스터에서 노드를 제거할 때 수행하는 작업이 있습니다. 정확하 게 절차를 완료하려면 표시된 순서로 이 작업을 수행해야 합니다.

표**6–3** 작업 맵: 클러스터 노드 제거

| 작업                                                 | 참고 항목                                                                                                    |
|----------------------------------------------------|----------------------------------------------------------------------------------------------------|
| 제거되는 노드를 유지 보수 상태로<br>저화<br>- shutdown 및 scconf 사용 | (119페이지) "클러스터 노드를 유지 보수 상태로 만드는<br>방법"                                                                                                    |
| 모든 자원 그룹에서 노드 제거<br>- scrgadm 사용                   | Sun Cluster 3.0 U1 Data Services Installation and<br>Configuration Guide: 기존 자원 그룹에서 노드를 제거<br>하는 방법의 절차를 참조하십시오.                           |
| 노드가 구성원인 모든 장치 그룹에<br>서 노드 제거<br>- 볼륨 관리자 명령 사용    | 절3.3.1"디스크 장치 그룹에서 노드를 제거하는 방법<br>(Solstice DiskSuite)"(50페이지)<br>또는<br>절3.3.2"디스크 장치 그룹에서 노드를 제거하는 방법<br>(VERITAS Volume Manager)" (62페이지) |

표**6–3** 작업 맵: 클러스터 노드 제거 계속

| 작업                                                                 | 참고 항목                                                                                                    |  |
|--------------------------------------------------------------------|----------------------------------------------------------------------------------------------------|--|
| 제거될 노드의 모든 논리 전송 연결<br>제거<br>- scsetup 사용                          | (94페이지)"클러스터 전송 케이블, 전송 어댑터 또는 전<br>송 연결 장치를 제거하는 방법"                                                                  |  |
|                                                                    | 노드에서 물리적 하드웨어를 제거하려면 Sun Cluster<br>3.0 U1 Hardware Guide 단원에 있는 클러스터 상호 연<br>결 및 공용 네트워크 하드웨어 설치 및 유지 관리를 참<br>조하십시오. |  |
| 제거될 노드에서 공유하는 모든 정<br>족수 장치 제거<br>- scsetup 사용                     | 절4.1.1"정족수 장치를 제거하는 방법"(80페이지)                                                                                         |  |
| 클러스터 소프트웨어 구성에서 노<br>드 제거<br>- scconf 사용                           | 절6.2.2"클러스터 소프트웨어 구성에서 노드를 제거하<br>는 방법"(126페이지)                                                                        |  |
| 노드 및 클러스터에서 필수 공유 기<br>억 장치 제거<br>- 볼륨 관리자 문서 및 하드웨어<br>안내서의 절차 사용 | SDS 또는 VxVM 관리 안내서<br>Sun Cluster 3.0 U1 Hardware Guide                                                                |  |

### 6.2.1권한 부여된 노드 목록에 클러스터 노드를 추가하는 방법

기존 클러스터에 시스템을 추가하기 전에 개인용 클러스터 상호 연결에 대한 물리적 연 결을 포함하여 노드에 필요한 하드웨어가 제대로 설치되고 구성되어 있어야 합니다.

하드웨어 설치에 대해서는 서버와 함께 제공되는 *Sun Cluster 3.0 U1 Hardware Guide* 또는 하드웨어 문서를 참조하십시오.

- 이 절차를 사용하면 시스템이 클러스터에 대하여 권한이 있는 노드 목록에 노드 이름 을 추가하여 클러스터에 자동으로 시스템을 설치할 수 있습니다.
- 이 절차를 완료하려면 현재 클러스터 구성 노드에서 수퍼유저가 되어야 합니다.
- **1.** 절6.2"클러스터 노드 추가 및 제거"(122페이지)에 대한 작업 목록에 표시된 사전 하 드웨어 설치 및 구성 작업이 모두 제대로 완료되었는지 확인하십시오**.**
- **2.** scsetup**(1M)** 유틸리티를 실행하십시오**.**

# **scsetup**

Main Menu가 표시됩니다.

- **3.** 권한이 있는 목록을 수정하려면 **New Nodes Menu**에서 3을 입력하고 추가할 시스 템 이름을 지정하십시오**.** 화면의 지시에 따라 클러스터에 노드 이름을 추가하십시오. 추가할 노드 이름을 묻 는 메시지가 나옵니다.
- **4. New Nodes Menu**에 액세스하려면 **Main Menu**에서 6을 입력하십시오**.**
- **5.** 작업이 성공적으로 수행되었는지 확인하십시오**.** 작업이 오류 없이 완료되면 scsetup 유틸리티가 "Command completed successfully" 메시지를 표시합니다.
- **6.** 새 시스템이 클러스터에 추가되지 않도록 하려면 **New Nodes Menu**에서 1을 입력 하십시오**.** scsetup 프롬프트를 따르십시오. 이 옵션을 사용하면 클러스터에 시스템을 추가 하려고 새 시스템이 공용 네트워크를 통해 보내는 모든 요청을 클러스터가 무시합 니다.
- **7.** scsetup 유틸리티를 종료하십시오**.**
- **8.** 새 클러스터 노드에 소프트웨어를 설치하고 구성하십시오**.** 때 수행하는 작업이 있 습니다

*Sun Cluster 3.0 U1* 설치 안내서의 설명에 따라 scinstall 또는 JumpStart를 사용하여 새 노드 설치 및 구성을 완료하십시오.

#### 6.2.1.1예: 권한 부여된 노드 목록에 클러스터 노드 추가

다음 예에서는 기존 클러스터에 있는 권한이 부여된 노드 목록에 phys-schost-3이 라는 노드를 추가하는 방법을 보여줍니다.

```
[Become superuser and execute the scsetup utility.]
# scsetup
Select New nodes>Specify the name of a machine which may add itself.
Answer the questions when prompted.
Verify that the scconf command completed successfully.
scconf -a -T node=phys-schost-3
Command completed successfully.
Select Prevent any new machines from being added to the cluster.
Quit the scsetup New Nodes Menu and Main Menu.
```
**(**계속**)**

#### 6.2.1.2여기서 수행할 작업

클러스터 노드를 추가하는 전체 작업 목록은 표 6–2, "작업 맵: 클러스터 노드 추가"를 참조하십시오.

기존 자원 그룹에 노드를 추가하려면 *Sun Cluster 3.0 U1 Data Services Installation and Configuration Guide*를 참조하십시오.

#### 6.2.2클러스터 소프트웨어 구성에서 노드를 제거하는 방법

이것은 클러스터에서 노드를 제거하기 위한 프로세스에서 완료해야 하는 마지막 소프 트웨어 구성 절차입니다. 이 절차를 수행하려면 클러스터의 노드에서 수퍼유저가 되 어야 합니다.

**1.** 절6.2"클러스터 노드 추가 및 제거"(122페이지)에 대한 작업 목록에 표시된 사전 작 업이 모두 제대로 완료되었는지 확인하십시오**.**

주**:** 이 절차를 계속하기 전에 노드를 관리 상태로 전환하고 모든 자원 그룹, 장치 그룹 및 정족수 장치 구성에서 노드를 제거해야 합니다.

**2.** 클러스터의 로컬 디스크 및 연결된 원시 디스크 장치 그룹 이름을 결정하십시오**.** 예를 들어**,** dsk/d4와 같습니다**.**

# **scconf -pvv | grep Local\_Disk**

**3.** 클러스터에서 제거할 노드에 연결된 로컬 디스크와 원시 디스크 장치 그룹을 식별 하십시오**.**

# **scconf -pvv | grep** *node-name* **| grep Device**

**4.** (126페이지)단계 3에서 확인된 각 로컬 디스크에 대하여 로컬 전용 속성을 비활성 화하십시오**.**

로컬 전용 속성에 대한 자세한 내용은 scconf\_dq\_rawdisk(1M) 설명서 페이지 를 참조하십시오.

# **scconf -c -D name=***rawdisk-device-group***,localonly=false**

**5.** 노드가 속한 모든 원시 디스크 장치 그룹에서 노드를 제거하십시오**.** 제거할 노드에 연결된 각 원시 디스크 장치 그룹에 대하여 이 단계를 완료해야 합 니다.

# **scconf -r -D name=***rawdisk-device-group***,nodelist=***node*

**6.** 클러스터에서 노드를 제거하십시오**.**

# **scconf -r -h node=***node*

**7.** scstat 명령을 사용하여 노드 제거를 확인하십시오**.**

# **scstat -n**

**8.** 클러스터에서 물리적으로 노드를 제거하려면 *Sun Cluster 3.0 U1 Hardware Guide*의 설명에 따라 하드웨어 연결을 제거하십시오**.**

주**:** 장치가 클러스터에서 제거된 후에 가능하면 다시 서비스로 전환되기 전에 제거된 호스트에 Solaris 운영 환경을 다시 설치해야 합니다.

#### 6.2.2.1예: 클러스터 소프트웨어 구성에서 노드 제거

이 예는 클러스터에서 노드(phys-schost-2)를 제거하는 방법입니다.

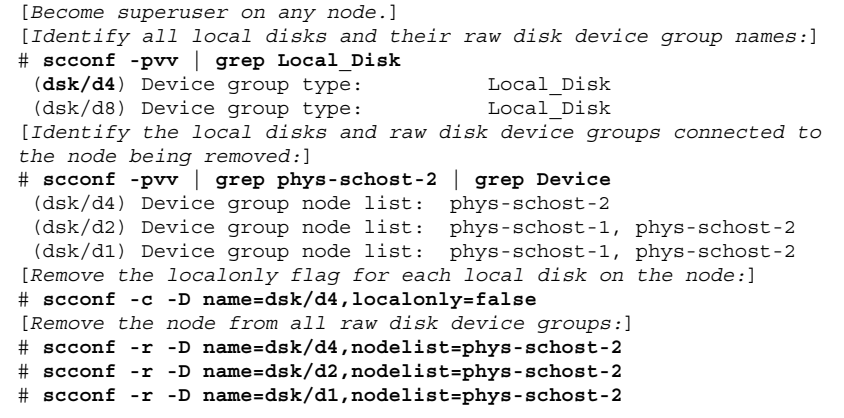

**(**계속**)**

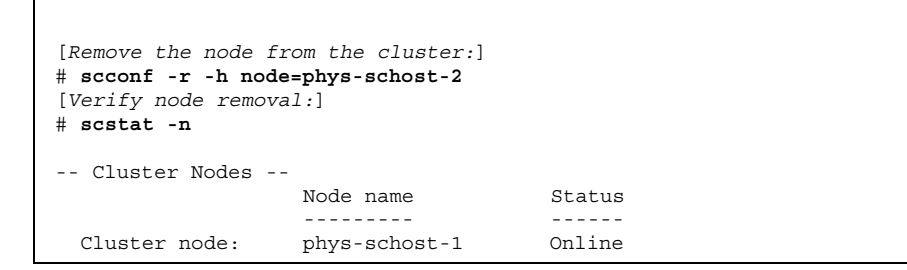

### 6.2.2.2여기서 수행할 작업

하드웨어 절차는 *Sun Cluster 3.0 U1 Hardware Guide*를 참조하십시오.

클러스터 노드를 제거하는 전체 작업 목록은 표 6–3, "작업 맵: 클러스터 노드 제거"를 참조하십시오.

기존 클러스터에 노드를 추가하려면 절6.2.1"권한 부여된 노드 목록에 클러스터 노드 를 추가하는 방법"(124페이지)을 참조하십시오.

**128** Sun Cluster 3.0 U1 시스템 관리 안내서 ♦ 2001년 8월, Revision A

**(**계속**)**

# Sun Cluster 소프트웨어 및 펌웨어 패치

이 장에서는 Sun Cluster 구성에 대한 패치를 추가하고 제거하는 절차를 설명합니다.

다음은 이 장에 있는 절차 목록입니다.

- (131페이지)"다시 부트하는 패치(노드) 적용 방법"
- (134페이지)"다시 부트하는 패치 적용 방법(클러스터 및 펌웨어)"
- (135페이지) "다시 부트하지 않는 Sun Cluster 패치를 적용하는 방법"
- (136페이지) "Sun Cluster 패치를 제거하는 방법"

## 7.1Sun Cluster 패치 개요

클러스터의 특성 때문에 모든 클러스터 구성원 노드의 패치 레벨이 동일해야 클러스 터를 제대로 실행할 수 있습니다. 이 절에서는 이 단계를 설명합니다.

Sun Cluster 패치로 적용하기 전에 특별 지시사항이 있는지 Sun Cluster 웹 페이지를 확인하고, 현재 URL에 대해서는 *Sun Cluster 3.0 U1* 릴리스 정보을 참조하거나 엔 터프라이즈 서비스에 문의하십시오. 특별 지시사항이 없으면 패치의 README 파일을 확인하십시오.

주**:** Sun Cluster 패치의 경우에는 이 장의 절차 대신 패치의 README 파일에 있는 지시 를 따르십시오.

모든 클러스터 노드에 대한 패치 설치는 다음 중 한 가지 시나리오를 사용합니다.

 다시 부트하는 패치**(**노드**)—**패치를 적용하기 전에 boot -sx 명령을 사용하여 단일 사용자 모드로 부트한 후에 패치를 적용하고 다시 부트하여 클러스터에 연결해야 합

**129**

니다. 이 경우에는 먼저 패치되는 노드의 자원 그룹이나 디스크 장치 그룹을 다른 클 러스터 구성원으로 전환하여 노드를 "정지" 상태로 만들어야 합니다. 또한, 패치를 한 번에 한 클러스터 노드에 적용하여 전체 클러스터가 중지되지 않도록 하십시오.

이 유형의 패치를 적용하면 각 노드는 일시적으로 종료되어도 클러스터는 계속 사 용할 수 있습니다. 노드를 패치하면 다른 노드의 패치가 아직 동일한 레벨이 아니어 도 패치된 노드가 구성원 노드로 클러스터에 다시 결합될 수 있습 니다

- 다시 부트하는 패치**(**클러스터 및 펌웨어**)—**클러스터를 종료하고 boot -sx 명령을 사용하여 각 노드를 단일 사용자 모드로 부트하여 소프트웨어나 펌웨어 패치를 적 용해야 합니다. 그런 다음 노드를 다시 부트하여 클러스터에 연결하십시오. 이 패치 의 경우에는 패치를 적용하는 동안 클러스터를 사용할 수 없습니다.
- 다시 부트하지 않는 패치**—**패치를 적용할 때 노드가 "정지" 상태일 필요도 없고(계 속 자원 그룹이나 장치 그룹을 마스터할 수 있음) 종료하거나 다시 부트할 필요도 없습니다. 그러나 계속 패치를 한 번에 하나의 노드에 적용하고 다른 노드를 패치하 기 전에 패치가 잘 되고 있는지 확인해야 합니다.

주**:** 주요 클러스터 프로토콜은 패치로 변경되지 않습니다.

patchadd 명령을 사용하여 클러스터에 패치를 적용한 후에 patchrm을 사용하여 패 치를 제거(가능한 경우)하십시오.

### 7.1.1Sun Cluster 패치 팁

다음 팁을 사용하면 Sun Cluster 패치를 보다 효율적으로 관리할 수 있습니다.

- 패치나 펌웨어 갱신과 관련된 특별 지시 사항은 Sun Cluster 웹 사이트를 참조하십 시오. 현재 URL에 대해서는 *Sun Cluster 3.0 U1* 릴리스 정보을 참조하거나 엔터 프라이즈 서비스에 문의하십시오.
- 패치를 적용하기 전에 항상 패치 README 파일을 읽으십시오.
- 운영 환경에서 클러스터를 실행하기 전에 모든 패치(필수 및 권장)를 적용하십시오.
- 하드웨어 펌웨어 레벨을 검사하고 필요한 펌웨어 갱신을 설치하십시오.
- 클러스터 구성원 기능을 하는 모든 노드에 동일한 패치가 있어야 합니다.
- 클러스터 하위 시스템에 항상 최신 패치를 설치하십시오. 최신 패치에는 볼륨 관리, 기억 장치 펌웨어, 클러스터 전송등이 포함됩니다.
- 분기 단위와 같이 정기적으로 패치 보고서를 검토하고 권장하는 패치 제품군을 사 용하여 Sun Cluster 구성을 패치하십시오.
- 엔터프라이즈 서비스에서 권장하는 대로 패치를 선택하여 적용하십시오.
- 주요 패치를 갱신한 후 페일오버를 테스트하십시오. 클러스터 작동이 느려지거나 기능이 떨어지면 패치를 취소하십시오.

# 7.2Sun Cluster 패치

표**7–1** 작업 맵: 클러스터 패치

| 작업                                                               | 참고 항목                                           |
|------------------------------------------------------------------|-------------------------------------------------|
| 노드를 중지시키지 않고 한 번에 한<br>노드씩 다시 부트하지 않는 Sun<br>Cluster 패치 적용하십시오.  | (135페이지)"다시 부트하지 않는 Sun Cluster 패치를<br>적용하는 방법" |
| 클러스터 구성원을 비클러스터 모<br>드로 전환한 후에 다시 부트하<br>는Sun Cluster 패치 적용하십시오. | (131페이지) "다시 부트하는 패치(노드) 적용 방법"                 |
|                                                                  | (134페이지) "다시 부트하는 패치 적용 방법(클러스터<br>및 펌웨어)"      |
| Sun Cluster 패치 제거.<br>- 필요하면 패치를 취소할 수 있<br>습니다.                 | (136페이지) "Sun Cluster 패치를 제거하는 방법"              |

# 다시 부트하는 패치(노드) 적용 방법

패치 프로세스 중에 클러스터가 계속 작동하도록 한 번에 한 노드씩 패치를 적용 하십 시오. 이 절차에서는 먼저 노드를 종료하고 boot -sx 명령을 사용하여 단일 사용자 모드로 부트한 다음에 패치를 적용해야 합니다.

- **1.** 패치를 적용하기 전에 **Sun Cluster** 제품 웹 페이지에서 특별 설치 전후 지시 사항 이 있는지 확인하십시오**.**
- **2.** 패치를 적용하려는 노드의 수퍼유저가 되십시오**.**
- **3.** 패치를 제거하는 노드의 자원 그룹과 장치 그룹을 표시하십시오**.**

# **scrgadm -pv** # **scstat**

Sun Cluster 소프트웨어 및 펌웨어 패치 **131**

**4.** 패치를 적용하는 노드의 자원 그룹**,** 자원 및 장치 그룹을 모두 다른 클러스터 구성 원으로 전환하십시오**.**

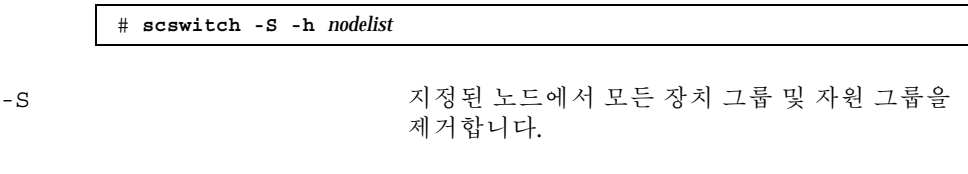

-h *nodelist* 전환일 자원 그룹 및 장치 그룹이 있는 노드를 지 정합니다.

**5.** 노드를 종료하십시오**.**

# **shutdown -g0** [**-y**] **[-i0**]

**6.** 비클러스터 단일 사용자 모드로 노드를 부트하십시오**.**

ok **boot -sx**

**7.** 패치를 적용하십시오**.**

# **patchadd -M** *patch-dir patch-id patch-dir* 패치의 디렉토리 위치를 지정합니다.

patch-id **beloge The Total 국어진 패치의 패치 번호를 지정합니다.** 

주**:** 항상 이 장의 절차 대신 패치 디렉토리의 지시 사항을 우선적으로 따르십시오.

**8.** 노드를 클러스터로 다시 부트하십시오**.**

# **reboot**

**9.** 패치가 제대로 설치되었는지 확인하십시오**.**

# **showrev -p | grep** *patch-id*

**10.** 패치가 적용되고 노드와 클러스터가 정상적으로 작동하는지 확인하십시오**.**

**11.** 남은 클러스터 노드에 대하여 (131페이지)단계 2부터 (132페이지)단계 10까지 반복 하십시오**.**

**12.** 필요하면 자원 그룹**,** 자원 및 장치 그룹을 전환하십시오**.**

모든 노드를 다시 부트한 후에 마지막 노드를 다시 부트하면 온라인 상태인 자원 그룹과 장치 그룹이 없어야 합니다.

> # **scswitch -z -h** *nodelist* **-D** *device-group* # **scswitch -z -h** *nodelist* **-g** *resource-group*

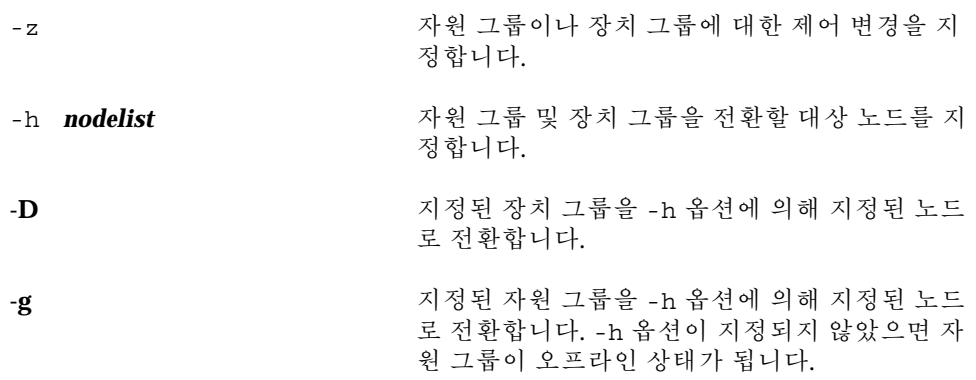

### 7.2.0.1예: 다시 부트하는 패치 적용(노드)

다음은 다시 부트하는 Sun Cluster 패치를 노드에 적용하는 예입니다.

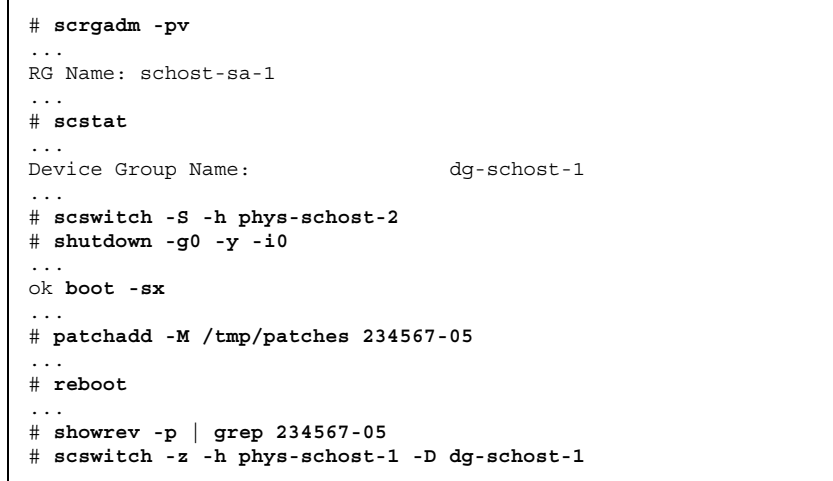

**(**계속**)**

Sun Cluster 소프트웨어 및 펌웨어 패치 **133**

# **scswitch -z -h phys-schost-1 -g schost-sa-1**

#### 7.2.0.2여기서 수행할 작업

패치를 취소해야 할 경우에는 (136페이지)"Sun Cluster 패치를 제거하는 방법"을 참조 하십시오.

# 다시 부트하는 패치 적용 방법(클러스터 및 펌웨어)

이 절차에서는 먼저 클러스터를 종료하고 boot -sx 명령을 사용하여 각 노드를 단일 사용자 모드로 부트한 다음에 패치를 적용해야 합니다.

- **1.** 패치를 적용하기 전에 **Sun Cluster** 제품 웹 페이지에서 특별한 설치 전후 지시 사 항이 있는지 확인하십시오**.**
- **2.** 클러스터의 노드에 대해 수퍼유저가 되십시오**.**
- **3.** 클러스터를 종료하십시오**.**

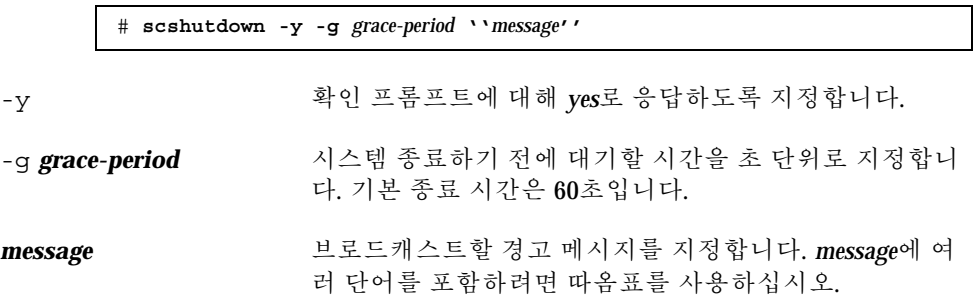

**4.** 비클러스터 단일 사용자 모드로 각 노드를 부트하십시오**.** 각 노드의 콘솔에서 다음 명령을 실행하십시오.

ok **boot -sx**

**5.** 소프트웨어 또는 펌웨어 패치를 적용하십시오**.** 한 번에 한 노드씩 다음 명령을 실행하십시오.

# **patchadd -M** *patch-dir patch-id*

patch-dir **External 대**치의 디렉토리 위치를 지정합니다.

patch-id **beloge The Total 주어진 패치의 패치 번호를 지정합니다.** 

주**:** 항상 이 장의 절차 대신 패치 디렉토리의 지시 사항을 우선적으로 따르십시오.

**6.** 각 노드에 패치가 제대로 설치되었는지 확인하십시오**.**

# **showrev -p | grep** *patch-id*

**7.** 모든 노드에 패치를 적용한 후**,** 클러스터로 노드를 다시 부트하십시오**.** 각 노드에서 다음 명령을 실행하십시오.

# **reboot**

**8.** 패치가 적용되고 노드와 클러스터가 정상적으로 작동하는지 확인하십시오**.**

#### 7.2.0.1예: 다시 부트하는 패치 적용(클러스터)

다음은 다시 부트하는Sun Cluster 패치를 클러스터에 적용하는 예입니다.

```
# scshutdown -g 0 -y
...
ok boot -sx
...
# patchadd -M /tmp/patches 234567-05
(Apply patch to other cluster nodes)
...
# showrev -p | grep 234567-05
# reboot
```
7.2.0.2여기서 수행할 작업

패치를 취소해야 할 경우에는 (136페이지)"Sun Cluster 패치를 제거하는 방법"을 참조 하십시오.

# ▼ 다시 부트하지 않는 Sun Cluster 패치를 적용하는 방법

클러스터에서 한 번에 한 노드씩 패치를 적용하십시오. 다시 부트하지 않는 패치를 적 용할 때는 패치를 받는 노드를 먼저 종료할 필요가 없습니다.

Sun Cluster 소프트웨어 및 펌웨어 패치 **135**

- **1.** 패치를 적용하기 전에 특별 설치 전후 지시사항에 대해서는 **Sun Cluster** 제품 웹 페이지를 확인하십시오**.**
- **2.** 한 노드에 패치를 적용하십시오**.**

# **patchadd -M** *patch-dir patch-id*

*patch-dir* 패치의 디렉토리 위치를 지정합니다.

patch-id **betch-id** 주어진 패치의 패치 번호를 지정합니다.

**3.** 패치가 제대로 설치되었는지 확인하십시오**.**

# **showrev -p | grep** *patch-id*

- **4.** 패치가 적용되고 노드와 클러스터가 정상적으로 작동하는지 확인하십시오**.** 남아 있는 클러스터 노드에 대해
- **5.** 남은 클러스터 노드에 대하여 (136페이지)단계 2부터 (136페이지)단계 4까지 반복 하십시오**.**
- 7.2.0.1예: 다시 부트하지 않는 Sun Cluster 패치 적용

```
# patchadd -M /tmp/patches 234567-05
...
# showrev -p | grep 234567-05
```
7.2.0.2여기서 수행할 작업

패치를 취소해야 할 경우에는 (136페이지)"Sun Cluster 패치를 제거하는 방법"를 참조 하십시오.

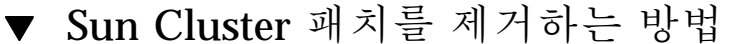

필요한 경우 Sun Cluster 패치를 취소(제거)할 수 있습니다.

- **1.** 패치를 제거하려는 노드의 수퍼유저가 되십시오**.**
- **2.** 패치를 적용하는 노드의 자원 그룹과 장치 그룹을 표시하십시오**.**

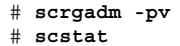

**3.** 패치를 제거하는 노드의 자원 그룹**,** 자원 및 장치 그룹을 모두 다른 클러스터 구성 원으로 전환하십시오**.**

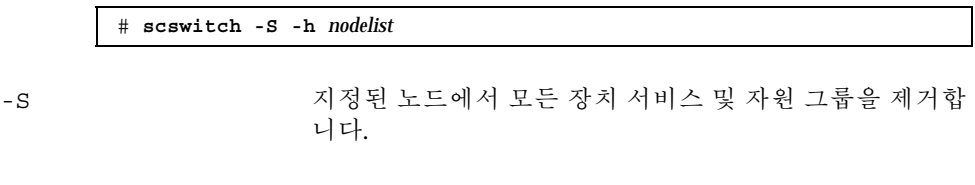

- -h *nodelist* 전환할 자원 그룹 및 장치 그룹이 있는 노드를 지정합니다.
- **4.** 노드를 종료하십시오**.**

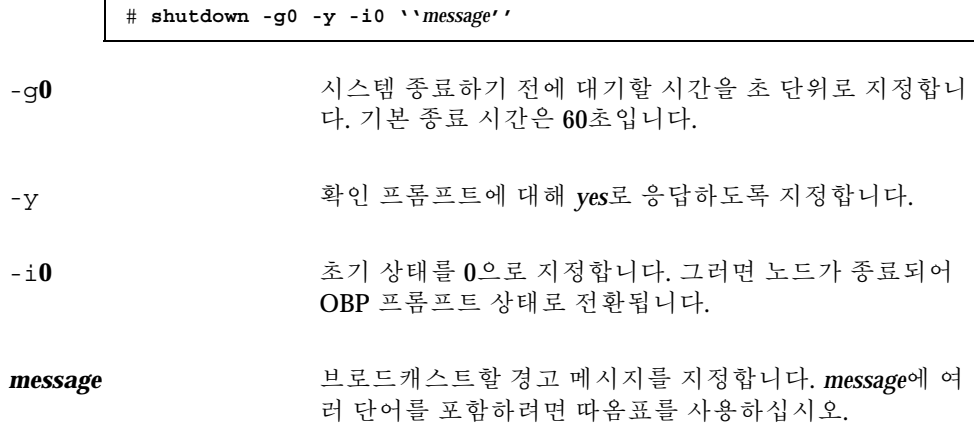

**5.** 비클러스터 단일 사용자 모드로 노드를 부트하십시오**.**

ok **boot -sx**

**6.** 패치를 제거하십시오**.**

# **patchrm** *patch-id*

patch-id **beloge The The Advanced 파치의 패치 번호를 지정합니다.** 

**7.** 노드를 다시 부트하십시오**.**

# **reboot**

Sun Cluster 소프트웨어 및 펌웨어 패치 **137**

**8.** 패치가 제대로 제거되었는지 확인하십시오**.**

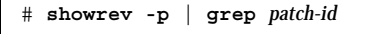

- **9.** 노드와 클러스터가 정상적으로 작동하는지 확인하십시오**.**
- **10.** 남은 클러스터 노드에 대하여 (136페이지)단계 1부터 (138페이지)단계 9까지 반복 하십시오**.**
- **11.** 필요하면 자원 그룹**,** 자원 및 장치 그룹을 전환하십시오**(**선택 사항**).**

모든 노드를 다시 부트한 후에 마지막 노드를 다시 부트하면 온라인 상태인 자원 그룹과 장치 그룹이 없어야 합니다.

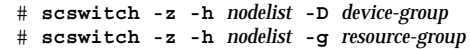

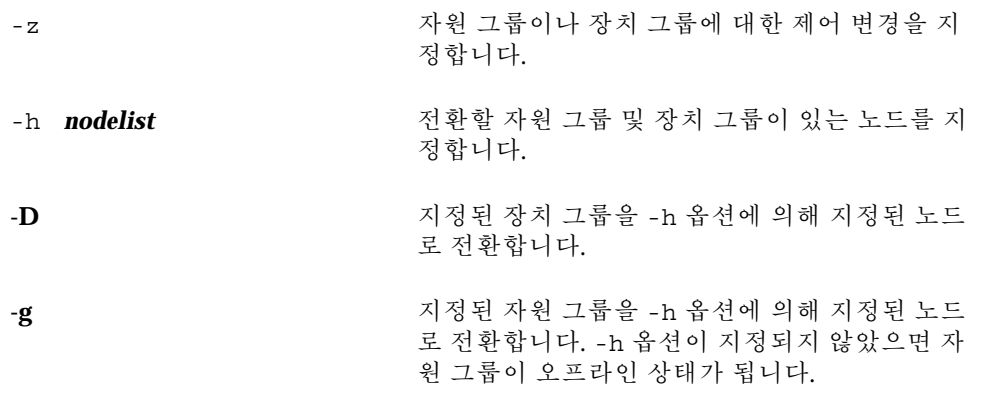

7.2.0.1예: Sun Cluster 패치 제거

다음은 Sun Cluster 패치를 제거하는 예입니다.

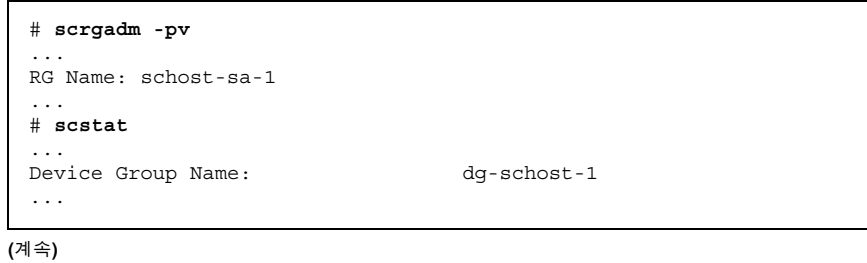

```
# scswitch -S -h phys-schost-2
# shutdown -g0 -y -i0 "Rebooting down node for maintenance"
...
ok boot -x
...
# patchrm 234567-05
...
# reboot
...
# pkgchk -v 234567-05
...
# scswitch -z -h phys-schost-1 -D dg-schost-1
# scswitch -z -h phys-schost-1 -g schost-sa-1
```
**(**계속**)**

Sun Cluster 소프트웨어 및 펌웨어 패치 **139**

# 클러스터 백업 및 복원

**8** <sup>장</sup>

다음은 이 장에 있는 단계별 지시사항 목록입니다.

- (142페이지)"백업할 파일 시스템 이름을 찾는 방법"
- (143페이지)"전체 백업에 필요한 테이프 수를 계산하는 방법"
- (143페이지)"루트(/) 파일 시스템을 백업하는 방법"
- (145페이지)"미러를 온라인으로 백업하는 방법(Solstice DiskSuite)"
- (148페이지) "볼륨을 온라인으로 백업하는 방법(VERITAS Volume Manager)"
- (153페이지)"대화식으로 각 파일을 복원하는 방법(Solstice DiskSuite)"
- (154페이지)"루트(/) 파일 시스템을 복원하는 방법(Solstice DiskSuite)"
- (157페이지)"메타 장치에 있던 루트(/) 파일 시스템을 복원하는 방법(Solstice DiskSuite)"
- (162페이지)"캡슐화되지 않은 루트(/) 파일 시스템을 복원하는 방법(VERITAS Volume Manager)"
- (165페이지)"캡슐화된 루트(/) 파일 시스템을 복원하는 방법(VERITAS Volume Manager)"

# 8.1클러스터 백업

**141**

표**8–1** 작업 맵: 클러스터 파일 백업

| 작업                                 | 참고 항목                                                    |
|------------------------------------|----------------------------------------------------------|
| 백업할 파일 시스템 이름 찾기                   | (142페이지)"백업할 파일 시스템 이름을 찾는 방법"                           |
| 전체 백업을 저장하기 위해 필요한<br>테이프 수 계산     | (143페이지) "전체 백업에 필요한 테이프 수를 계산하는<br>방법"                  |
| 루트 파일 시스템 백업                       | (143페이지)"루트(/) 파일 시스템을 백업하는 방법"                          |
| 이중화 또는 플렉스 파일 시스템에<br>대해 온라인 백업 수행 | (145페이지)"미러를 온라인으로 백업하는 방법(Solstice<br>DiskSuite)"       |
|                                    | (148페이지) "볼륨을 온라인으로 백업하는 방법<br>(VERITAS Volume Manager)" |

백업할 파일 시스템 이름을 찾는 방법

백업할 파일 시스템 이름을 결정하려면 이 절차를 사용하십시오.

**1.** /etc/vfstab 파일의 내용을 표시하십시오**.** 이 명령을 실행하기 위해 수퍼유저가 될 필요는 없습니다.

% **more /etc/vfstab**

**2.** 백업하려는 파일 시스템의 이름을 마운트 포인트 열에서 찾으십시오**.** 파일 시스템을 백업할 때 이 이름을 사용하십시오.

% **more /etc/vfstab**

### 8.1.0.1예: 백업할 파일 시스템 이름 찾기

다음은 /etc/vfstab 파일에 있는 사용 가능한 파일 시스템 이름을 표시한 예입니다.

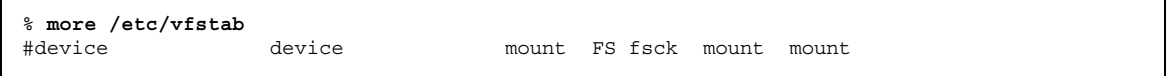

**(**계속**)**

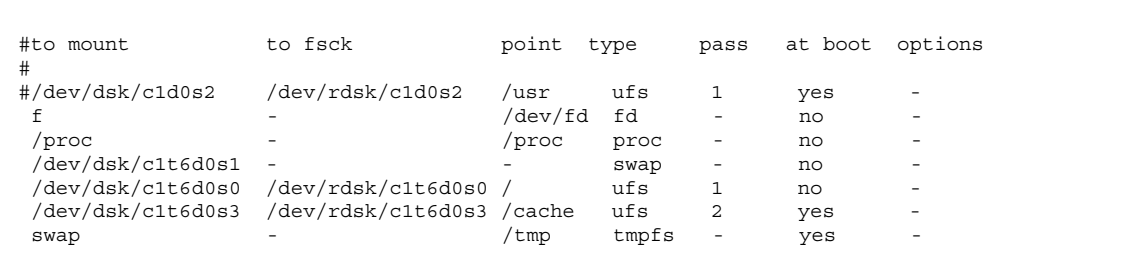

# 전체 백업에 필요한 테이프 수를 계산하는 방법

파일 시스템을 백업하기 위해 필요한 테이프 수를 계산하려면 이 절차를 사용하십시오. **1.** 백업하려는 클러스터 노드의 수퍼유저가 되십시오**.**

**2.** 백업 크기를 바이트 단위로 계산하십시오**.**

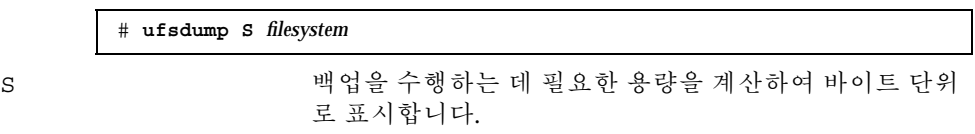

filesystem 백업하려는 파일 시스템의 이름을 지정합니다.

**3.** 필요한 테이프 수를 보려면 계산된 값을 테이프 용량으로 나누십시오**.**

#### 8.1.0.1예: 필요한 테이프 수 계산

다음 예에 있는 파일 시스템 크기 905,881,620 바이트는 4 GB 테이프에 쉽게 들어갑니 다(905,881,620 / 4,000,000,000).

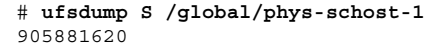

# ▼ 루트(/) 파일 시스템을 백업하는 방법

노드의 루트(/) 파일 시스템을 백업하려면 이 절차를 사용하십시오. 백업 절차를 수행 하기 전에 클러스터가 문제 없이 실행되는지 확인하십시오.

**1.** 백업하려는 클러스터 노드의 수퍼유저가 되십시오**.**

클러스터 백업 및 복원 **143**

**2.** 백업할 노드에서 실행하는 각 데이터 서비스를 클러스터의 다른 노드로 전환하십 시오**.**

# **scswitch -z -D** *disk-device-group* **-h** *nodelist*

-z 2000 - 2000 - 2000 - 2000 - 전환을 수행합니다.

- -D *disk-device-group* 전환될 디스크 장치 그룹의 이름.
- -h *nodelist* 디스크 장치 그룹을 전환할 클러스터 노드의 이름 을 지정합니다. 이 노드가 새 1차 노드가 됩니다.
- **3.** 노드를 중지시키십시오**.**

# **shutdown -g0 -y -i0**

**4.** ok 프롬프트에서 비클러스터 모드로 다시 부트하십시오**.**

ok **boot -x**

- **5.** 루트**(**/**)** 파일 시스템을 백업하십시오**.**
	- 루트 디스크가 캡슐화되지 않은 경우에는 다음 명령을 사용하십시오.

# **ufsdump 0ucf** *dump-device* **/**

루트 디스크가 캡슐화된 경우에는 다음 명령을 사용하십시오.

# **ufsdump 0ucf** *dump-device* **/dev/vx/rdsk/rootvol**

자세한 내용은 ufsdump(1M) 매뉴얼 페이지를 참조하십시오.

**6.** 클러스터 모드로 노드를 다시 부트하십시오**.**

# **init 6**

#### 8.1.0.1예: 루트(/) 파일 시스템 백업

다음은 루트(/) 파일 시스템을 테이프 장치 /dev/rmt/0에 백업하는 예입니다.

# **ufsdump 0ucf /dev/rmt/0 /** DUMP: Writing 63 Kilobyte records

**(**계속**)**
```
DUMP: Date of this level 0 dump: Tue Apr 18 18:06:15 2000
DUMP: Date of last level 0 dump: the epoch
DUMP: Dumping /dev/rdsk/c0t0d0s0 (phys-schost-1:/) to /dev/rmt/0
DUMP: Mapping (Pass I) [regular files]
DUMP: Mapping (Pass II) [directories]
DUMP: Estimated 859086 blocks (419.48MB).
DUMP: Dumping (Pass III) [directories]
DUMP: Dumping (Pass IV) [regular files]
DUMP: 859066 blocks (419.47MB) on 1 volume at 2495 KB/sec
DUMP: DUMP IS DONE
DUMP: Level 0 dump on Tue Apr 18 18:06:15 2000
```
# 미러를 온라인으로 백업하는 방법(Solstice DiskSuite)

이중화된 메타 장치는 전체 미러를 마운트 해제하거나 오프 라인으로 전환하지 않고 백업할 수 있습니다. 하위 미러 중 하나는 일시적으로 오프 라인으로 전환하여 이중화 를 제거해야 하지만 백업이 완료되면 바로 온라인으로 전환되어 동기화되므로 시스템 이 중단되거나 데이터에 대한 사용자의 엑세스를 거부하지 않습니다. 미러를 사용하 여 온라인 백업을 수행하면 활성 파일 시스템의 "스냅샷"이 백업됩니다.

lockfs명령이 실핼되기 직전에 프로그램에서 볼륨에 데이터를 쓰면 문제가 발생할 수 있습니다. 이 문제를 방지하려면 이 노드에서 실행되는 모든 서비스를 일시적으로 중지시키십시오. 또한, 백업 절차를 수행하기 전에 클러스터가 문제 없이 실행되는지 확인하십시오.

- **1.** 백업하려는 클러스터 노드의 수퍼유저가 되십시오**.**
- **2.** metaset**(1M)** 명령을 사용하여 백업 볼륨에 대한 소유권이 있는 노드를 확인하십 시오**.**

# **metaset -s** *setname*

-s *setname* 디스크 세트 이름을 지정합니다.

**3.** lockfs**(1M)** 명령에 -w 옵션을 사용하여 파일 시스템에 -w 옵션 잠그십시오**.**

# **lockfs -w** *mount-point*

클러스터 백업 및 복원 **145**

**(**계속**)**

주**:** UFS 파일 시스템이 미러에 있는 경우에만 파일 시스템을 잠가야 합니다. 예를 들어, 메타 장치가 데이터베이스 관리 소프트웨어 또는 일부 다른 특정 응용프로그 램에 대해 원시 장치로 설정되어 있으면 lockfs 명령을 사용할 필요가 없습니다. 그러나 모든 버퍼와 잠금 액세스를 시작하기 위해 적절한 제공업체 의존 유틸리티 를 실행하려 할 수 있습니다.

**4.** metastat**(1M)** 명령을 사용하여 하위 미러의 이름을 결정하십시오**.**

# **metastat -s** *setname* **-p**

-p 10 md.tab 파일과 유사한 형식으로 상태를 표시합니다.

**5.** metadetach**(1M)** 명령을 사용하여 미러에서 하위 미러 하나를 오프 라인으로 전 환하십시오**.**

# **metadetach -s** *setname mirror submirror*

주**:** 읽기 기능은 다른 하위 미러에서 계속 제공합니다. 그러나 미러에 첫 번째 쓰기 작업이 수행되면 그 때부터 오프라인 상태의 하위 미러에 대한 동기화가 수행되지 않습니다. 오프라인 상태의 하위 미러가 다시 온라인 상태로 전환되면 이러한 불일 치 문제가 해결됩니다. fsck를 실행할 필요가 없습니다.

**6.** lockfs 명령에 -u 옵션을 사용하여 파일 시스템 잠금을 해제하고 쓰기 기능을 계 속 제공하십시오**.**

# **lockfs -u** *mount-point*

**7.** 파일 시스템 검사를 수행하십시오**.**

# **fsck /dev/md/***diskset/rdsk/submirror*

**8.** 오프라인 상태의 하위 미러를 테이프나 다른 백업 매체에 백업하십시오**.** ufsdump(1M) 명령을 사용하거나 일반적으로 사용하는 다른 백업 유틸리티를 사 용하십시오.

# **ufsdump 0ucf** *dump-device submirror*

주**:** 하위 미러에 대해 블록 장치(/dsk) 이름이 아닌 원시 장치(/rdsk) 이름을 사용 하십시오.

**9.** metattach**(1M)** 명령을 사용하여 메타 장치 백업을 온라인으로 전환하십시오**.**

# **metattach -s** *setname mirror submirror*

메타 장치가 온라인으로 전환되면 자동으로 다시 미러와 동기화됩니다.

**10.** metastat 명령을 사용하여 하위 미러가 다시 동기화되는지 확인하십시오**.**

# **metastat -s** *setname mirror*

#### 8.1.0.1예: 미러에 대한 온라인 백업 수행(Solstice DiskSuite)

다음 예에서 클러스터 노드 phys-schost-1이 메타 세트 schost-1의 소유자입니 다. 따라서 phys-schost-1에서 백업 절차가 수행됩니다. 미러 /dev/md/ schost-1/dsk/d0은 하위 미러 d10, d20 및 d30으로 구성되어 있습니다.

```
[Determine the owner of the metaset:]
# metaset -s schost-1
Set name = schost-1, Set number = 1
Host Owner
 phys-schost-1 Yes
...
[Lock the file system from writes:]
# lockfs -w /global/schost-1
[List the submirrors:]
# metastat -s schost-1 -p
schost-1/d0 -m schost-1/d10 schost-1/d20 schost-1/d30 1
schost-1/d10 1 1 d4s0
schost-1/d20 1 1 d6s0
schost-1/d30 1 1 d8s0
[Take a submirror offline:]
# metadetach -s schost-1 d0 d30
[Unlock the file system:]
# lockfs -u /
[Check the file system:]
# fsck /dev/md/schost-1/rdsk/d30
[Copy the submirror to the backup device:]
# ufsdump 0ucf /dev/rmt/0 /dev/md/schost-1/rdsk/d30
  DUMP: Writing 63 Kilobyte records
  DUMP: Date of this level 0 dump: Tue Apr 25 16:15:51 2000
  DUMP: Date of last level 0 dump: the epoch
  DUMP: Dumping /dev/md/schost-1/rdsk/d30 to /dev/rdsk/c1t9d0s0.
  ...
```
**(**계속**)**

```
DUMP: DUMP IS DONE
[Bring the submirror back online:]
# metattach -s schost-1 d0 d30
schost-1/d0: submirror schost-1/d30 is attached
[Resync the submirror:]
# metastat -s schost-1 d0
schost-1/d0: Mirror
   Submirror 0: schost-0/d10
     State: Okay
   Submirror 1: schost-0/d20
     State: Okay
    Submirror 2: schost-0/d30
     State: Resyncing
   Resync in progress: 42% done
    Pass: 1
   Read option: roundrobin (default)
...
```
# ▼ 볼륨을 온라인으로 백업하는 방법(VERITAS Volume Manager)

VERITAS VERITAS Volume Manager는 이중화된 볼륨을 플렉스로 인식합니다. 플렉 스는 전체 볼륨을 마운트 해제하거나 오프 라인으로 전환하지 않고 백업할 수 있습니 다. 이 백업은 시스템을 중지시키거나 데이터에 대한 사용자의 액세스를 거부하지 않 고 볼륨의 스냅샷 사본을 만들고 이 임시 볼륨을 백업하는 방법으로 수행합니다.

백업 절차를 수행하기 전에 클러스터가 문제 없이 실행되는지 확인하십시오.

- **1.** 클러스터의 노드에 로그온한 다음 클러스터에 있는 디스크 그룹의 현재 **1**차 노드 에 대해 수퍼유저가 되십시오**.**
- **2.** 디스크 그룹 정보를 표시하십시오**.**

# **vxprint -g** *diskgroup*

**3.** scstat**(1M)** 명령을 실행하여 현재 가져온 디스크 그룹이 어느 노드에 있는지 확 인하십시오**.** 이 노드가 디스크 그룹에 대한 **1**차 노드입니다**.**

# **scstat -D**

-D 모든 디스크 장치 그룹의 상태를 표시합니다.

**4.** vxassist**(1M)** 명령을 사용하여 볼륨에 대한 스냅샷을 만드십시오**.**

**148** Sun Cluster 3.0 U1 시스템 관리 안내서 ♦ 2001년 8월, Revision A

**(**계속**)**

# **vxassist -g** *diskgroup* **snapstart** *volume*

주**:** 볼륨의 크기에 따라 스냅샷을 만드는 시간이 오래 걸릴 수 있습니다.

**5.** 새 볼륨이 만들어졌는지 확인하십시오**.**

# **vxprint -g** *diskgroup*

스냅샷이 완성되면 선택한 디스크 그룹에 대한 State필드에Snapdone이라고 표 시됩니다.

**6.** 파일 시스템에 액세스하는 데이터 서비스를 중지시키십시오**.**

```
# scswitch -z -g resource-group -h ''''
```
주**:** 데이터 파일 시스템이 제대로 백업되려면 모든 데이터 서비스를 중지시켜야 합니다. 데이터 서비스가 실행되지 않는 경우에는 (149페이지)단계 6 및 (149페이 지)단계 8명령은 실행하지 않아도 됩니다.

**7.** bkup-vol이라는 백업 볼륨을 만들고 vxassist 명령을 사용하여 만든 볼륨에 스 냅샷 볼륨을 연결하십시오**.**

# **vxassist -g** *diskgroup* **snapshot** *volume* **bkup-vol**

**8.** scswitch 명령을 사용하여 (149페이지)단계 6에서 중단된 데이터 서비스를 다시 시작하십시오**.**

# **scswitch -z -g** *resource-group* **-h** *nodelist*

**9.** vxprint 명령을 사용하여 볼륨이 새 볼륨 bkup-vol에 연결되었는지 확인하십시 오**.**

# **vxprint -g** *diskgroup*

**10.** 디스크 그룹 구성의 변경 사항을 등록하십시오**.**

# **scconf -c -D name=***diskgroup***,sync**

**11.** fsck 명령을 사용하여 백업 볼륨을 확인하십시오**.**

# **fsck -y /dev/vx/rdsk/***diskgroup***/***bkup-vol*

**12.** 테이프 또는 다른 매체에 볼륨 bkup-vol을 복사하는 백업을 수행하십시오**.** ufsdump(1M) 명령이나 일반적으로 사용하는 백업 유틸리티를 사용하십시오.

# **ufsdump 0ucf** *dump-device* **/dev/vx/dsk/***diskgroup***/***bkup-vol*

**13.** vxedit**(1M)** 명령을 사용하여 임시 볼륨을 제거하십시오**.**

# **vxedit -rf rm** *bkup-vol*

**14.** scconf 명령을 사용하여 디스크 그룹 구성의 변경 사항을 등록하십시오**.**

# **scconf -c -D name=***diskgroup***,sync**

#### 8.1.0.1예: 볼륨에 대한 온라인 백업 수행(VERITAS Volume Manager)

다음 예에서 클러스터 노드 phys-schost-2가 메타 세트 디스크 그룹 schost-1의 1차 소유자입니다. 따라서 백업 절차는 phys-schost-2에서 수행됩니다. /vo101 볼 륨이 복사된 다음 새 볼륨 bkup-vol에 연결됩니다.

```
[Become superuser on the primary node.]
[Identify the current primary node for the disk group:]
# scstat -D
-- Device Group Servers --
                   Device Group Primary Secondary
                    ------------ ------- ---------
Device group servers: rmt/1
Device group servers: schost-1 phys-schost-2 phys-schost-1
-- Device Group Status --
                      Device Group Status
                       ------------ ------
 Device group status: rmt/1 Offline
 Device group status: schost-1 Online
[List the disk group information:]
# vxprint -g schost-1
TY NAME ASSOC KSTATE LENGTH PLOFFS STATE TUTIL0 PUTIL0
```
**(**계속**)**

dg schost-1 schost-1 - - dm schost-101 c1t1d0s2 - 17678493 - - - dm schost-102 c1t2d0s2 - 17678493 - - - dm schost-103 c2t1d0s2 - 8378640 - - - - dm schost-104 c2t2d0s2 - 17678493 - - - dm schost-105 c1t3d0s2 - 17678493 dm schost-106 c2t3d0s2 - 17678493 - - - v vol01 gen ENABLED 204800 - ACTIVE - pl vol01-01 vol01 ENABLED 208331 - ACTIVE - sd schost-101-01 vol01-01 ENABLED 104139 0 - - - sd schost-102-01 vol01-01 ENABLED 104139 0<br>pl vol01-02 vol01 ENABLED 208331 pl vol01-02 vol01 ENABLED 208331 - ACTIVE - sd schost-103-01 vol01-02 ENABLED 103680 0 - - sd schost-103-01 vol01-02 ENABLED 103680 0 -<br>sd schost-104-01 vol01-02 ENABLED 104139 0 -<br>pl vol01-03 vol01 ENABLED LOGONLY - ACTIVE pl vol01-03 vol01 ENABLED LOGONLY - ACTIVE - sd schost-103-02 vol01-03 ENABLED 5 LOG - - - -[*Start the snapshot operation*:] # **vxassist -g schost-1 snapstart vol01** [*Verify the new volume was created*:] # **vxprint -g schost-1** TY NAME ASSOC KSTATE LENGTH PLOFFS STATE TUTIL0 PUTIL0  $\texttt{schost-1}$  - - - - - - - dm schost-101 c1t1d0s2 - 17678493 - - - dm schost-102 c1t2d0s2 - 17678493 - - - - - -<br>dm schost-103 c2t1d0s2 - 8378640 - - - - dm schost-103 c2t1d0s2 - 8378640 - - - - dm schost-104 c2t2d0s2 - 17678493 - - - dm schost-105 c1t3d0s2 - 17678493 - dm schost-106 c2t3d0s2 - 17678493 v vol01 gen ENABLED 204800 - ACTIVE - pl vol01-01 vol01 ENABLED 208331 - ACTIVE - sd schost-101-01 vol01-01 ENABLED 104139 0 - - sd schost-102-01 vol01-01 ENABLED 104139 0 - - pl vol01-02 vol01 ENABLED 208331 - ACTIVE - - -<br>sd schost-103-01 vol01-02 ENABLED 103680 0 sd schost-104-01 vol01-02 ENABLED 104139 0 -<br>pl vol01-03 vol01 BNABLED LOGONLY - ACTIVE pl vol01-03 vol01 ENABLED LOGONLY - ACTIVE sd schost-103-02 vol01-03 ENABLED 5 LOG -<br>nl vol01-04 vol01 ENABLED 208331 - SNAPI pl vol01-04 vol01 ENABLED 208331 - SNAPDONE - sd schost-105-01 vol01-04 ENABLED 104139 0 sd schost-106-01 vol01-04 ENABLED 104139 0 - - - [*Stop data services, if necessary*:] # **scswitch -z -g nfs-rg -h ''''** [Create a copy of the volume:] # **vxassist -g schost-1 snapshot vol01 bkup-vol** [*Restart data services, if necessary*:] # **scswitch -z -g nfs-rg -h phys-schost-1** [*Verify bkup-vol was created*:] # **vxprint -g schost-1** TY NAME ASSOC KSTATE LENGTH PLOFFS STATE TUTIL0 PUTIL0  $\verb+schost-1$  - - - - - - - - -

**(**계속**)**

클러스터 백업 및 복원 **151**

**(**계속**)**

dm schost-101 c1t1d0s2 - 17678493 -... v bkup-vol qen eNABLED 204800 - ACTIVE pl bkup-vol-01 **bkup-vol** ENABLED 208331 - ACTIVE - sd schost-105-01 bkup-vol-01 ENABLED 104139 0 sd schost-106-01 bkup-vol-01 ENABLED 104139 0 v vol01 gen ENABLED 204800 - ACTIVE - pl vol01-01 vol01 ENABLED 208331 - ACTIVE - sd schost-101-01 vol01-01 ENABLED 104139 0 sd schost-102-01 vol01-01 ENABLED 104139 0 -<br>pl vol01-02 vol01 ENABLED 208331 - ACTIVE pl vol01-02 vol01 ENABLED 208331 - ACTIVE - sd schost-103-01 vol01-02 ENABLED 103680 0 sd schost-104-01 vol01-02 ENABLED 104139 0 pl vol01-03 vol01 ENABLED LOGONLY - ACTIVE -  $sd$  schost-103-02 vol01-03 [*Synchronize the disk group with cluster framework:*] # **scconf -c -D name=schost-1,sync** [Check the file systems:] # **fsck -y /dev/vx/rdsk/schost-1/bkup-vol** [*Copy bkup-vol to the backup device*:] # **ufsdump 0ucf /dev/rmt/0 /dev/vx/rdsk/schost-1/bkup-vol** DUMP: Writing 63 Kilobyte records DUMP: Date of this level 0 dump: Tue Apr 25 16:15:51 2000 DUMP: Date of last level 0 dump: the epoch DUMP: Dumping /dev/vx/dsk/schost-2/bkup-vol to /dev/rmt/0. ... DUMP: DUMP IS DONE [*Remove the bkup-volume*:] # **vxedit -rf rm bkup-vol** [*Synchronize the disk group*:] # **scconf -c -D name=schost-1,sync**

# 8.2클러스터 파일 복원 개요

ufsrestore 명령을 실행하면 ufsdump 명령을 사용하여 작성된 백업으로부터 현재 작업 디렉 토리와 관련된 디스크로 파일을 복사합니다 . ufsrestore명령을 사용하 면 레벨 0 덤프와 그 다음에 이어지는 증분 덤프에서 전체 파일 시스템 계층을 다시 로 드할 수도 있고 덤 프 테이프에서 하나 이상의 파일을 복원할 수도 있습니다. 수퍼유 저 권한으로ufsrestore 명령을 실행하면 파일이 복원될 때 원래 소유자, 최종 수정 시간 및 모드(사용 권한) 정보가 함께 복원됩니다.

파일이나 파일 시스템을 복원하려면 먼저 다음 정보를 알아야 합니다.

**152** Sun Cluster 3.0 U1 시스템 관리 안내서 ♦ 2001년 8월, Revision A

**(**계속**)**

- 필요한 테이프
- 파일 시스템을 복원할 원시 장치 이름
- 사용할 테이프 드라이브의 유형
- 테이프 드라이브에 대한 장치 이름(로컬 또는 원격)
- 장애가 발생한 디스크의 파티션 구조(파티션과 파일 시스템이 대체 디스크에 정확 하게 복제되어야 하기 때문에 필요한 정보)

# 8.3클러스터 파일 복원

표**8–2** 작업 맵: 클러스터 파일 복원

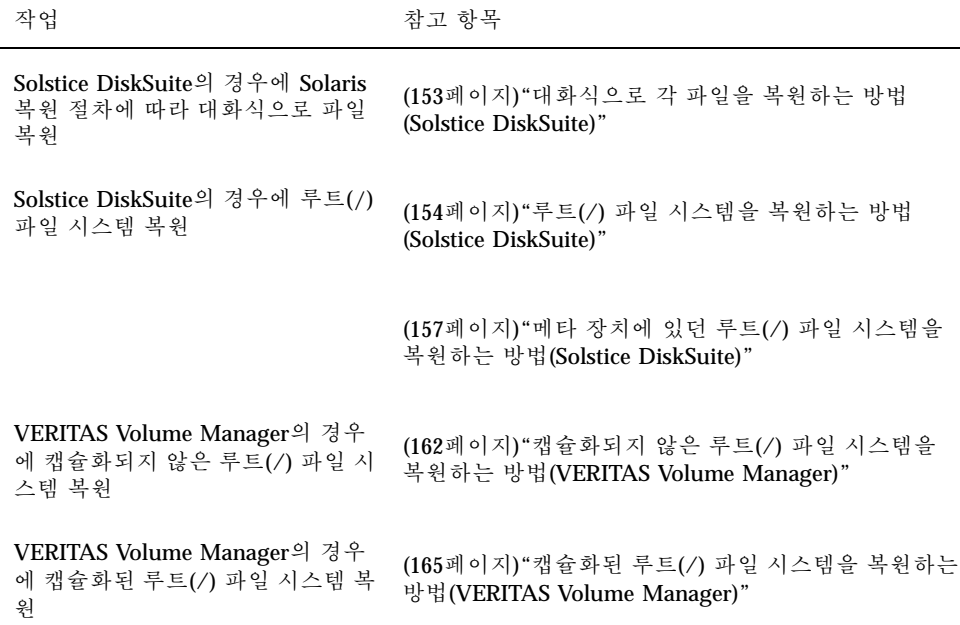

# ▼ 대화식으로 각 파일을 복원하는 방법(Solstice DiskSuite)

하나 이상의 파일을 각각 복원하려면 이 절차를 사용하십시오. 복원 절차를 수행하기 전에 클러스터가 문제 없이 실행되는지 확인하십시오.

**1.** 복원하려는 클러스터 노드의 수퍼유저가 되십시오**.**

**2.** 복원하는 파일을 사용하는 데이터 서비스를 모두 중지시키십시오**.**

# **scswitch -z -g** *resource-group* **-h ''''**

**3.** ufsrestore 명령을 사용하여 파일을 복원하십시오**.**

# ▼ 루트(/) 파일 시스템을 복원하는 방법(Solstice DiskSuite)

문제가 있는 루트 디스크를 교체한 경우처럼 루트(/) 파일 시스템을 새 디스크에 복원 하려면 이 절차를 사용하십시오 . 복원하고 있는 노드를 부트하면 안됩니다. 복원 절차 를 수행하기 전에 클러스터가 문제 없이 실행되는지 확인하십시오.

주**:** 장애가 발생한 디스크와 동일한 형식을 사용하여 새 디스크를 분할해야 하기 때문 에 이 절차를 시작하기 전에 파티션 구조를 확인 하고 필요한 파일 시스템을 다시 만 드십시오.

- **1.** 복원하려는 노드를 제외한 노드 중에서 메타 세트에 액세스할 수 있는 클러스터 노 드에 대하여 수퍼유저가 되십시오**.**
- **2.** 모든 메타 세트에서 복원되는 노드의 호스트 이름을 제거하십시오**.** 제거하는 노드가 아닌 메타 세트의 노드에서 이 명령을 실행하십시오.

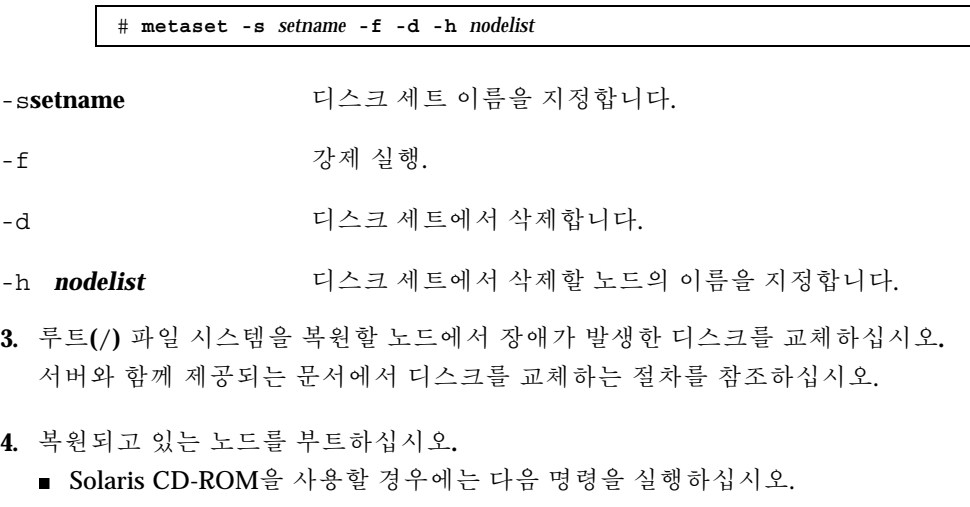

ok **boot cdrom -s**

■ JumpStart™ 서버를 사용하는 경우에는 다음 명령을 실행하십시오.

ok **boot net -s**

**5.** format**(1M)** 명령을 사용하여 루트 디스크에 모든 파티션과 스왑 공간을 만드십 시오**.**

장애가 발생한 디스크와 동일한 파티션 구조를 다시 만드십시오.

**6.** newfs**(1M)** 명령을 사용하여 루트**(**/**)** 파일 시스템과 필요한 다른 파일 시스템을 만 드십시오**.** 장애가 발생한 디스크와 동일한 파일 시스템을 다시 만드십시오.

주**:** /global/.devices/node@nodeid 파일 시스템을 만들어야 합니다.

**7.** 임시 마운트 포인트에 루트**(**/**)** 파일 시스템을 마운트하십시오**.**

# **mount** *device temp-mount-point*

**8.** 다음 명령을 사용하여 루트**(**/**)** 파일 시스템을 복원하십시오**.**

```
# cd temp-mount-point
# ufsrestore rvf dump-device
# rm restoresymtable
# cd /
# umount temp-mount-point
# fsck raw-disk-device
```
이제 파일 시스템이 복원되었습니다.

**9.** 새 디스크에 새 부트 블록을 설치하십시오**.**

# **/usr/sbin/installboot /usr/platform/'uname -i'/lib/fs/ufs/bootblk** *raw-disk-device*

**10.** 단일 사용자 모드로 노드를 다시 부트하십시오**.**

# **reboot -- "-s"**

**11.** scdidadm 명령을 사용하여 디스크 **ID**를 교체하십시오**.**

# **scdidadm -R** *rootdisk*

**12.** metadb**(1M)** 명령을 사용하여 상태 데이터베이스 복제를 다시 만드십시오**.**

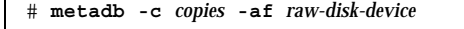

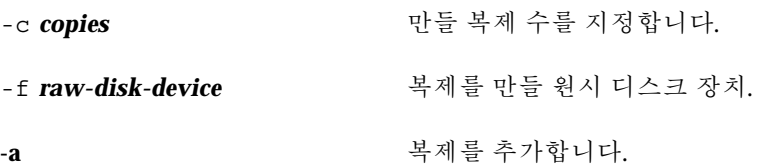

**13.** 클러스터 모드로 노드를 다시 부트하십시오**.**

**a.** 다시 부트하십시오**.**

# **reboot**

이 부트 중에 다음과 같은 명령으로 끝나는 오류 또는 경고 메시지가 나타날 수 있습니다.

Type control-d to proceed with normal startup, (or give root password for system maintenance):

- **b. CTRL-d**를 눌러 복수 사용자 모드로 부트하십시오**.**
- **14.** 복원된 노드가 아닌 다른 클러스터 노드에서 metaset**(1M)** 명령을 사용하여 복원 된 노드를 모든 메타 세트에 추가하십시오**.**

phys-schost-2# **metaset -s** *setname* **-a -h** *nodelist*

-a 호스트를 만들어 디스크 세트에 추가합니다.

노드가 클러스터 모드로 다시 부트됩니다. 이제 클러스터를 사용할 준비가 되었습 니다.

#### 8.3.0.1예: 루트(/) 파일 시스템 복원(Solstice DiskSuite)

다음 예는 테이프 장치 /dev/rmt/0에서 노드 phys-schost-1로 복원되는 루트(/) 파일 시스템입니다. 노드 phys-schost-1을 제거하고 나중에 다시 디스크 세트

schost-1에 추가하기 위해 클러스터의 다른 노드 phys-schost-2에서 metaset 명령이 실행됩니다. 다른 명령은 모두 phys-schost-1에서 실행됩니다. 새 부트 블 록은 /dev/rdsk/c0t0d0s0에 만들어지고 상태 데이터베이스 복제 세 개는 /dev/ rdsk/c0t0d0s4에 만들어집니다.

> [*Become superuser on a cluster node other than the node to be restored*.] [*Remove the node from the metaset*:] phys-schost-2# **metaset -s schost-1 -f -d -h phys-schost-1** [*Replace the failed disk and boot the node*:] ok **boot cdrom -s** [*Use* format *and* newfs *to recreate partitions and file systems*.] [*Mount the root file system on a temporary mount point*:] # **mount /dev/dsk/c0t0d0s0 /a** [*Restore the root file system*:] # **cd /a** # **ufsrestore rvf /dev/rmt/0** # **rm restoresymtable** # **cd /** # **umount /a** # **fsck /dev/rdsk/c0t0d0s0** [*Install a new boot block*:] # **/usr/sbin/installboot /usr/platform/'uname** \ **-i'/lib/fs/ufs/bootblk /dev/rdsk/c0t0d0s0** [*Reboot in single-user mode*:] # **reboot -- "-s"** [*Replace the disk ID*:] # **scdidadm -R /dev/dsk/c0t0d0** [*Recreate state database replicas*:] # **metadb -c 3 -af /dev/rdsk/c0t0d0s4** # **reboot** Press CTL-d to boot into multiuser mode. [*Add the node back to the metaset*:] phys-schost-2# **metaset -s schost-1 -a -h phys-schost-1**

# ▼ 메타 장치에 있던 루트(/) 파일 시스템을 복원하는 방법(Solstice DiskSuite)

백업할 때 메타 장치에 있던 루트(/) 파일 시스템을 복원하려면 이 절차를 사용십시오. 루트 디스크가 손상되어 새 디스크로 교체하는 경우와 같은 상황에서 이 절차를 수행 하십시오. 복원하는 노드를 부트하면 안됩니다. 복원 절차를 수행하기 전에 클러스터 가 문제 없이 실행되는지 확인하십시오.

주**:** 장애가 발생한 디스크와 동일한 형식을 사용하여 새 디스크를 분할해야 하기 때문 에 이 절차를 시작하기 전에 파티션 구조를 확인 하고 필요한 파일 시스템을 다시 만 드십시오.

- **1.** 복원하려는 노드를 제외한 노드 중에서 메타 세트에 액세스할 수 있는 클러스터 노 드에 대하여 수퍼유저가 되십시오**.**
- **2.** 모든 메타 세트에서 복원되는 노드의 호스트 이름을 제거하십시오**.**

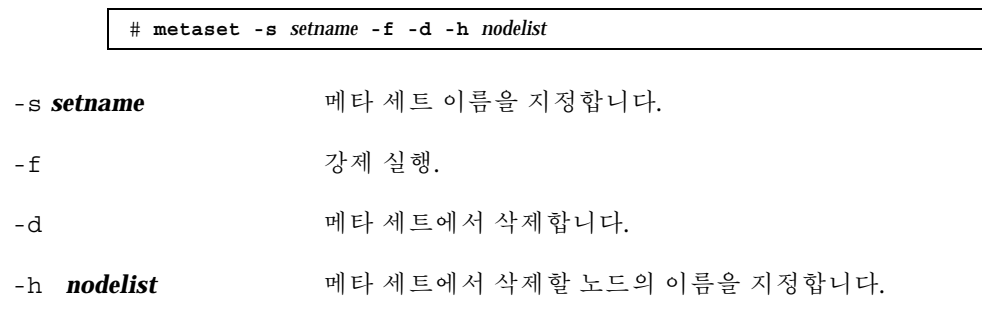

**3.** 루트**(**/**)** 파일 시스템을 복원할 노드에서 장애가 발생한 디스크를 교체하십시오**.** 서버와 함께 제공되는 문서에서 디스크를 교체하는 절차를 참조하십시오.

- **4.** 복원되고 있는 노드를 부트하십시오**.**
	- Solaris CD-ROM을 사용할 경우에는 다음 명령을 실행하십시오.

ok **boot cdrom -s**

■ JumpStart 서버를 사용하는 경우에는 다음 명령을 실행하십시오.

ok **boot net -s**

**5.** format**(1M)** 명령을 사용하여 루트 디스크에 모든 파티션과 스왑 공간을 만드십 시오**.**

장애가 발생한 디스크와 동일한 파티션 구조를 다시 만드십시오.

**6.** newfs**(1M)** 명령을 사용하여 루트**(**/**)**파일 시스템과 필요한 다른 파일 시스템을 만 드십시오**.** 장애가 발생한 디스크와 동일한 파일 시스템을 다시 만드십시오.

주**:** /global/.devices/node@nodeid 파일 시스템을 만들어야 합니다.

**7.** 임시 마운트 포인트에 루트**(**/**)** 파일 시스템을 마운트하십시오**.**

# **mount** *device temp-mount-point*

**8.** 다음 명령을 사용하여 루트**(**/**)** 파일 시스템을 복원하십시오**.**

```
# cd temp-mount-point
# ufsrestore rvf dump-device
# rm restoresymtable
```
**9.** 새 디스크에 새 부트 블록을 설치하십시오**.**

# **/usr/sbin/installboot /usr/platform/'uname -i'/lib/fs/ufs/bootblk** *raw-disk-device*

- **10.** */temp-mount-point*/etc/system파일에서 **MDD** 루트 정보에 대한 다음 행을 제거 하십시오**.**
	- \* Begin MDD root info (do not edit) forceload: misc/md\_trans forceload: misc/md\_raid forceload: misc/md\_mirror forceload: misc/md\_hotspares forceload: misc/md\_stripe forceload: drv/pcipsy forceload: drv/glm forceload: drv/sd rootdev:/pseudo/md@0:0,10,blk \* End MDD root info (do not edit)
- **11.** /temp-mount-point/etc/vfstab 파일을 편집하여 메타 장치의 루트 항목을 메타 장치에 포함된 루트 디스크의 각 파일 시스템에 해당하는 일반 슬라이스로 변 경하십시오**.**

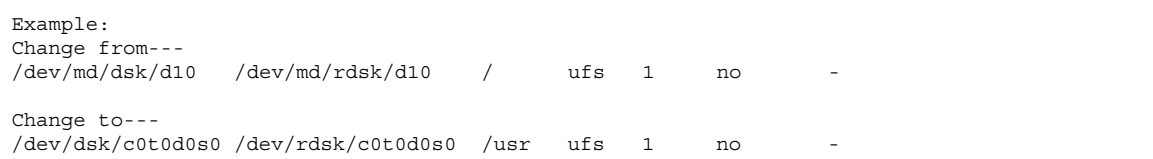

**12.** 임시 파일 시스템 마운트를 해제하고 원시 디스크 장치를 확인하십시오**.**

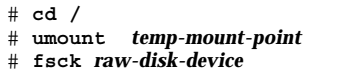

**13.** 단일 사용자 모드로 노드를 다시 부트하십시오**.**

# **reboot -- "-s"**

**14.** scdidadm 명령을 사용하여 디스크 **ID**를 교체하십시오**.**

# **scdidadm -R** *rootdisk*

**15.** metadb**(1M)** 명령을 사용하여 상태 데이터베이스 복제를 다시 만드십시오**.**

# **metadb -c** *copies* **-af** *raw-disk-device*

-c copies **Example 2** 만들 복제 수를 지정합니다.

-af *raw-disk-device* 이름이 지정된 원시 디스크 장치에 초기 상태 데 이터베이스 복제를 만듭니다.

**16.** 클러스터 모드로 노드를 다시 부트하십시오**.**

**a.** 다시 부트하십시오**.**

# **reboot**

이 부트 중에 다음과 같은 명령으로 끝나는 오류 또는 경고 메시지가 나타날 수 있습니다.

Type control-d to proceed with normal startup, (or give root password for system maintenance):

**b. CTRL-d**를 눌러 복수 사용자 모드로 부트하십시오**.**

**17.** 복원된 노드가 아닌 다른 클러스터 노드에서 metaset**(1M)** 명령을 사용하여 복원 된 노드를 모든 메타 세트에 추가하십시오**.**

phys-schost-2# **metaset -s** *setname* **-a -h** *nodelist*

-a 메타 세트를 만들어 추가합니다.

Solstice DiskSuite 문서의 설명에 따라 루트(/)에 대한 메타 장치/미러를 설정하십 시오.

노드가 클러스터 모드로 다시 부트됩니다. 이제 클러스터를 사용할 준비가 되었습 니다.

#### 8.3.0.1예: 메타 장치에 있던 루트(/) 파일 시스템 복원(Solstice DiskSuite)

다음 예는 테이프 장치 /dev/rmt/0에서 노드 phys-schost-1로 복원되는 루트(/) 파일 시스템입니다. 노드 phys-schost-1을 제거하고 나중에 다시 디스크 세트 schost-1에 추가하기 위해 클러스터의 다른 노드 phys-schost-2에서 metaset 명령이 실행됩니다. 다른 명령은 모두 phys-schost-1에서 실행됩니다. 새 부트 블 록은 /dev/rdsk/c0t0d0s0에 만들어지고 상태 데이터베이스 복제 세 개는 /dev/ rdsk/c0t0d0s4 에 만들어집니다.

```
[Become superuser on a cluster node with access to the metaset,
other than the node to be restored.]
[Remove the node from the metaset:]
phys-schost-2# metaset -s schost-1 -f -d -h phys-schost-1
[Replace the failed disk and boot the node:]
ok boot cdrom -s
[Use format and newfs to recreate partitions and file systems.]
[Mount the root file system on a temporary mount point:]
# mount /dev/dsk/c0t0d0s0 /a
[Restore the root file system:]
# cd /a
# ufsrestore rvf /dev/rmt/0
# rm restoresymtable
[Install a new boot block:]
# /usr/sbin/installboot /usr/platform/'uname \
-i'/lib/fs/ufs/bootblk /dev/rdsk/c0t0d0s0
[Remove the lines in /temp-mount-point/etc/
system file for MDD root information:]
* Begin MDD root info (do not edit)
forceload: misc/md_trans
forceload: misc/md_raid
forceload: misc/md_mirror
forceload: misc/md_hotspares
forceload: misc/md_stripe
forceload: drv/pcipsy
forceload: drv/glm
forceload: drv/sd
```
**(**계속**)**

rootdev:/pseudo/md@0:0,10,blk \* End MDD root info (do not edit) [*Edit the* /temp-mount-point/etc/vfstab *file*] Example: Change from---  $\verb|/dev/md/dsk/d10| /dev/md/rdsk/d10| / uts 1 no$ Change to--- /dev/dsk/c0t0d0s0 /dev/rdsk/c0t0d0s0 /usr ufs 1 no - [*Unmount the temporary file system and check the raw disk device:*] # **cd /** # **umount /a** # **fsck /dev/rdsk/c0t0d0s0** [Reboot in single-user mode:] # **reboot -- "-s"** [Replace the disk ID:] # **scdidadm -R /dev/dsk/c0t0d0** [Recreate state database replicas:] # **metadb -c 3 -af /dev/rdsk/c0t0d0s4** # **reboot** Type CTRL-d to boot into multiuser mode. [*Add the node back to the metaset*:] phys-schost-2# **metaset -s schost-1 -a -h phys-schost-1**

# ▼ 캡슐화되지 않은 루트(/) 파일 시스템을 복원하는 방법(VERITAS Volume Manager)

이 절차를 사용하여 캡슐화되지 않은 루트(/) 파일 시스템을 노드에 복원하십시오. 복 원하는 노드를 부트하면 안됩니다. 복원 절차를 수행하기 전에 클러스터가 문제 없이 실행되는지 확인하십시오.

주**:** 장애가 발생한 디스크와 동일한 형식을 사용하여 새 디스크를 분할해야 하기 때문 에 이 절차를 시작하기 전에 파티션 구조를 확인 하고 필요한 파일 시스템을 다시 만 드십시오.

- **1.** 루트**(**/**)** 파일 시스템을 복원할 노드에서 장애가 발생한 디스크를 교체하십시오**.** 서버와 함께 제공되는 문서에서 디스크를 교체하는 절차를 참조하십시오.
- **2.** 복원되고 있는 노드를 부트하십시오**.**
	- Solaris CD-ROM을 사용할 경우에는 다음 명령을 실행하십시오.

ok **boot cdrom -s**

**(**계속**)**

■ JumpStart 서버를 사용하는 경우에는 다음 명령을 실행하십시오.

ok **boot net -s**

- **3.** format**(1M)** 명령을 사용하여 루트 디스크에 모든 파티션과 스왑 공간을 만드십 시오**.** 장애가 발생한 디스크와 동일한 파티션 구조를 다시 만드십시오.
- **4.** newfs**(1M)** 명령을 사용하여 루트**(**/**)** 파일 시스템과 필요한 다른 파일 시스템을 만 드십시오**.** 장애가 발생한 디스크와 동일한 파일 시스템을 다시 만드십시오.

주**:** /global/.devices/node@nodeid 파일 시스템을 만들어야 합니다.

**5.** 임시 마운트 포인트에 루트**(**/**)** 파일 시스템을 마운트하십시오**.**

# **mount** *device temp-mount-point*

**6.** 백업에서 루트**(**/**)** 파일 시스템을 복원하고 파일 시스템 마운트를 해제한 다음 확인 하십시오**.**

```
# cd temp-mount-point
# ufsrestore rvf dump-device
# rm restoresymtable
# cd /
# umount temp-mount-point
# fsck raw-disk-device
```
이제 파일 시스템이 복원되었습니다.

**7.** 새 디스크에 새 부트 블록을 설치하십시오**.**

# **/usr/sbin/installboot /usr/platform/'uname -i'/lib/fs/ufs/bootblk** *raw-disk-device*

**8.** 단일 사용자 모드로 노드를 다시 부트하십시오**. a.** 다시 부트하십시오**.**

# **reboot --** "-s"

이 부트 중에 다음과 같은 명령으로 끝나는 오류 또는 경고 메시지가 나타날 수 있습니다.

Type control-d to proceed with normal startup, (or give root password for system maintenance):

**b.** 루트 암호를 입력하십시오**.**

- **9.** 루트 디스크 그룹이 루트 디스크의 단일 슬라이스에 있는지 확인하십시오**.**
	- 그러면 루트 디스크 그룹을 만들고 설정하십시오.
		- # **vxdctl init** # **vxdg init rootdg** # **vxdctl add disk** *diskslice* type=simple # **vxdisk -f init** *disk* type=simple # **vxdg adddisk** *diskslice* # **vxdctl enable**
	- 아니면 (164페이지)단계 10으로 이동하십시오.

**10.** scdidadm 명령을 사용하여 디스크 **ID**를 갱신하십시오**.**

# **scdidadm -R /dev/rdsk/***disk-device*

**11. CTRL-d**를 눌러 복수 사용자 모드로 다시 시작하십시오**.**

노드가 클러스터 모드로 다시 부트됩니다. 이제 클러스터를 사용할 준비가 되었습 니다.

#### 8.3.0.1예: 캡슐화되지 않은 루트(/) 파일 시스템 복원(VERITAS Volume Manager)

다음 예는 테이프 장치 /dev/rmt/0 에서 노드 phys-schost-1로 캡슐화되지 않은 루트 (/) 파일 시스템을 복원하는 예입니다.

[*Replace the failed disk and boot the node*:] ok **boot cdrom -s** [*Use* format *and* newfs *to create partitions and file systems*] [*Mount the root file system on a temporary mount point*:] # **mount /dev/dsk/c0t0d0s0 /a** [*Restore the root file system*:] # **cd /a** # **ufsrestore rvf /dev/rmt/0** # **rm restoresymtable** # **cd /** # **umount /a** # **fsck /dev/rdsk/c0t0d0s0** [*Install a new boot block*:] # **/usr/sbin/installboot /usr/platform/'uname** \ **-i'/lib/fs/ufs/bootblk /dev/rdsk/c0t0d0s0** [*Reboot in single-user mode*:] # **reboot -- "-s"** [*If the root disk group is on a single slice on the root disk, create the new root disk group*:] # **vxdctl init** # **vxdg init rootdg** # **vxdctl add disk c0t0d0s4** type=simple # **vxdisk -f init c0t0d0s4** type=simple # **vxdg adddisk** c0t0d0s4 # **vxdctl enable** [*Update the disk ID*:] # **scdidadm -R /dev/rdsk/c0t0d0** [*Press CTRL-d to resume in multiuser mode*]

# 캡슐화된 루트(/) 파일 시스템을 복원하는 방법 (VERITAS Volume Manager)

캡슐화된 루트(/) 파일 시스템을 노드에 복원하려면 이 절차를 사용하십시오. 복원하 는 노드를 부트하면 안됩니다. 복원 절차를 수행하기 전에 클러스터가 문제 없이 실행 되는지 확인하십시오.

주**:** 장애가 발생한 디스크와 동일한 형식을 사용하여 새 디스크를 분할해야 하기 때문 에 이 절차를 시작하기 전에 파티션 구조를 확인 하고 필요한 파일 시스템을 다시 만 드십시오.

- **1.** 루트 파일 시스템을 복원할 노드에서 장애가 발생한 디스크를 교체하십시오**.** 서버와 함께 제공되는 문서에서 디스크를 교체하는 절차를 참조하십시오.
- **2.** 복원되고 있는 노드를 부트하십시오**.**
	- Solaris CD-ROM을 사용하는 경우에는 다음 명령을 실행하십시오.

ok **boot cdrom -s**

■ JumpStart 서버를 사용하는 경우에는 다음 명령을 실행하십시오.

ok **boot net -s**

- **3.** format**(1M)** 명령을 사용하여 루트 디스크에 모든 파티션과 스왑 공간을 만드십 시오**.** 장애가 발생한 디스크와 동일한 파티션 구조를 다시 만드십시오.
- **4.** newfs**(1M)** 명령을 사용하여 루트**(**/**)** 파일 시스템과 필요한 다른 파일 시스템을 만 드십시오**.** 장애가 발생한 디스크와 동일한 파일 시스템을 다시 만드십시오.

주**:** /global/.devices/*node@nodeid* 파일 시스템을 만들어야 합니다.

**5.** 임시 마운트 포인트에 루트**(**/**)** 파일 시스템을 마운트하십시오**.**

# **mount** *device temp-mount-point*

**6.** 루트**(**/**)** 파일 시스템을 복원하십시오**.**

```
# cd temp-mount-point
# ufsrestore rvf dump-device
# rm restoresymtable
```
**7.** 비어 있는 install-db 파일을 만드십시오**.** 그러면 다음에 다시 부트할 때 노드가 VxVM 설치 모드로 부트됩니다.

# **touch /***temp-mount-point***/etc/vx/reconfig.d/state.d/install-db**

- **8.** /*temp-mount-point*/etc/system 파일에서 다음 항목을 제거하거나 주석 표시를 하십시오**.**
	- \* rootdev:/pseudo/vxio@0:0
	- \* set vxio:vol\_rootdev\_is\_volume=1

**9.** /**t***emp-mount-point*/etc/vfstab 파일을 편집하여 모든 **VxVM** 마운트 포인트를 /dev/dsk/c0t0d0s0와 같은 루트 디스크의 표준 디스크 장치로 교체하십시오**.**

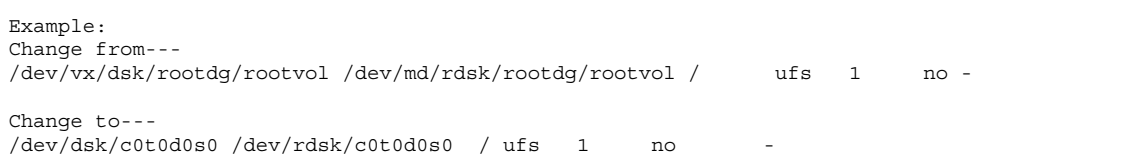

**10.** 임시 파일 시스템 마운트를 해제하고 파일 시스템을 확인하십시오**.**

# **cd /** # **umount** *temp-mount-point* # **fsck** *raw-disk-device*

**11.** 새 디스크에 부트 블록을 설치하십시오**.**

# **/usr/sbin/installboot /usr/platform/'uname -i'/lib/fs/ufs/bootblk** *raw-disk-device*

**12.** 단일 사용자 모드로 노드를 다시 부트하십시오**.**

# **reboot -- "-s"**

**13.** scdidadm**(1M)** 명령을 사용하여 디스크 **ID**를 갱신하십시오**.**

# **scdidadm -R /dev/rdsk/c0t0d0**

**14.** vxinstall 명령을 실행하여 디스크를 캡슐화하고 다시 부트하십시오**.**

# **vxinstall**

- **15.** 하위 번호에 다른 시스템과의 충돌이 있으면 글로벌 장치 마운트를 취소한 후 디스 크 그룹을 가져오십시오**.**
	- 클러스터 노드에서 글로벌 장치 파일 시스템의 마운트를 해제하십시오.

# **umount /global/.devices/***node@nodeid*

■ 클러스터 노드에서 rootdg 디스크 그룹 하위 번호를 다시 지정하십시오.

# **vxdg reminor rootdg 100**

**16.** 노드를 종료하고 클러스터 모드로 다시 부트하십시오**.**

# **shutdown -g0 -i6 -y**

#### 8.3.0.1예: 캡슐화된 루트(/) 파일 시스템 복원(VERITAS Volume Manager)

다음은 테이프 장치 /dev/rmt/0에서 노드 phys-schost-1로 캡슐화된 루트( /) 파 일 시스템을 복원하는 예입니다.

```
[Replace the failed disk and boot the node:]
ok boot cdrom -s
[Use format and newfs to create partitions and file systems]
[Mount the root file system on a temporary mount point:]
# mount /dev/dsk/c0t0d0s0 /a
[Restore the root file system:]
# cd /a
# ufsrestore rvf /dev/rmt/0
# rm restoresymtable
[Create an empty install-db file:]
# touch /a/etc/vx/reconfig.d/state.d/install-db
[Edit /etc/
system on the temporary file system and remove or comment out the following entries:]
 # rootdev:/pseudo/vxio@0:0
 # set vxio:vol rootdev is volume=1
[Edit /etc/vfstab on the temporary file system:]
Example:
Change from---
/dev/vx/dsk/rootdg/rootvol /dev/md/rdsk/rootdg/rootvol / ufs 1 no-
Change to---
/dev/dsk/c0t0d0s0 /dev/rdsk/c0t0d0s0 / ufs 1 no -
[Unmount the temporary file system, then check the file system:]
# cd /
# umount /a
# fsck /dev/rdsk/c0t0d0s0
[Install a new boot block:]
# /usr/sbin/installboot /usr/platform/'uname \
-i'/lib/fs/ufs/bootblk /dev/rdsk/c0t0d0s0
[Reboot in single-user mode:]
# reboot -- "-s"
[Update the disk ID:]
# scdidadm -R /dev/rdsk/c0t0d0
```
**(**계속**)**

[*Run vxinstall*:] # **vxinstall** Choose to encapsulate the root disk. [*If there is a conflict in minor number, reminor the rootdg disk group*:] **# umount /global/.devices/node@nodeid** # **vxdg reminor rootdg 100** # **shutdown -g0 -i6 -y**

### 8.3.0.2여기서 수행할 작업

캡슐화된 루트 디스크를 이중화하는 방법은 *Sun Cluster 3.0 U1* 설치 안내서를 참조 .......<br>하십시오.

**(**계속**)**

# GUI를 사용한 Sun Cluster 관리

이 장에서는 SunPlex Manager 및 Sun Management Center GUI 도구에 대하여 설명 합니다. 이 도구를 사용하면 클러스터의 몇 가지 기능을 관리할 수 있습니다. 또한, 이 단원에는 SunPlex Manager를 구성하고 실행하는 절차도 있습니다. 각 GUI에 포함된 온라인 도움말에서는 GUI를 사용하여 여러 가지 관리 작업을 수행하는 방법을 설명 합니다.

다음은 이 장에 있는 절차 목록입니다.

- 절9.4.1"SunPlex Manager에 사용하는 포트 번호를 변경하는 방법"(174페이지)
- 절9.4.2 "SunPlex Manager에 사용하는 서버 주소를 변경하는 방법"(174페이지)
- 절9.4.3"새 보안 인증을 구성하는 방법"(175페이지)
- 절9.5.1 "SunPlex Manager를 실행하는 방법"(176페이지)
- 절9.6.1"기존 사용자 계정에 RBAC 권한을 추가하는 방법"(178페이지)
- 절9.6.2"RBAC 권한이 있는 새 사용자 계정을 만드는 방법"(179페이지)

# 9.1Sun Management Center 개요

Sun Management Center™ (이전의 Sun Enterprise SyMON™) GUI Console용으로 Sun Cluster 에서 제공하는 모듈을 사용하면 클러스터 자원, 자원 유형 및 자원 그룹을 그래픽으로 표시할 수 있습니다. 또한 구성 변경을 모니터하여 클러스터 구성 요소의 상태를 확인할 수 있습니다. 그러나 Sun Management Center용으로 Sun Cluster 에서 제공하는 모듈은 현재 모든 Sun Cluster 관리 작업을 수행할 수 없습니다. 다른 작업에 는 명령행 인터페이스를 사용해야 합니다. 자세한 내용은 1장의 "명령행 인터페이스" 를 참조하십시오.

**9** <sup>장</sup>

**171**

Sun Management Center용 Sun Cluster 모듈 설치 및 시작에 대한 정보와 Sun Cluster 모듈에 제공되는 클러스터 관련 온라인 도움말을 보려면 *Sun Cluster 3.0 U1* 설치 안내서를 참조하십시오.

Sun Management Center의 Sun Cluster 모듈은 SNMP(Simple Network Management Protocol)와 호환됩니다. Sun Cluster는 SNMP를 기반으로 하는 다른 회사 관리 스테 이션에서 데이터 정의로 사용할 수 있도록 MIB(Management Information Base)를 만 들었습니다.

Sun Cluster MIB 파일은 모든 클러스터 노드의 \$BASEDIR/SUNWsymon/modules/ cfg에 있습니다.

Sun Cluster MIB 파일은 모델화된 Sun Cluster 데이터에 대한 ASN.1 사양입니다. 이 파일은 모든 Sun Management Center MIB가 사용하는 사양과 동일합니다. Sun Cluster MIB를 사용하려면 *Sun Management Center 3.0 Software User's Guide*, 부록 B, "SNMP MIBs for Sun Management Center Modules"에 있는 다른 Sun Management Center MIB 사용 방법을 참조하십시오.

# 9.2SunPlex Manager 개요

SunPlex Manager는 그래픽으로 사용자 정보를 표시하고 구성 변경 사항을 모니터하 고 클러스터 구성 요소의 상태를 확인할 수 있는 GUI입니다. 또한 이 도구를 사용하면 일부 데이터 서비스 응용프로그램 설치 및 구성을 포함하여 몇 가지 관리 작업을 수행 할 수 있습니다. 그러나 현재 SunPlex Manager가 모든 Sun Cluster 관리 작업을 수행 할 수는 없습니다. 다른 작업에는 명령행 인터페이스를 사용해야 합니다. 자세한 내용 은 다음 내용을 참조하십시오.

SunPlex Manager 설치 및 사용 방법은 다음 위치에 있습니다.

- **SunPlex Manager** 설치 및 시작**:** *Sun Cluster 3.0 U1* 설치 안내서를 참조하십시오.
- 포트 번호**,** 서버 주소**,** 보안 인증 및 사용자 구성**:** *Sun Cluster 3.0 U1* 시스템 관리 안내서에서 SunPlex Manager 구성에 대한 단원을 참조하십시오.
- **SunPlex Manager**를 사용한 클러스터 설치 및 관리**:** SunPlex Manager에 포함된 온 라인 도움말을 참조하십시오.

# 9.3SunPlex Manager 액세스 기능 사용

SunPlex Manager는 Internet Explorer 5와 같이 액세스 가능한 브라우저를 통해 실행 할 경우에 다른 회사 소프트웨어를 통해 액세스할 수 있도록 지원합니다. 이 단원에서 는 이러한 액세스 기능 몇 가지를 설명합니다.

■ 기본적으로 SunPlex Manager 메뉴 프레임은 JavaScript를 구현할 수 있는 메뉴를 사용합니다. 메뉴 프레임에서 이미지나 링크를 선택하면 메뉴 트리에 있는 하위 메 뉴가 확장되거나 축소됩니다. 메뉴 프레임에서 항목을 선택하여 선택 항목과 연결 된 컨텐츠 프레임에 표시되는 정보를 갱신할 수도 있습니다.

SunPlex Manager에서는 Java를 구현하는 메뉴 외에 항상 확장되어 다른 액세스 소 프트웨어와 상호 작용할 수 있는 기본 텍스트기반 메뉴도 사용할 수 있습니다. 이 메뉴를 사용하려면 URL을 https://*nodename*:3000/cgi-bin/ index.pl?menu=basic으로 지정하여 SunPlex Manager를 시작하십시오. 여기서 *nodename*은 SunPlex Manager가 설치된 노드 이름을 나타냅니다. SunPlex Manager 는 메뉴 프레임에 텍스트 기반 메뉴를 표시합니다.

■ SunPlex Manager는 콤보 상자 작업 메뉴를 사용하여 클러스터 구성 요소의 수를 갱신하고 액세스합니다. 키보드 제어를 사용할 경우에는 원하는 메뉴 항목으로 이 동하기 전에 콤보 상자 풀다운 메뉴를 열어 작업 메뉴 항목을 선택하십시오. 콤보 상자에서 아래쪽 화살표를 사용하여 아래쪽 작업 메뉴 항목으로 이동하면 이동하 는 각 메뉴 항목이 JavaScript를 사용하여 자동으로 선택되고 갱신됩니다. 따라서 잘 못된 메뉴 항목을 갱신할 수도 있습니다.

다음 예는 콤보 상자 풀다운 메뉴에 액세스하여 해당 메뉴의 항목을 선택하는 방법 입니다. 이 예에서는 Internet Explorer 5 브라우저에서 키보드 명령을 사용한다고 가정합니다.

- 1. 탭 키를 사용하여 원하는 콤보 상자 작업 메뉴로 이동하십시오.
- 2. Alt+아래쪽 화살표를 눌러 풀다운 메뉴를 표시하십시오.
- 3. 아래쪽 화살표를 눌러 원하는 메뉴 항목으로 커서를 이동하십시오.
- 4. Enter 키를 눌러 메뉴 항목을 선택하십시오.
- SunPlex Manager에서는 Java 애플릿을 통해 여러 가지 그래픽 토폴로지 화면을 제 공합니다. Java 애플릿에 액세스하지 못할 수도 있는데, 이 경우에는 도표화된 상태 테이블에서 이 정보를 사용할 수 있습니다 .

# 9.4SunPlex Manager 구성

SunPlex Manager는 정족수 장치, NAFO 그룹, 상호 연결 구성 요소 및 글로벌 장치의 몇 가지 기능에 대한 상태를 관리하고 볼 수 있는 GUI입니다. 여러 가지 Sun Cluster CLI 명령 대신 이 GUI를 사용할 수 있습니다.

클러스터에 SunPlex Manager를 설치하는 절차는 *Sun Cluster 3.0 U1* 설치 안내 서에 있습니다. SunPlex Manager 온라인 도움말에는 GUI를 사용하여 여러 가지 작업 을 완료하는 방법이 있습니다.

이 단원에는 다음과 같이 처음 설치한 후에 SunPlex Manager를 다시 구성하는 절차가 있습니다.

■ 절9.4.1 "SunPlex Manager에 사용하는 포트 번호를 변경하는 방법"(174페이지)

GUI를 사용한 Sun Cluster 관리 **173**

- 절9.4.2 "SunPlex Manager에 사용하는 서버 주소를 변경하는 방법"(174페이지)
- 절9.4.3"새 보안 인증을 구성하는 방법"(175페이지)

#### 9.4.1SunPlex Manager에 사용하는 포트 번호를 변경하는 방법

기본 포트 번호(3000)가 다른 실행 프로세스와 충돌하면 클러스터의 각 노드에서 SunPlex Manager의 포트 번호를 변경하십시오.

#### 주**:** 클러스터의 모든 노드에서 포트 번호가 동일해야 합니다.

- **1.** 텍스트 편집기에서 /opt/SUNWscvw/conf/httpd.conf 구성 파일을 여십시오**.**
- **2.** 포트 번호 항목을 변경하십시오**.** Port 항목은 섹션 2, 'Main' server configuration에 있습니다.
- **3.** 새 포트 번호를 적용하여 **VirtualHost** 항목을 편집하십시오**.** <VirtualHost \_default\_:3000> 항목은 "SSL Virtual Host Context"라 는 섹션에 있습니다.
- **4.** 구성 파일을 저장하고 편집기를 종료하십시오**.**
- **5. SunPlex Manager**를 다시 시작하십시오**.**

# **/opt/SUNWscvw/bin/apachectl restart**

**6.** 클러스터의 각 노드에서 이 절차를 반복하십시오**.**

### 9.4.2SunPlex Manager에 사용하는 서버 주소를 변경하는 방법

클러스터 노드의 호스트 이름을 변경하면 SunPlex Manager가 실행되는 주소를 변경 해야 합니다. SunPlex Manager가 설치될 때 노드의 호스트 이름을 기반으로 기본 보 안 인증이 만들어지기 때문에 SunPlex Manager 설치 패키지 중 하나를 제거하고 다시 설치해야 합니다. 호스트 이름이 변경된 모든 노드에서 이 절차를 완료해야 합니다.

- **1. Sun Cluster 3.0 U1 CD-ROM** 이미지를 노드에서 사용할 수 있도록 준비하십시오**.**
- **2. SUNWscvw** 패키지를 제거하십시오**.**

# **pkgrm SUNWscvw**

**3. SUNWscvw** 패키지를 다시 설치하십시오**.**

# **cd** <*path to CD-ROM image*>**/SunCluster\_3.0/Packages** # **pkgadd -d . SUNWscvw**

#### 9.4.3새 보안 인증을 구성하는 방법

클러스터의 보안을 관리할 수 있도록 자신의 보안 인증을 만든 다음에 SunPlex Manager에서 기본 보안 인증 대신 새로 만든 보안 인증을 사용하도록 구성할 수 있습 니다. 이 절차는 SunPlex Manager가 특정 보안 패키지에서 만든 보안 인증을 사용하 도록 구성하는 방법입니다. 사용자가 실제로 해야 하는 작업은 사용하는 보안 패키지 에 따라 다릅니다.

주**:** 서버에서 부트할 때 자체 인증으로 시작할 수 있도록 암호화되지 않은 인증을 만들 어야 합니다. 클러스터의 각 노드에 대하여 새 인증을 만들었으면 만든 인증을 사용하 도록 SunPlex Manager를 구성하십시오. 각 노드에 자체 보안 인증이 있어야 합니다.

- **1.** 필요한 인증을 노드에 복사하십시오**.**
- **2.** 편집할 /opt/SUNWscvw/conf/httpd.conf 구성 파일을 여십시오**.**
- **3. SunPlex Manager**에서 새 인증을 사용할 수 있도록 다음 항목을 편집하십시오**.**

**SSLCertificateFile** *<path to certificate file>*

**4.** 서버 개인키가 인증과 결합되지 않으면 **SSLCertificateKeyFile** 항목을 편집하십시 오**.**

**SSLCertificateKeyFile** *<path to server key>*

- **5.** 파일을 저장하고 편집기를 종료하십시오**.**
- **6. SunPlex Manager**를 다시 시작하십시오**.**

GUI를 사용한 Sun Cluster 관리 **175**

# **/opt/SUNWscvw/bin/apachectl restart**

**7.** 클러스터의 각 노드에 대하여 이 절차를 반복하십시오**.**

#### 9.4.3.1예: 새 보안 인증을 사용하도록 SunPlex Manager 구성

다음 예는 새 보안 인증을 사용하도록 SunPlex Manager 구성 파일을 편집하는 방법입 니다.

[*Copy the appropriate security certificates to each node.*] [*Edit the configuration file.*] # **vi /opt/SUNWscvw/conf/httpd.conf** [*Edit the appropriate entries.*] **SSLCertificateFile /opt/SUNWscvw/conf/ssl/phys-schost-1.crt SSLCertificateKeyFile /opt/SUNWscvw/conf/ssl/phys-schost-1.key** [*Save the file and exit the editor.*] [*Restart SunPlex Manager.*] # **/opt/SUNWscvw/bin/apachectl restart**

# 9.5SunPlex Manager 소프트웨어 실행

SunPlex Manager GUI를 사용하면 쉽게 Sun Cluster 소프트웨어를 관리할 수 있습니 다. 자세한 내용은 SunPlex Manager 온라인 도움말을 참조하십시오.

#### 9.5.1SunPlex Manager를 실행하는 방법

클러스터에서 SunPlex Manager를 시작하려면 이 절차를 사용하십시오.

- **1.** 다른 사용자 이름과 암호를 설정하지 않고 클러스터 노드 root 사용자 이름과 암 호를 사용하여 **SunPlex Manager**에 액세스하시겠습니까**?**
	- 그러면 (177페이지)단계 5로 이동하십시오.
	- 아니면 (176페이지)단계 3로 이동하여 SunPlex Manager 사용자 계정을 설정하 십시오.
- **2.** 클러스터 노드에서 수퍼유저가 되어야 합니다**.**
- **3. SunPlex Manager**를 통해 클러스터에 액세스하는 사용자 계정을 만드십시오**.** root 시스템 계정을 사용하지 않는 경우에는 하나 이상의 사용자 계정을 설정해 야 SunPlex Manager에 액세스할 수 있습니다.

주**:** SunPlex Manager 사용자 계정은 SunPlex Manager만 사용할 수 있습니다. 이 계정은 Solaris 시스템 사용자 계정과 다릅니다.

**a.** 사용자 **ID** 이름을 만드십시오**.**

# **/opt/SUNWscvw/bin/htpasswd -c /opt/SUNWscvw/conf/users** *userid*

- **b.** 사용자 **ID**에 대한 암호를 묻는 메시지가 나오면 입력하십시오**.**
- **c.** 암호를 확인하메시지가 나오면 암호를 다시 입력하십시오**.**
- **d.** 클러스터의 각 노드에 대하여 단계 3(177페이지)부터 단계 3(177페이지)까지 반 복하십시오**.** 모든 노드에 대하여 동일한 ID와 암호를 사용하십시오.

주**:** 특정 노드에 사용자 계정이 설정되지 않은 사용자는 해당 노드에서 SunPlex Manager를 통해 클러스터에 액세스할 수도 없고 사용자가 액세스할 수 있는 다른 클러스터 노드를 통해서도 해당 노드를 관리할 수 없습니다.

- **4.** (176페이지)단계 3을 반복하여 추가 사용자 계정을 설정하십시오**.**
- **5.** 관리 콘솔 또는 클러스터 외부의 다른 시스템에서 브라우저를 실행하십시오**.**
- **6.** 브라우저의 웹 프록시를 비활성화하십시오**.** SunPlex Manager 기능은 웹 프록시와 호환되지 않습니다.
- **7.** 브라우저의 디스크 및 메모리 캐시 크기가 **0**보다 크게 설정되어야 합니다**.**
- **8.** 브라우저에서 클러스터의 다른 노드에 있는 **SunPlex Manager** 포트에 연결하십시 오**.**

기본 포트 번호는 3000입니다.

**https://***node***:3000/**

GUI를 사용한 Sun Cluster 관리 **177**

# 9.6SunPlex Manager에 루트가 아닌 사용자 추가

루트가 아닌 사용자가 SunPlex Manager에 로그인할 수 있도록 하려면 "solaris.cluster.admin" RBAC(Role Based Access Control) 권한이 있는 사용자를 새로 만들거나 기존 사용자에게 해당 권한을 추가해야 합니다. SunPlex Manager의 모든 기 능에 액세스할 수 있는 권한이 부여되면 정규 시스템 암호를 사용하여 로그인할 수 있 습니다.

주**:** 루트가 아닌 사용자에게 "solaris.cluster.admin" RBAC 권한을 부여하면 루트만이 수행할 수 있는 관리 작업을 수행할 수 있습니다.

자세한 내용은 Solaris 8 System Administration Guide, Volume 2에 있는 "Role-Based Access Control"을 참조하십시오.

#### 9.6.1기존 사용자 계정에 RBAC 권한을 추가하는 방법

사용자가 정규 시스템 암호를 사용하여 SunPlex Manager에 로그인할 수 있도록 하려 면 기존 사용자 계정에 RBAC 권한을 추가하십시오.

주**:** root가 아닌 사용자 계정에 RBAC 권한을 부여하면 일반적으로 root에 의해서 만 수행되는 관리 작업을 수행할 수 있습니다.

- **1.** 클러스터의 노드에 대하여 수퍼유저가 되십시오**.**
- **2.** 클러스터의 모든 노드에서 /etc/user\_attr 파일에 다음 항목을 추가하십시오**.**

# **vi /etc/user\_attr** *username***::::type=normal;auths=solaris.cluster.admin**

- **3.** 루트 사용자 계정으로 **SunPlex Manager**에 로그인할 경우에는 브라우저를 완전히 종료한 다음 다시 시작하십시오**.**
- **4.** 클러스터의 노드에 연결하십시오**.**
- **5.** 로그인 사용자 이름과 암호를 입력하여 **SunPlex Manager**에 액세스하십시오**.**

#### 9.6.2RBAC 권한이 있는 새 사용자 계정을 만드는 방법

루트가 아닌 새 사용자 계정이 SunPlex Manager를 통해 전체 클러스터에 액세스할 수 있는 루트 계정을 부여하려면 클러스터의 모든 노드에 계정을 만드십시오.

주**:** root가 아닌 사용자 계정에 RBAC 권한을 부여하면 일반적으로 root에 의해서 만 수행되는 관리 작업을 수행할 수 있습니다.

**1.** 클러스터의 노드에 대하여 수퍼유저가 되십시오**.**

**2.** 새 사용자 계정을 만드십시오**.**

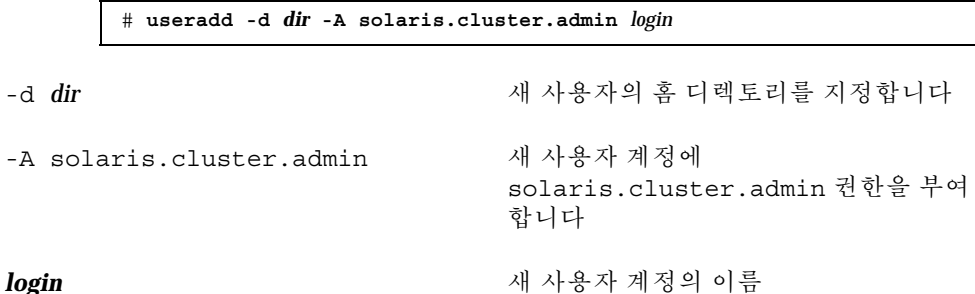

주**:** 사용자 이름은 고유해야 하고, 로컬 시스템이나 네트워크 이름 서비스에 동일 한 이름이 있으면 안됩니다.

사용자 계정을 만드는 방법은 useradd(1M) 설명서 페이지를 참조하십시오.

**3.** 클러스터의 각 노드에서 암호를 설정하십시오**.**

# **passwd** *login*

주**:** 이 계정의 암호는 클러스터의 모든 노드에서 동일해야 합니다.

- **4.** 루트 사용자 계정으로 **SunPlex Manager**에 로그인할 경우에는 브라우저를 완전히 종료한 다음 다시 시작하십시오**.**
- **5.** 클러스터의 노드에 연결하십시오**.**
- **6.** 새 로그인 사용자 이름과 암호를 입력하여 **SunPlex Manager**에 액세스하십시오**.**

GUI를 사용한 Sun Cluster 관리 **179**